# Eğitimde Fırsat Adaleti

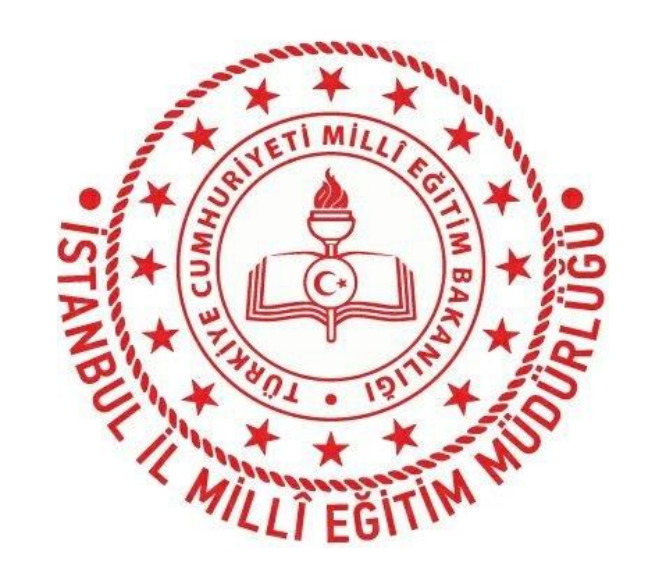

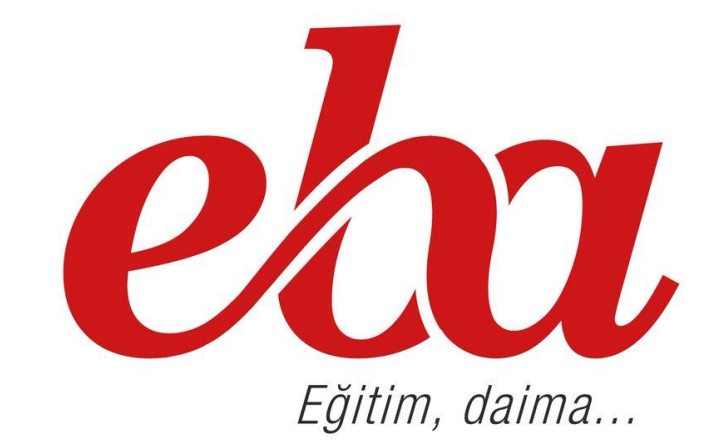

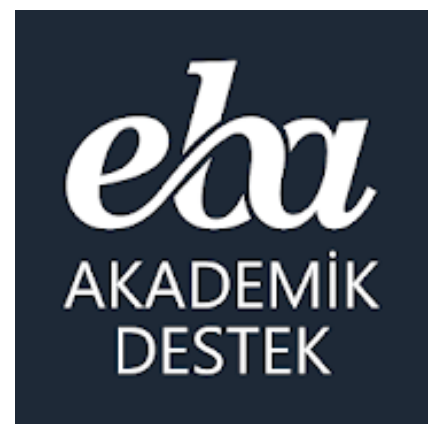

**İstanbul İl Millî Eğitim Müdürlüğü [http://www.eba.gov.tr](http://www.eba.gov.tr/) | [http://istanbul.meb.gov.tr](http://istanbul.meb.gov.tr/)**

#### EBA Akademik Destek Sistemi Sunu Süresi

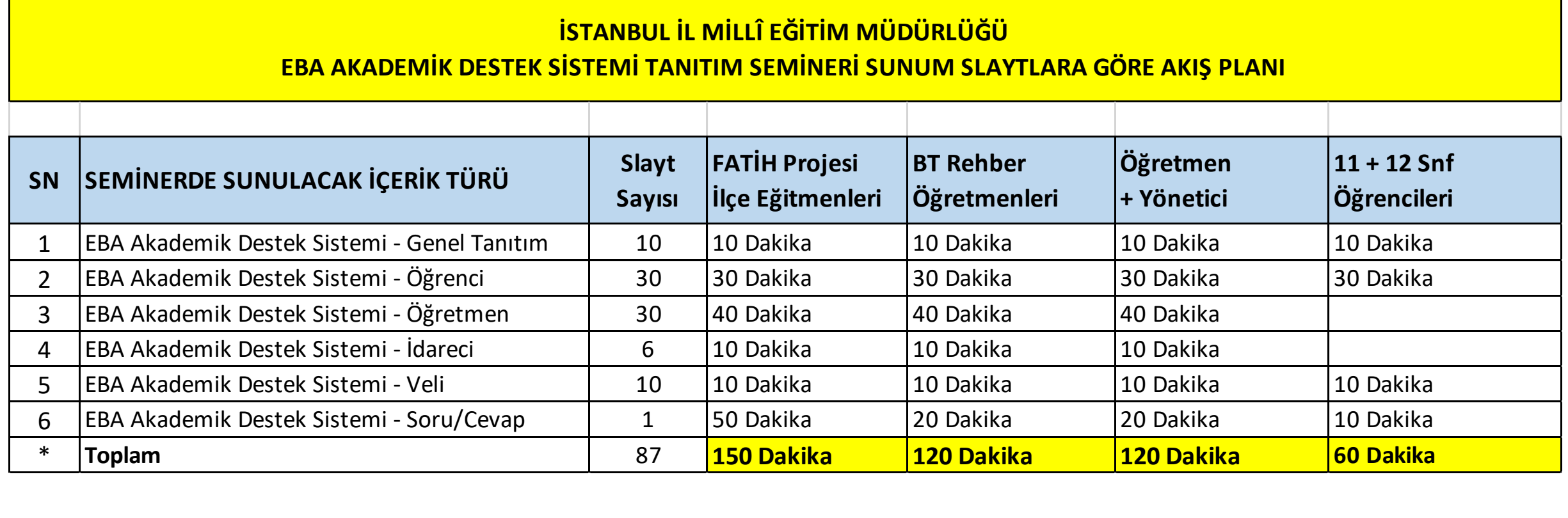

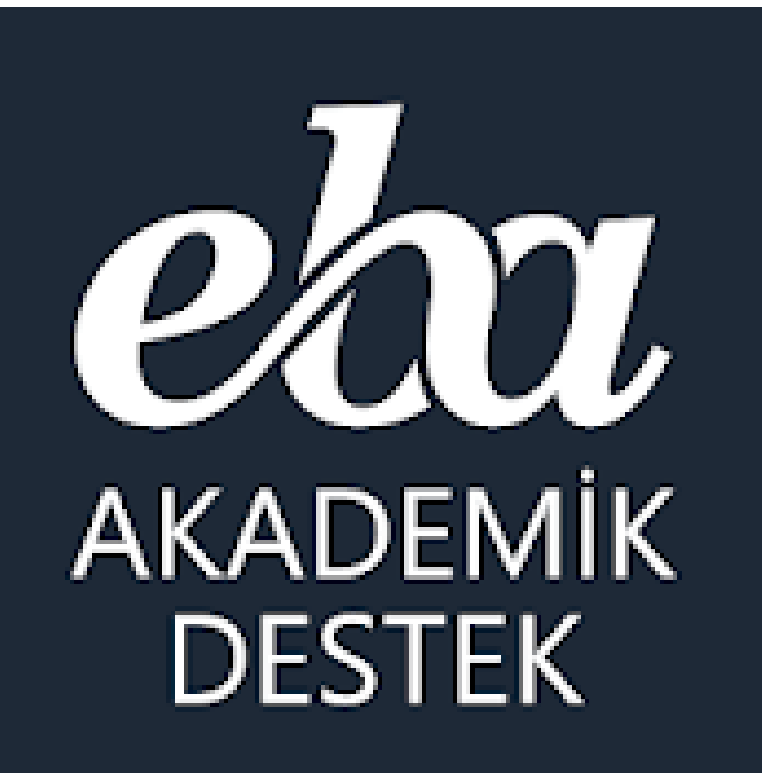

# **GENEL TANITIM**

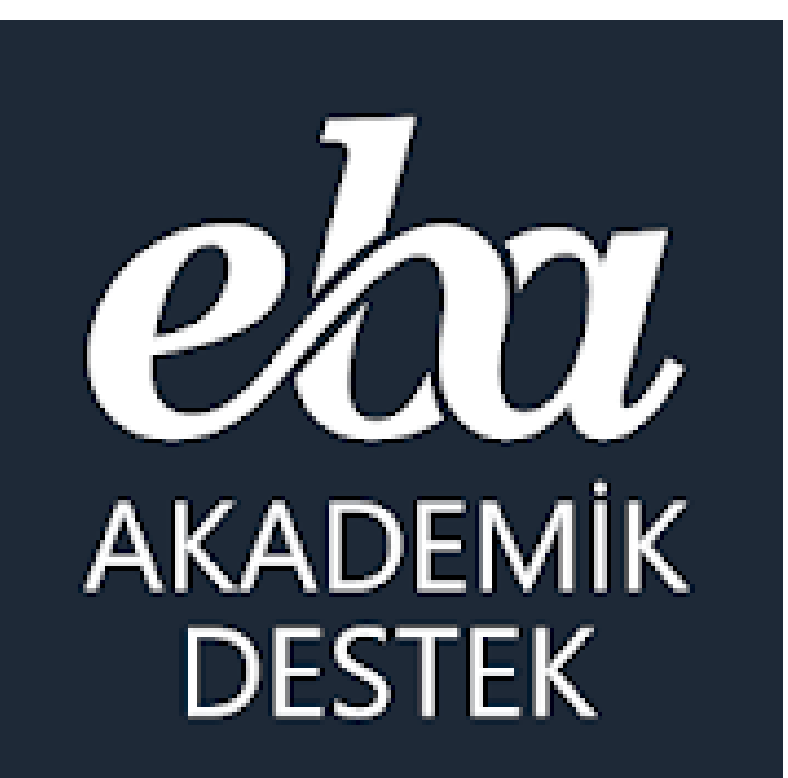

EBA Akademik Destek Sistemi nedir?

#### EBA Akademik Destek Sistemi Nedir?

#### **Bakanlığımız tarafından EBA Akademik Destek Sistemiyle;**

Devlet okullarındaki 11 ve 12. sınıftaki öğrencilerin derslerinde akademik başarısını yükseltmeleri ve üniversiteye hazırlık sürecinde düzenli olarak çalışma yapabilmeleri için geliştirilen **Akıllı Destek sistemi** sayesinde, öğrencilerin belirledikleri üniversite tercih hedeflerine ulaşabilmeleri için İnternet üzerinden kullanabilecekleri **özel bir çalışma platformu** oluşturulmuştur.

**Akademik Destk Sistemi,** öğrencilerin kendilerini hedeflerine götüren kişiselleştirilmiş yol haritasıyla yıl boyunca çalışmasına olanak sağlanıyor.

**Öğrencilerin durumları** akademik destek zekasıyla belirleniyor, hem kendilerine hem de öğretmenlerine rapor olarak sunuluyor ve öğrencilerin çözdüğü testler neticesinde eksik oldukları konular sistem tarafından tespit edilerek, **akıllı destek sistemiyle** öğrencilere eksikleri kendisine gösteriliyor ve eksiklerini gidermesi için çalışmsı gereken dersler/konu konu kendisine sunuluyor. Yılboyunca öğrencilerin bu sistemle çalışarak hedefine ulaşması için **fırsat sunuluyor**.

#### Akademik Destek Sistemi Nedir?

#### **Akademik Destek Sisteminde;**

Sistem önce öğrencinin **puan türünü,** ardından öğrencinin hedeflerini (**tercihlerini**) öğreniyor,

sonra öğrencinin **hazır bulunuşluk** durumunu öğrenmek için bir test çözmesini bekliyor. Testin sonucuna göre öğrencinin hedefine ulaşması için **haftalık çalışma planı** oluşturuyor.

Öğrenciye güncel durumuna göre her gün çalışması gereken dersi ve konuları öneriyor. Öğrenci sistemin kendisine önerdiği konuları **ya sıfırdan** başlayarak çalışması, **ya eksikleri**yle ilgili kısımları çalışması **ya da sadece soru çözerek** ilerlemesi için seçenek sunuyor.

Sistem öğrencinin girdiği her test sonucunda öğrencinin anlamadığı tüm konuları tespit ediyor, ona eksiklerini gidereceği içerikleri sunuyor ve konu anlatım videosunda onun konuyu anlamadığı yerdeki parçasını gösteriyor, öğrencinin eksik konu bırakmadan çalışmasını sağlıyor.

Sistem öğrenciye günel durumunu, hedefine ne kadar yaklaştığını, konu bazında derslerdeki yeterlik seviyesini, konu testlerinde ve deneme sınavlarındaki durumunu rapor olarak sunuyor.

**Sistem öğrencileri** hedefine ulaşması için yıl boyunca çalışması, TYT, AYT deneme sınavlarına girmesi, eksiklerini gidermesi ve hedefine ulaşması için aşama aşama **yönlendiriyor**.

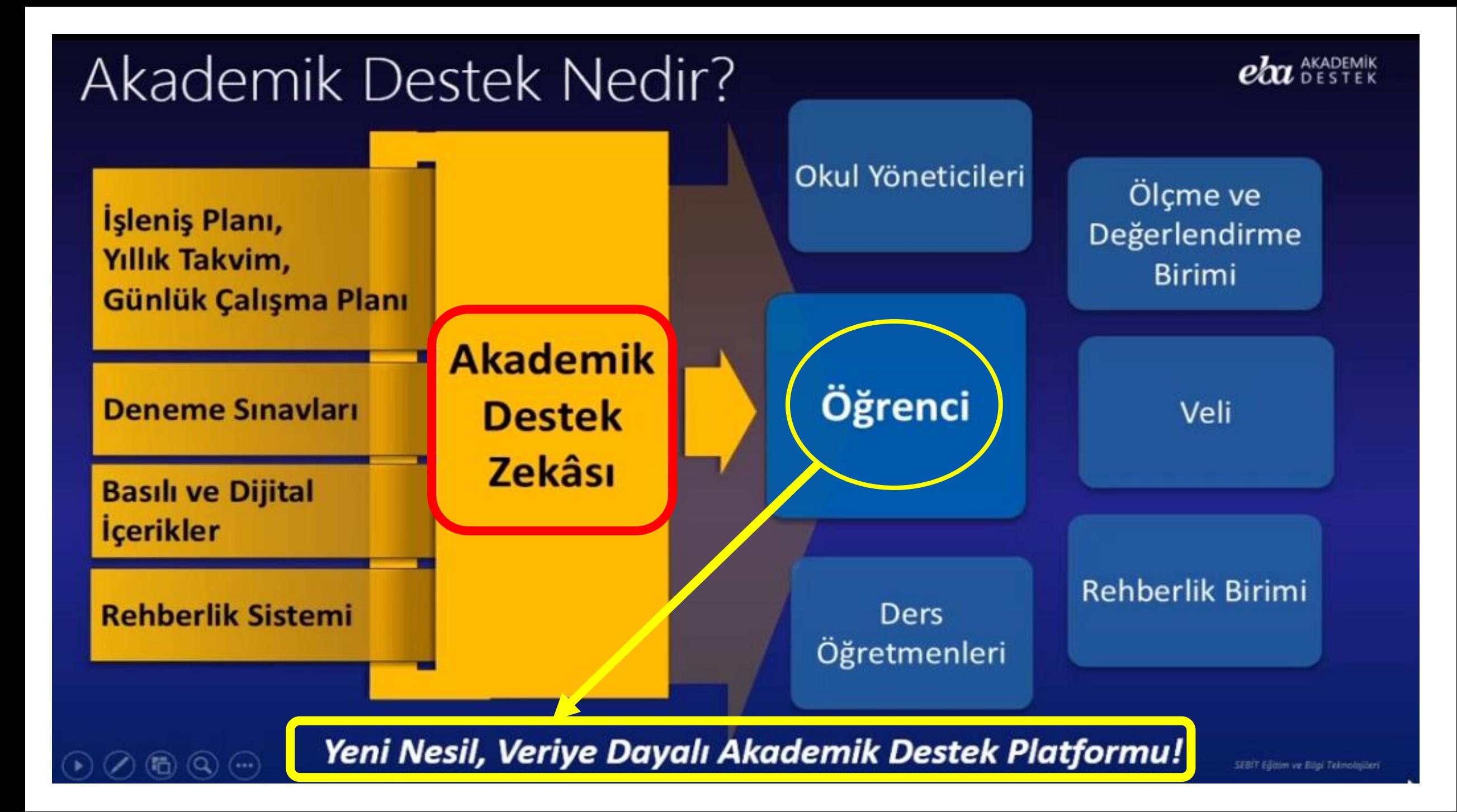

#### Akademik Destek Zekâsı

Soruların Alt Kazanım Analizi (Toplam 25.000 Alt Kazanım)

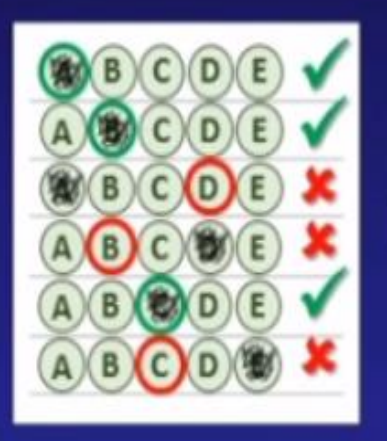

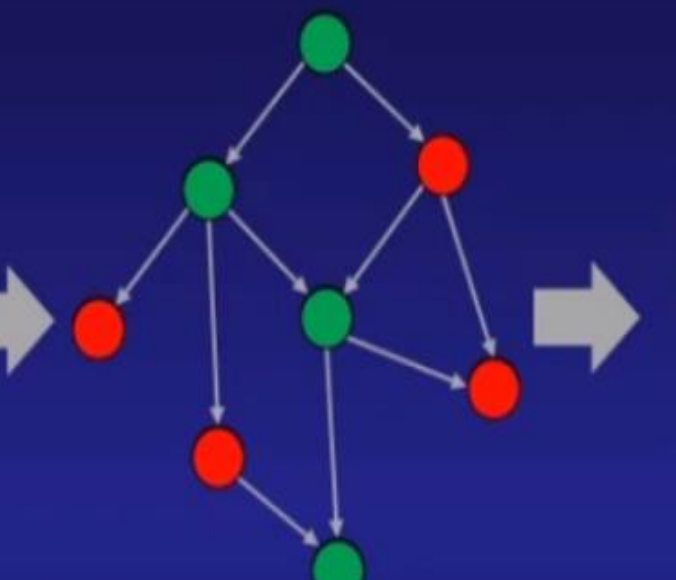

Öğrenci Tarama Testi Doğru/Yanlış/Boş Kontrolü

Kişiselleştirilmiş

**Tekrar Listesi** 

Öğrenci Konu Hedefi ve Konu Kavrama Seviyesi

Zorluk Seviyeleri ve Alt Kazanım Seviyesinde Eşleşmeleri Yapılmış, Video Çözümlü Toplam 180.000 soru

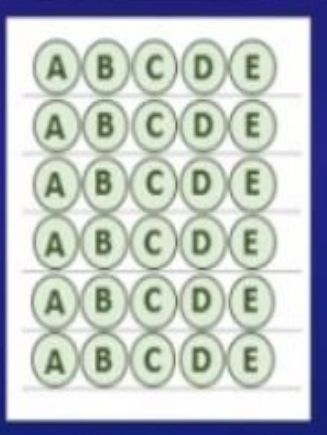

Otomatik Test Oluşturma

#### EBA Akademik Destek Kullanıcıları

#### **EBA Akademik Destek uygulamasını;**

Devlet okulu 11. veya 12.sınıf öğrencileri ve velileri ile Devlet okulu Lise öğretmenleri kullanabilirler.

#### **1. Öğrenciler**

> Sadece 11. ve 12. sınıflarda okuyan öğrencilere açıktır.

**2. Öğretmenler**

> Sistem tüm öğretmenlerin incelemesine ve kullanımına açıktır. **3. İdareciler**

> Sistemi ortaöğretim kurumları yöneticileri de kullanabilirler.

#### **4. Veliler**

> 11. ve 12. sınıflarda okuyan öğrencilerinin velilerine açıktır.

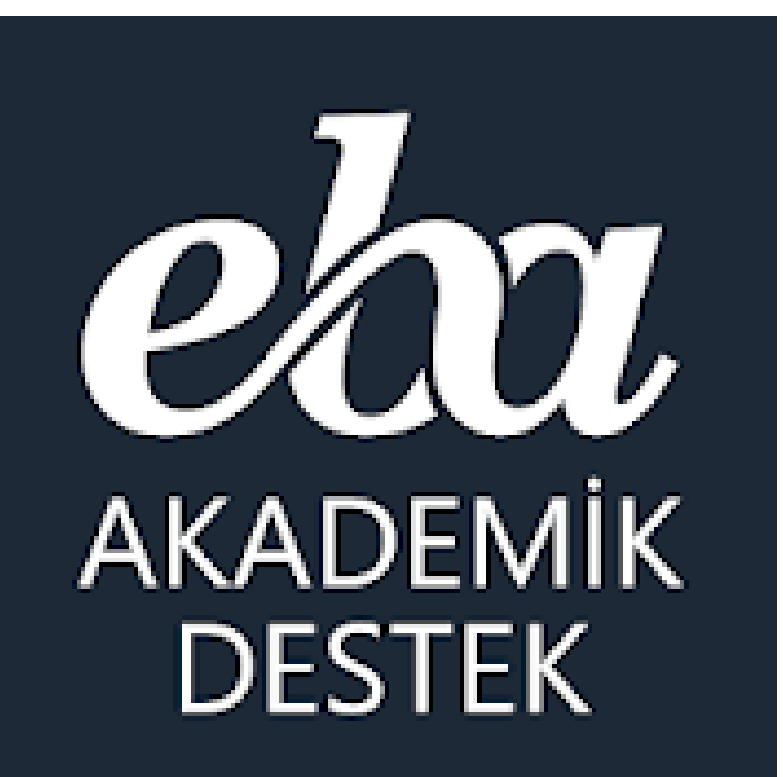

# Akademik Destek Sisteminde hangi dersler var?

### **EBA** Akademik Destek Dersleri

#### **11. ve 12. Sınıf Öğrencileri İçin**

**Müfredatta bulunan derslerine ek olarak üniversiteye hazırlık dersleri sistemde bulunuyor.**

**Matematik Fizik Kimya Biyoloji T.C. İnkılap Tarihi ve Atatürkçülük Din Kültürü ve Ahlak Bilgisi Psikoloji-Sosyoloji-Mantık Türkçe Edebiyat Tarih Coğrafya Felsefe**

**\* 11. Sınıflar için ileri seviye dersler ve üniversiteye hazırlık dersleri var.**

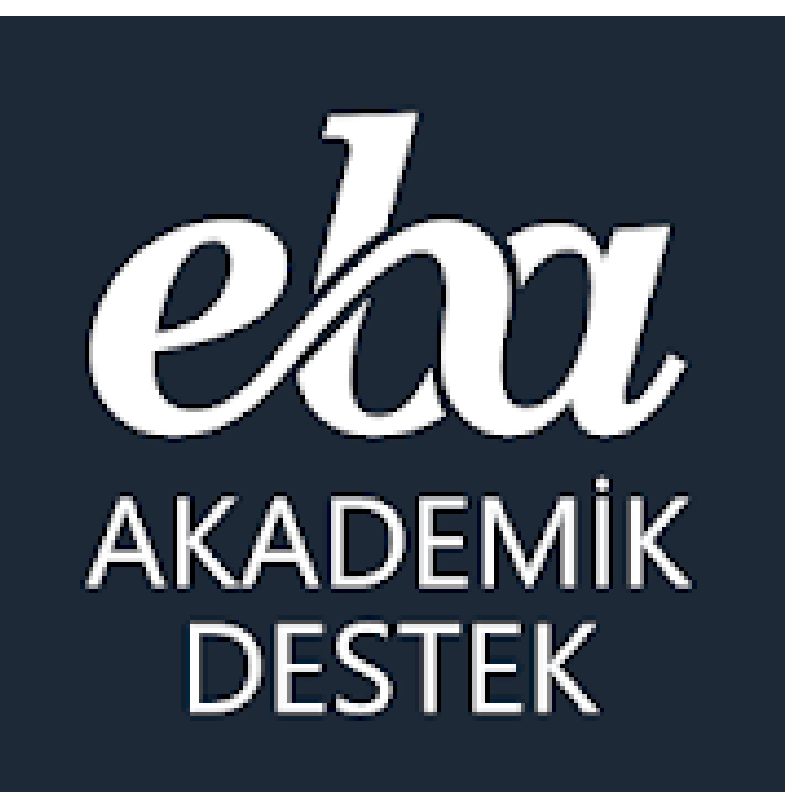

# **Akademik Destek Sisteminde** ne tür **içerikler** var?

#### **EBA** Akademik Destek Dijital İçerikleri

#### **\* Derslere Göre Eğitim İçerikleri:**

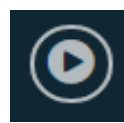

**Konu Anlatım Videoları**

**Konu Özetleri**

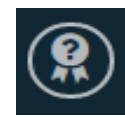

**Kritik Sorular**

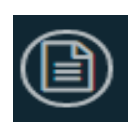

**ÖSYM Soruları**

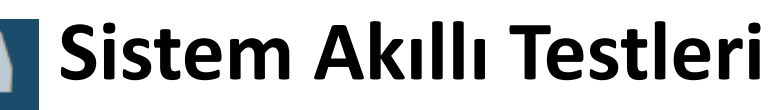

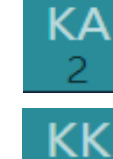

**Konu Anlatımı Testleri**

**Konu Kavrama Testleri**

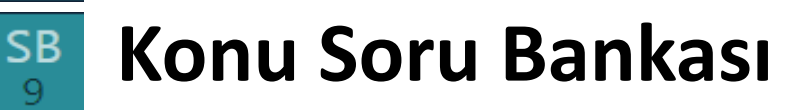

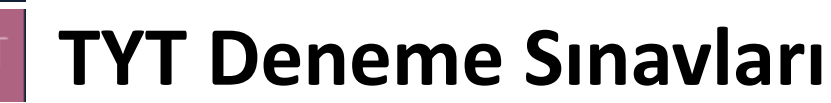

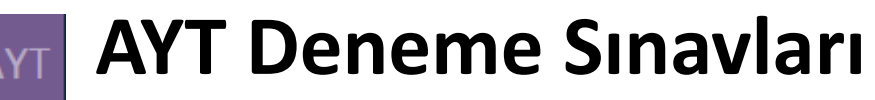

**Sistemde** kolay, orta ve zor şeklinde derslerdeki konuların sırasına göre > 25 bin alt kazanımla eşleştirilmiş **180 bin çözümlü soru** bulunuyor.

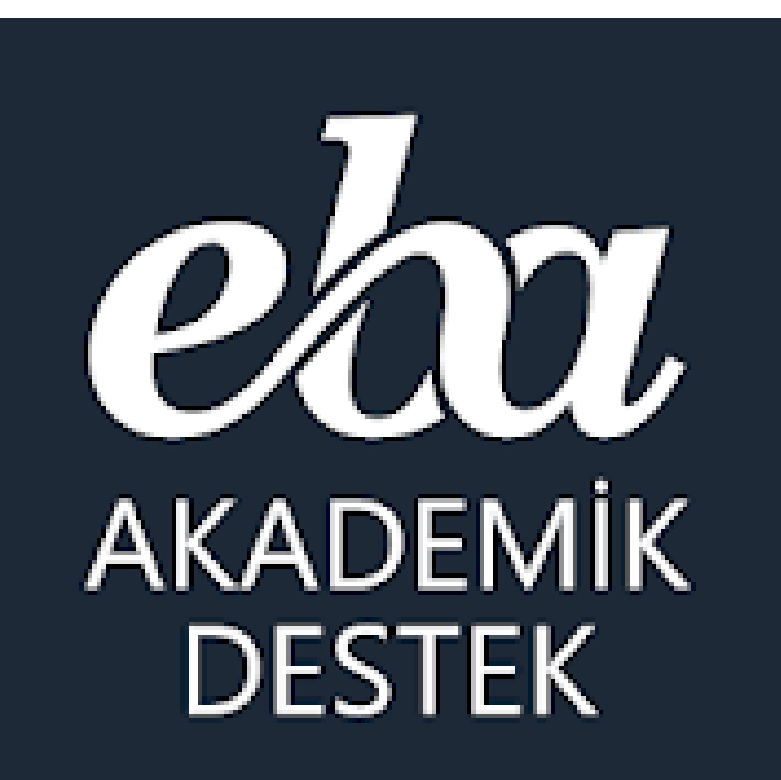

# **Akademik Destek Sistemi nasıl** kullanılıyor?

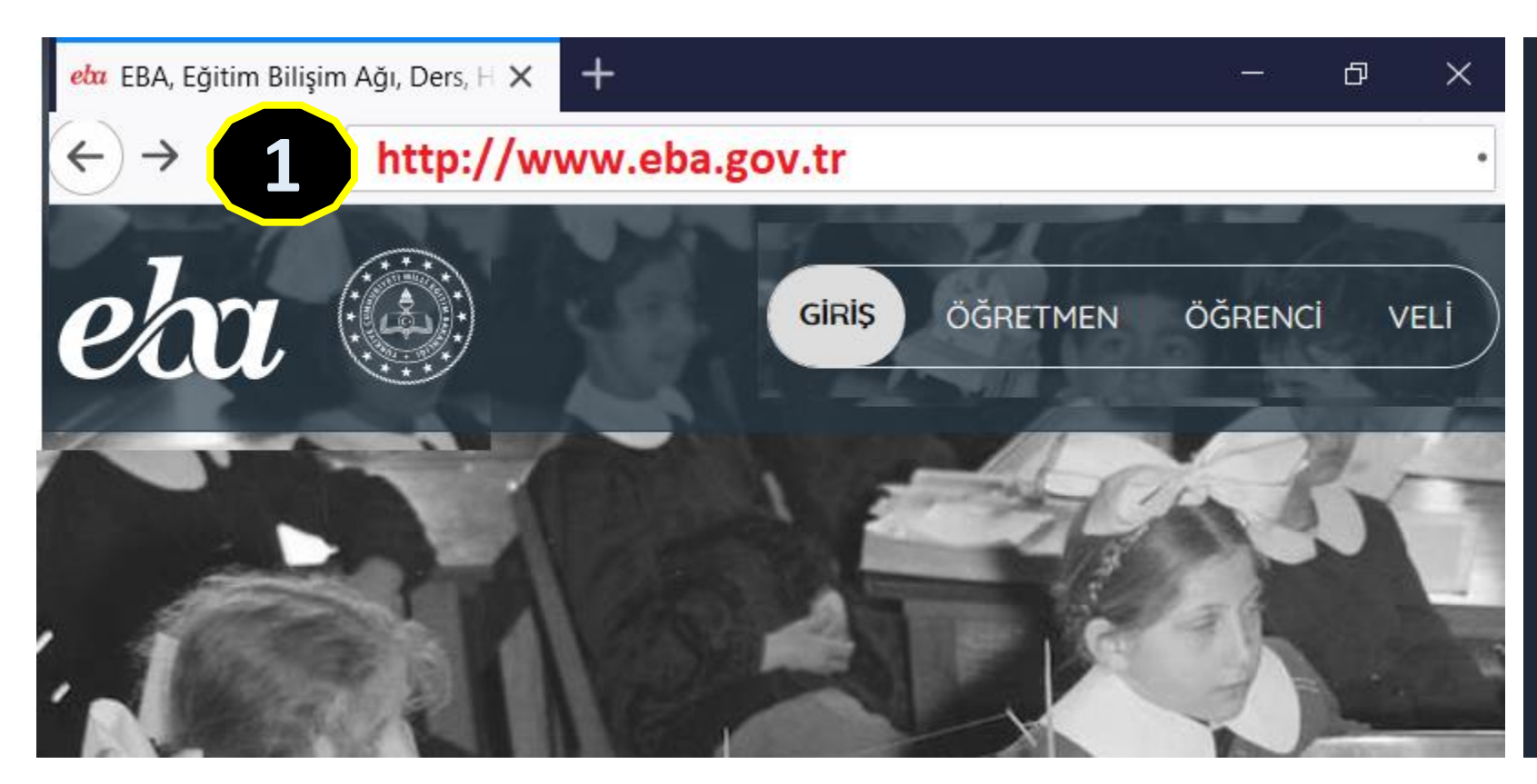

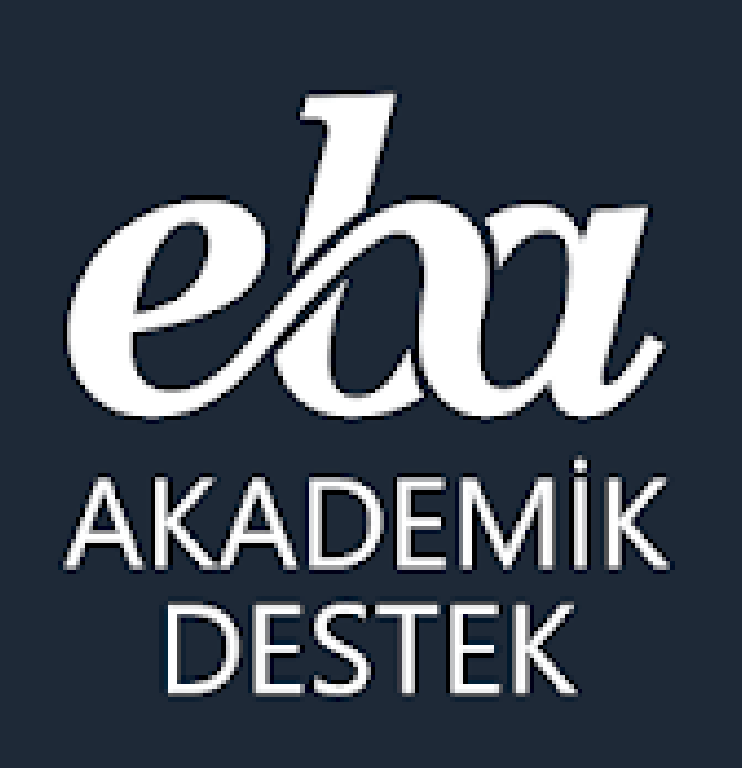

EBA Web Sitesi + Mobil Uygulama

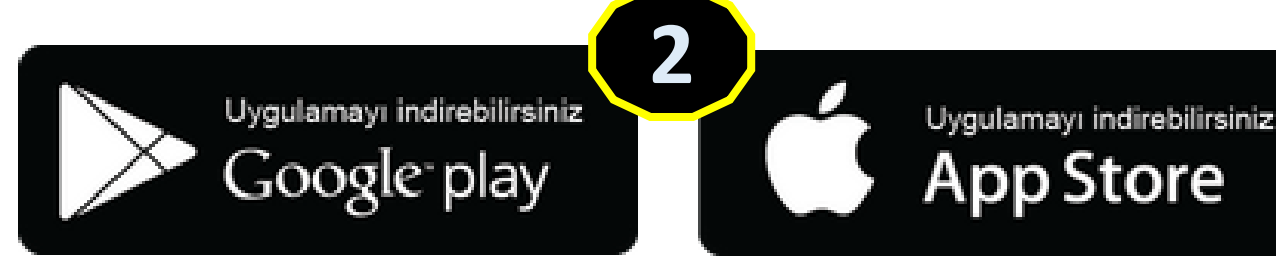

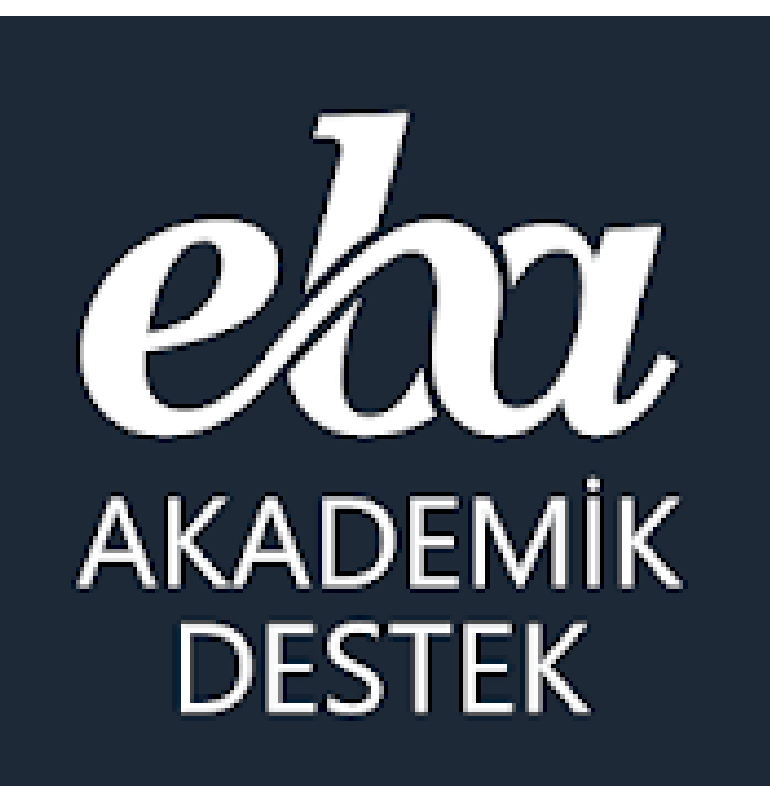

# **ÖĞRENCİ**

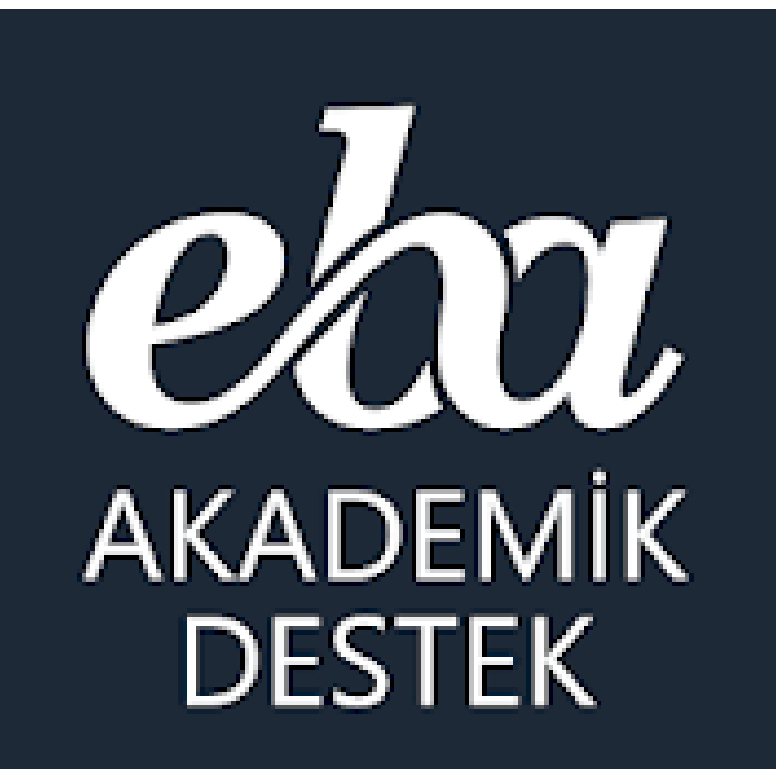

**Öğrenciler Akademik Destek Sistemine** nasıl giriş yapıyor?

### Öğrencilerin Akademik Sistemine Girişi

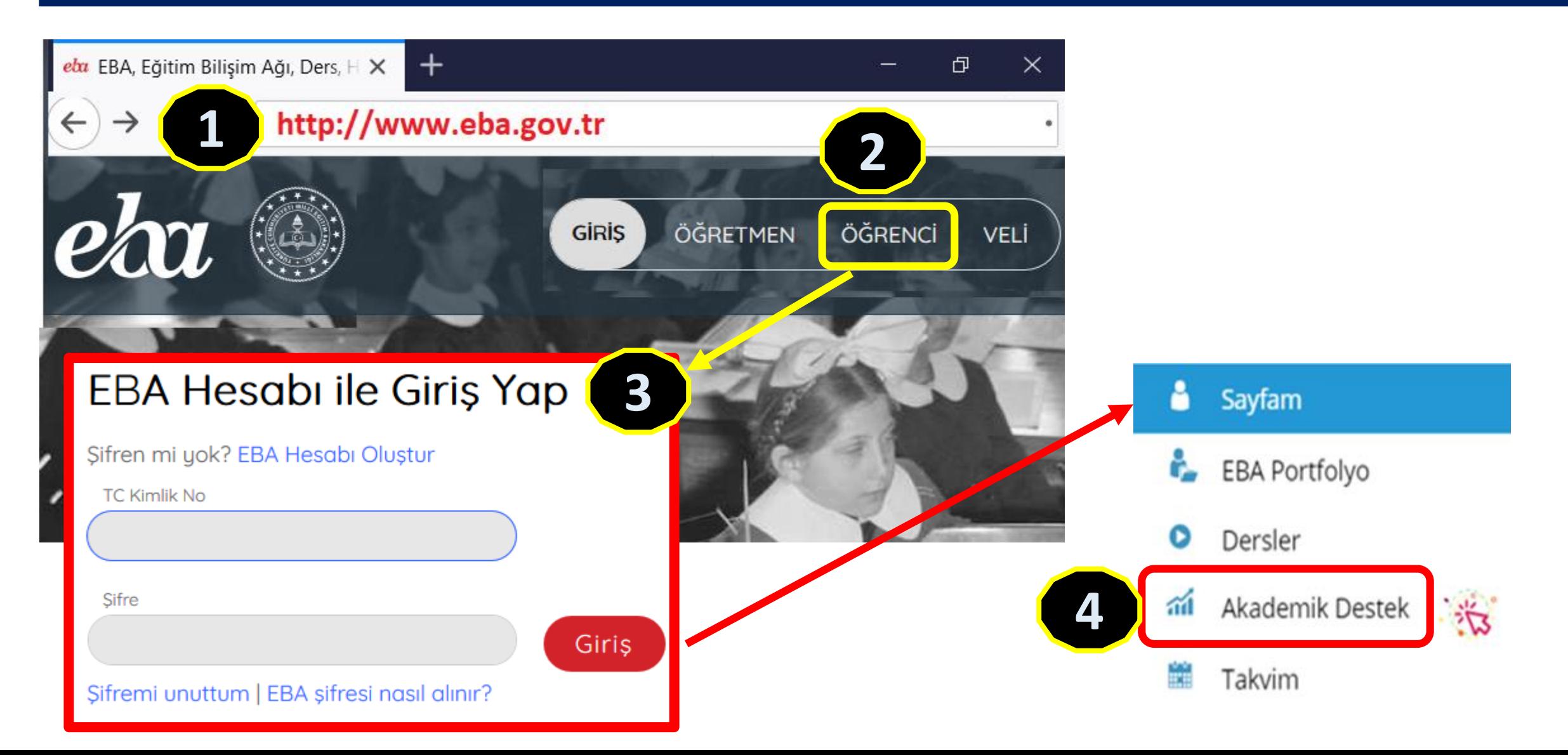

#### Akademik Destek Mobil Uygulaması

eau **AKADEMİK DESTEK** 

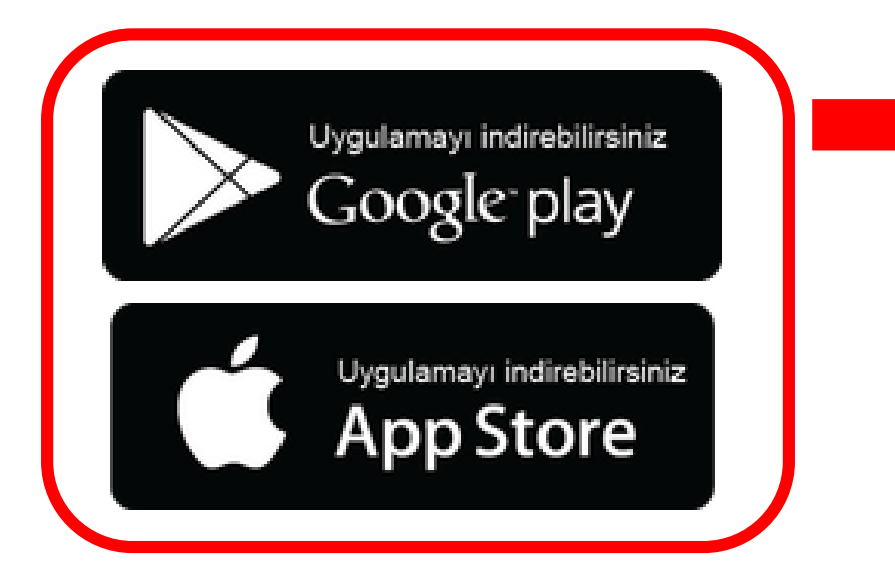

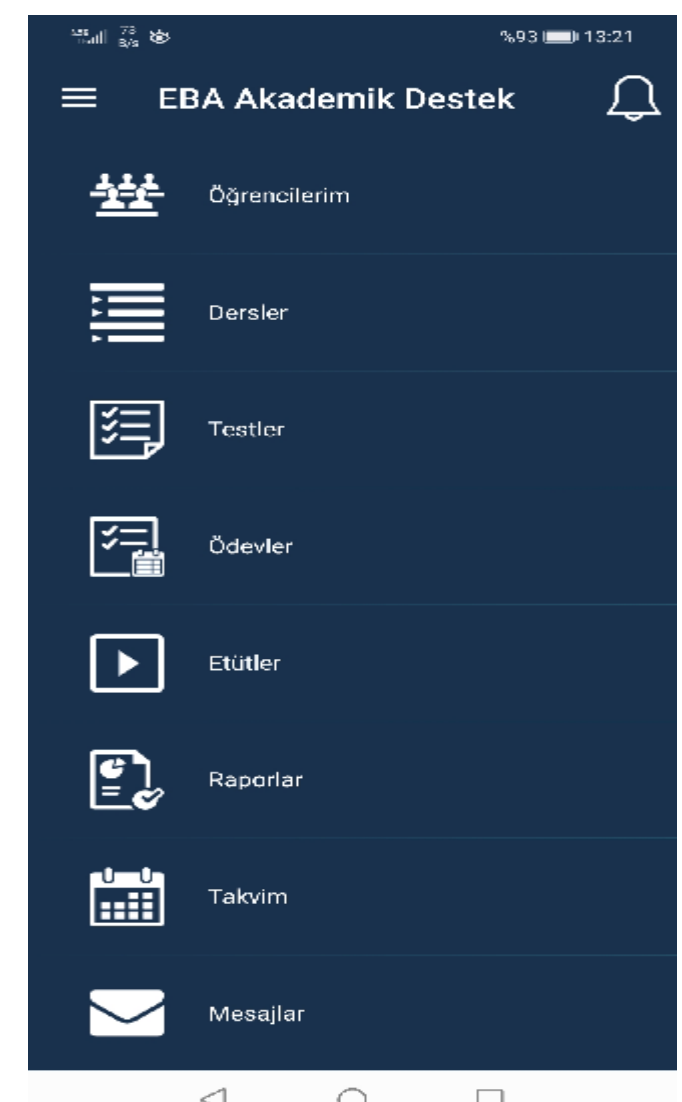

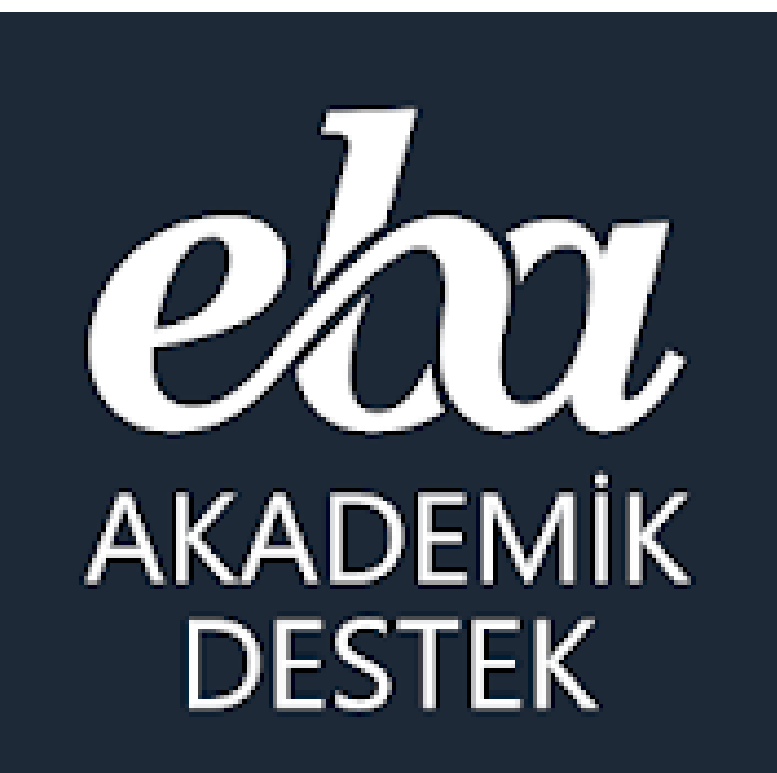

**Öğrenciler** EBA'ya giriş şifresini nasıl alıyorlar?

## Öğrenciler İçin EBA Şifresi Oluşturma

#### **1-Öğrenci kendi EBA 1 2 şifresini Oluşturabilir**

#### EBA Hesabı ile Giriş Yap

Sifren mi yok? EBA Hesabı Olustur

**TC Kimlik No** 

Sifre

卫

**T.C. Kimlik Numaranızı Giriniz** 

Öğrenci Numaranızı Giriniz

Nüfus Cüzdanı Seri/No veya Cilt No

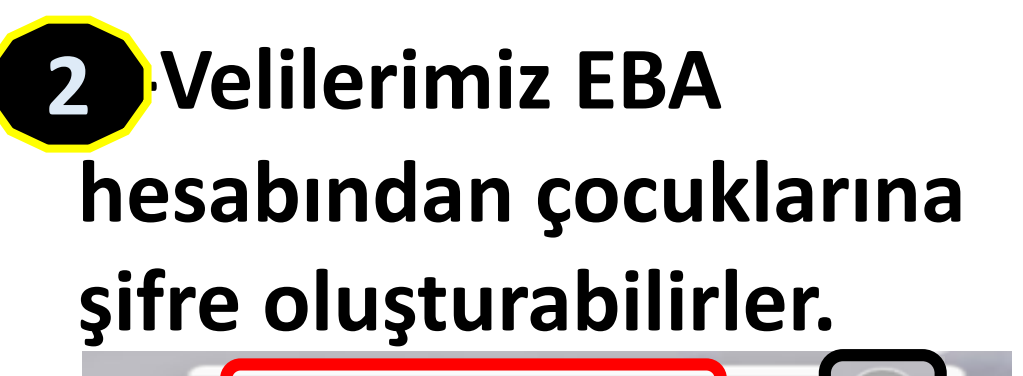

Öğrenci Şifre (Veli)

Tek Kullanımlık Giriş Şifresi Oluştur

**3-Öğretmenler de öğrenciler 3için şifre oluşturabilir.**

ÖĞRENCİYE TEK KULLANIMLIK ŞİFRE ATAMA

Öğrenci TC Kimlik Numarası 12345678912

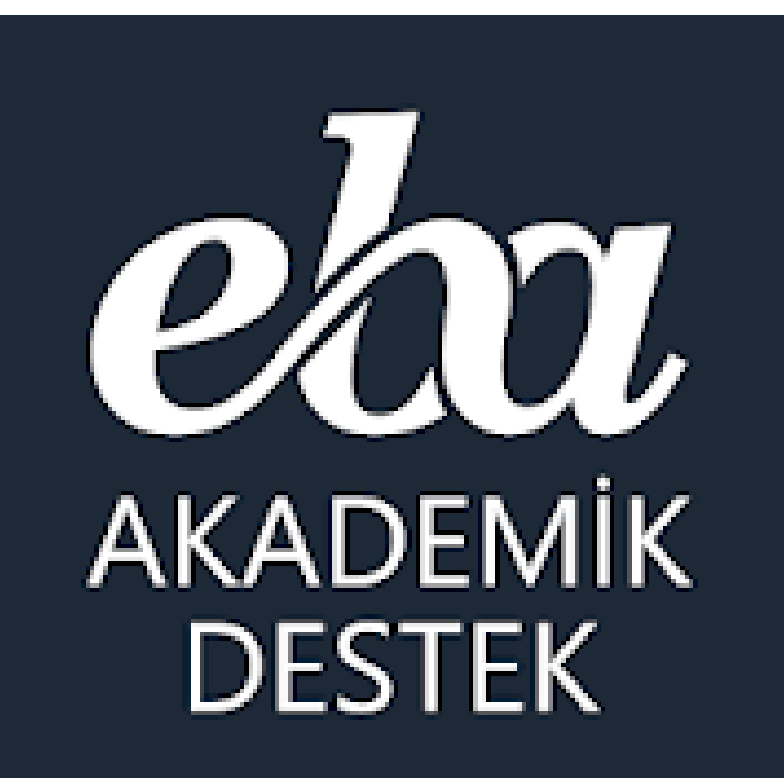

## **Öğrenciler** EBA Akademik Sistemini nasıl kullanıyorlar?

### Öğrenci | EBA Akademik Destek Sistemi

**Öğrenciler,** sisteme ilk girişlerinde **puan türünü** seçiyor. Daha sonra sistem öğrenciye puan türündeki dersleri için **haftalık çalışma planı** oluşturuyor. İkinci adım olarak öğrenciler **hedeflerini (tercihlerini)** seçerek sisteme ekliyor. Sistem tarafından öğrencinin en iyi tercihine ulaşması için **8 hedef puan basamağı** oluşturuluyor. Üçüncü adım olarak öğrenciler sistemde bulunan bir **hazır bulunuşluk testini** çözüyor ve testin sonucuna göre **güncel durumu** sistem tarafından belirleniyor.

Sistem hazır bulunuşluk testinin sonuçların göre öğrenciye bir sonraki hedefine ulaşması için haftalık çalışma planına göre çalışması gereken dersleri ve konuları öneriyor. Öğrenci isterse haftalık çalışma planını isteğine göre ayarlayabiliyor.

Öğrenci sistemin kendisine önerdiği günün derslerini, konularını ve içerikleri **ya sıfırdan** konuları dinleyerek çalışıyor, **ya eksikleriyle** ilgili kısımlara çalışıyor **ya da sadece soru çözerek** ilerleyebiliyor.

Sistem öğrencinin çalıştığı konular, konuyla ilgili çözdüğü sorular neticesinde güncel durumu hesaplanıyor, ders/konu yeterlik seviyesini kendisine 4 renkte gösteriyor ve raporluyor ve öğrencinin eksik kaldığı konuları sistem tespit ediyor, ona eksiklerini kapatması için yapması gereken çalışmaları ders eksiklerinde liste olarak sunuyor.

### Öğrenci | EBA Akademik Destek Sistemi

**Öğrenciler,** yılboyunca sistemin kendisine ders ve konu bazında önerdiği dijital içeriklerle konu anlatım videoları, çözümlü testlerle çalışıyor ve konuyla ilgili kritik soruları, konu anlatımı sorularını, konu soru bankasını ve çıkmış ÖSYM sorularını çözerek eksiklerini kapatıyor.

Daha sonra sistem tarafından öğrencilere sunulan deneme TYT+AYT testlerini çözüyor. Sistem öğrencinin çözdüğü her test sonucunda hedef puan aralığındaki güncel puan durumu güncelliyor, hedefine ne kadar yaklaştığını kendisine gösteriyor ve raporluyor.

Ayrıca sistem öğrenciye ders ve konu bazındaki eksiklerini ve deneme sınavlarındaki eksiklerini gidermesi için yapması gerekenleri eksiklerin menüsünde ders eksikleri ve deneme testlerindeki eksikleri şeklinde iki başlıkta sunuyor.

Ayrıca öğrencilerin durumları öğretmenler tarafından sistem üzerinden görülebiliyor. Öğrenciler öğretmenlerince eksiklerine göre kendilerine gönderdiği içerikleri, öğrencilerin seviyesine göre oluşturulan akıllı testleri içeren ödevleri yerine getiriyor ve öğretmenlerin düzenlediği etütlere katılarak ve öğrencilerin seviyesine göre sistem tarafından oluşturulan etüt testlerini çözerek eksiklerini gideriyor.

**Öğrencilerin en iyi tercih hedefine ulaşabilmesi için EBA Akademik Destek Sistemi yıl boyunca kendisine her türlü fırsatı sunuyor.**

#### Öğrenci | EBA Akademik Destek Sistemi

#### Puan Türü Seçimi

EBA Akademik Destek sistemine hos geldin.

Sana özel içerik sunabilmek ve seni doğru yönlendirebilmek için çalışmak istediğin puan türünü seçmelisin. Bu yıl yapacağın çalışmayı belirleyeceğinden puan türü seçimini iyi düşünerek yapmalısın. Puan türü seçimini ancak okul müdürün aracılığı ile ilgili kuruma ileteceğin talep ile değiştirebileceksin. Başarılı bir eğitim yılı geçirmeni ve hedeflerine kolayca ulaşabilmeni dileriz.

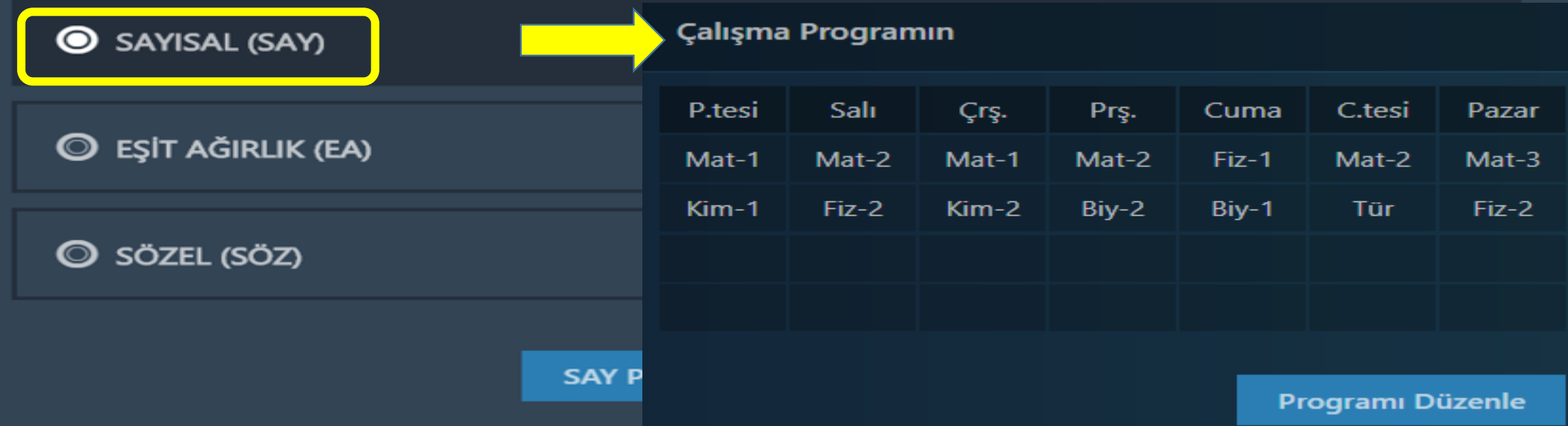

# Öğrenci | Dersler (Anasayfa) Sayfası

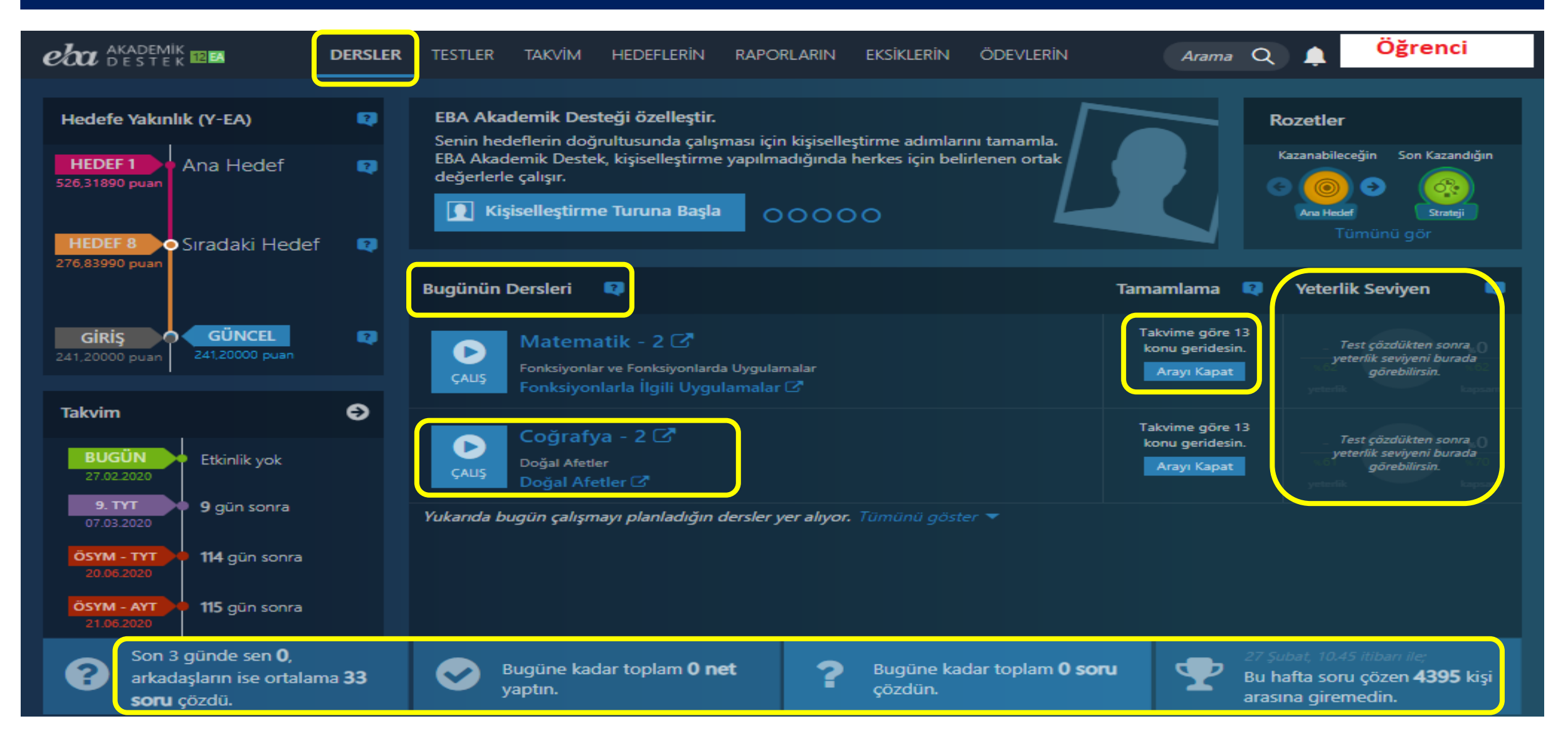

## Öğrenci | Hedeflerin – Tercih Listen

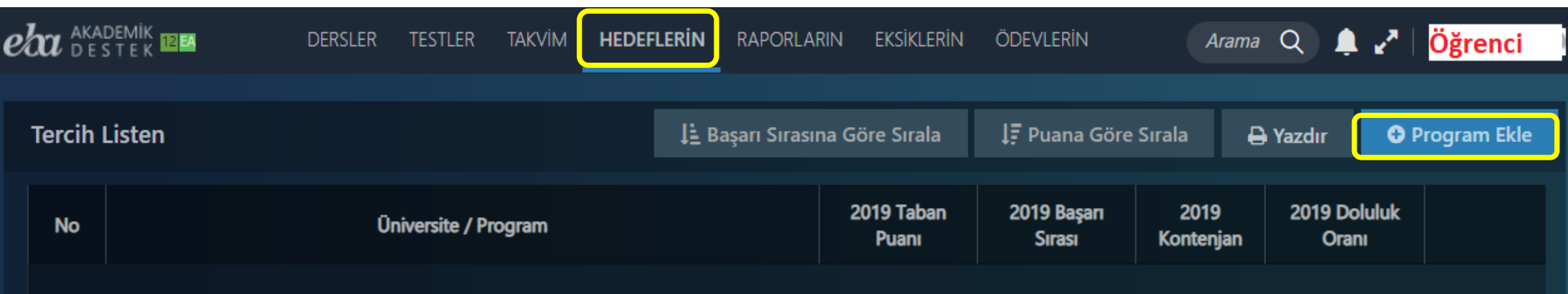

Henüz bir üniversite programı eklemedin. "Program Ekle" düğmesine basarak istediğin programı ekleyebilirsin.

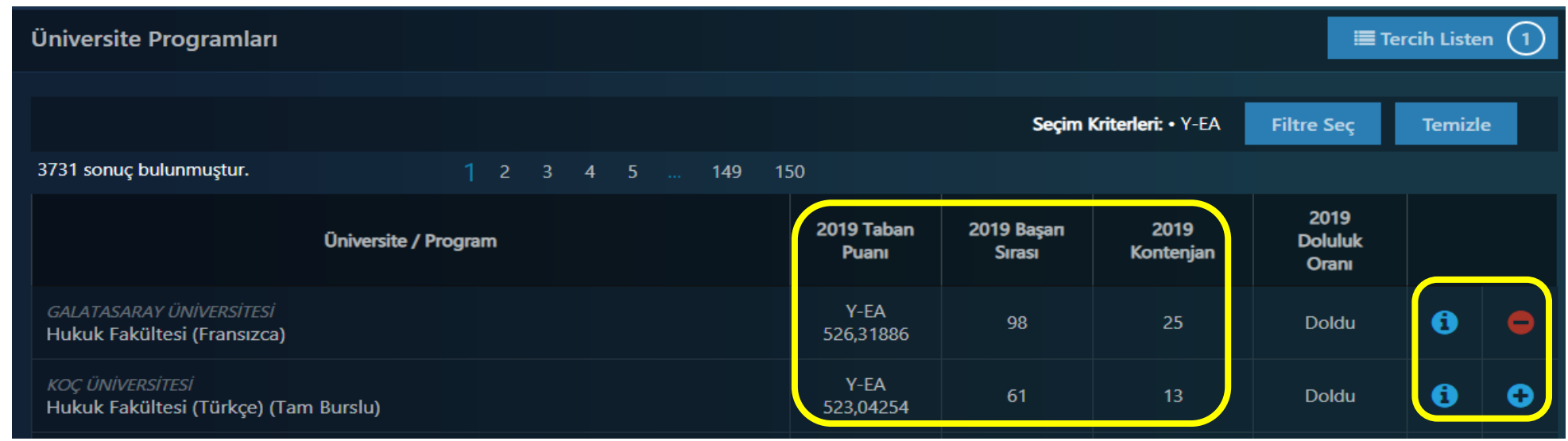

### Öğrenci Hedef Tercihlerini Yapma

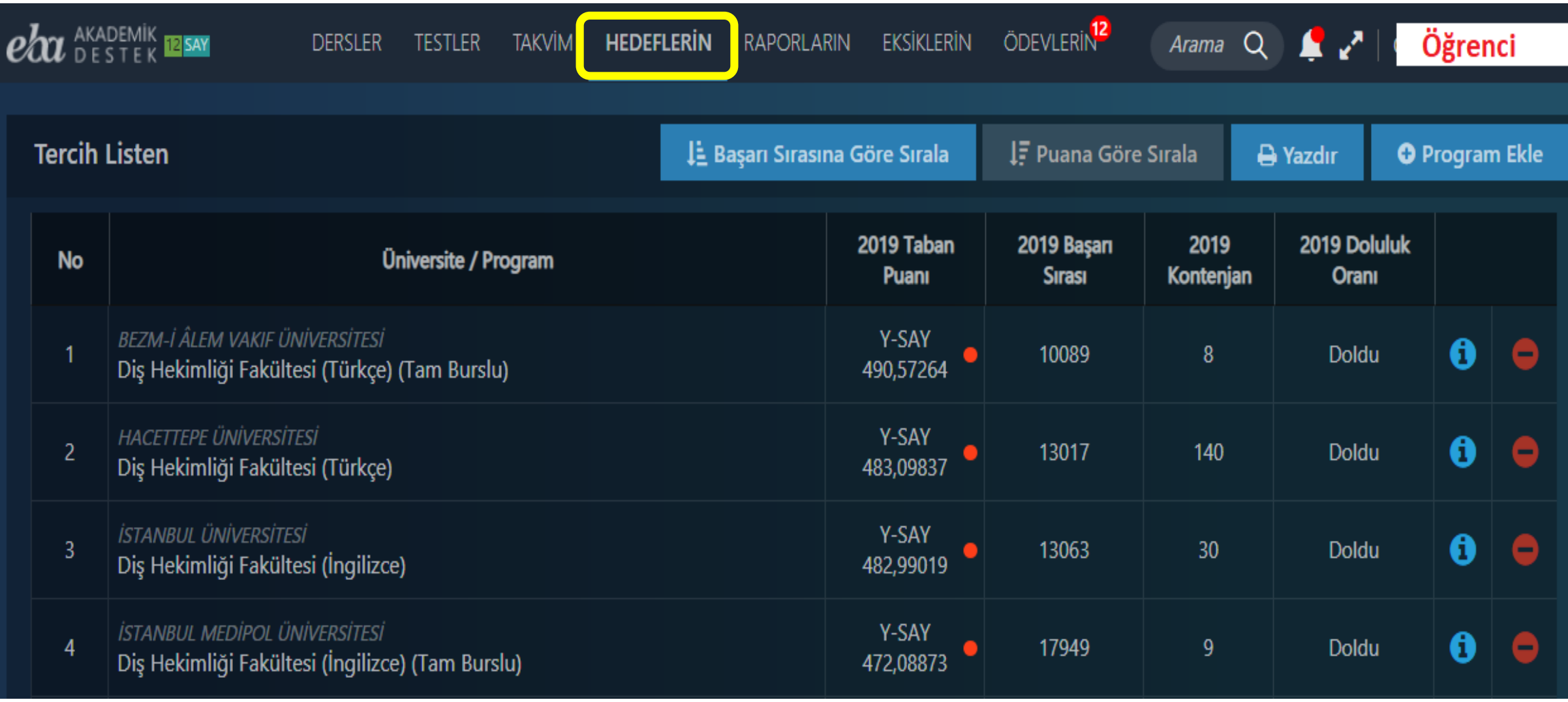

#### Öğrenci | Testler – Hazır Bulunuşluk Testi

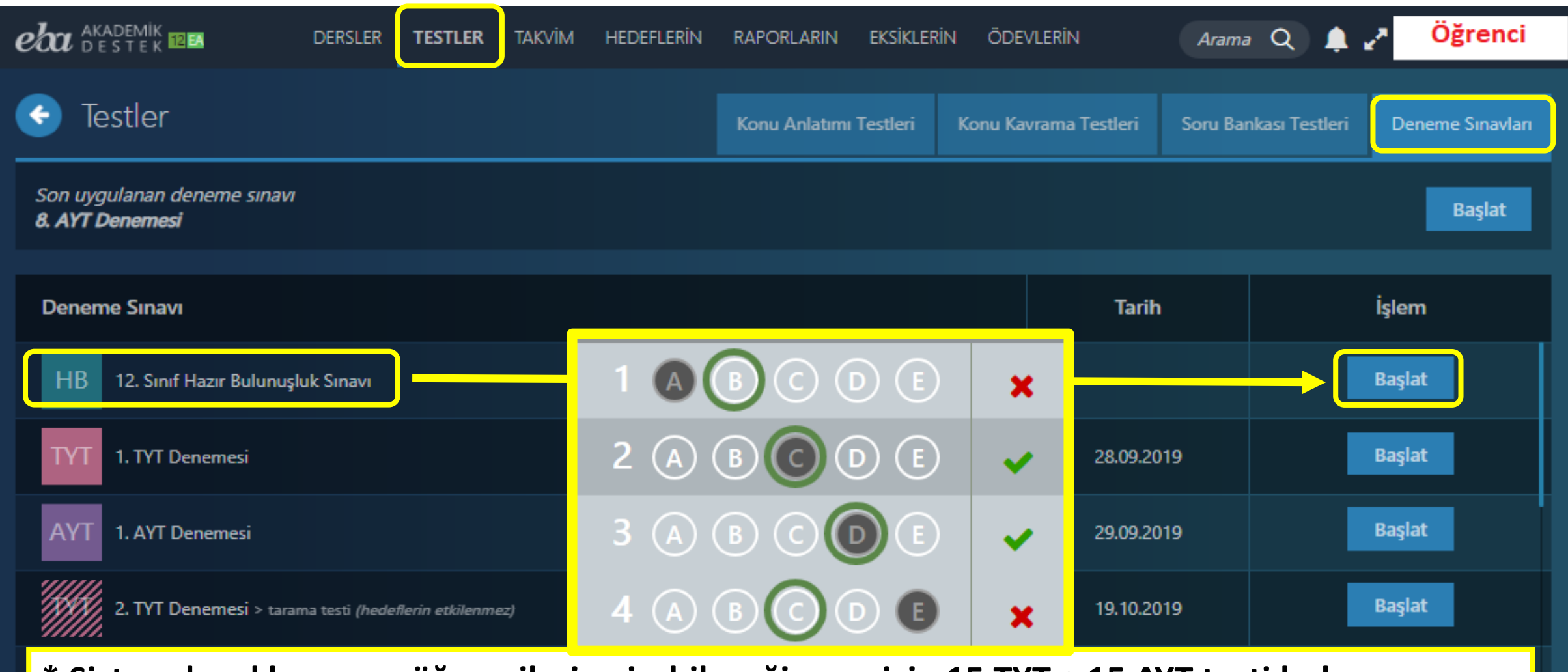

**\* Sistemde yıl boyunca öğrencilerin girebileceği şuan için 15 TYT + 15 AYT testi bulunuyor.**

#### Öğrenci | Hedeflerin - Hedef Basamakların

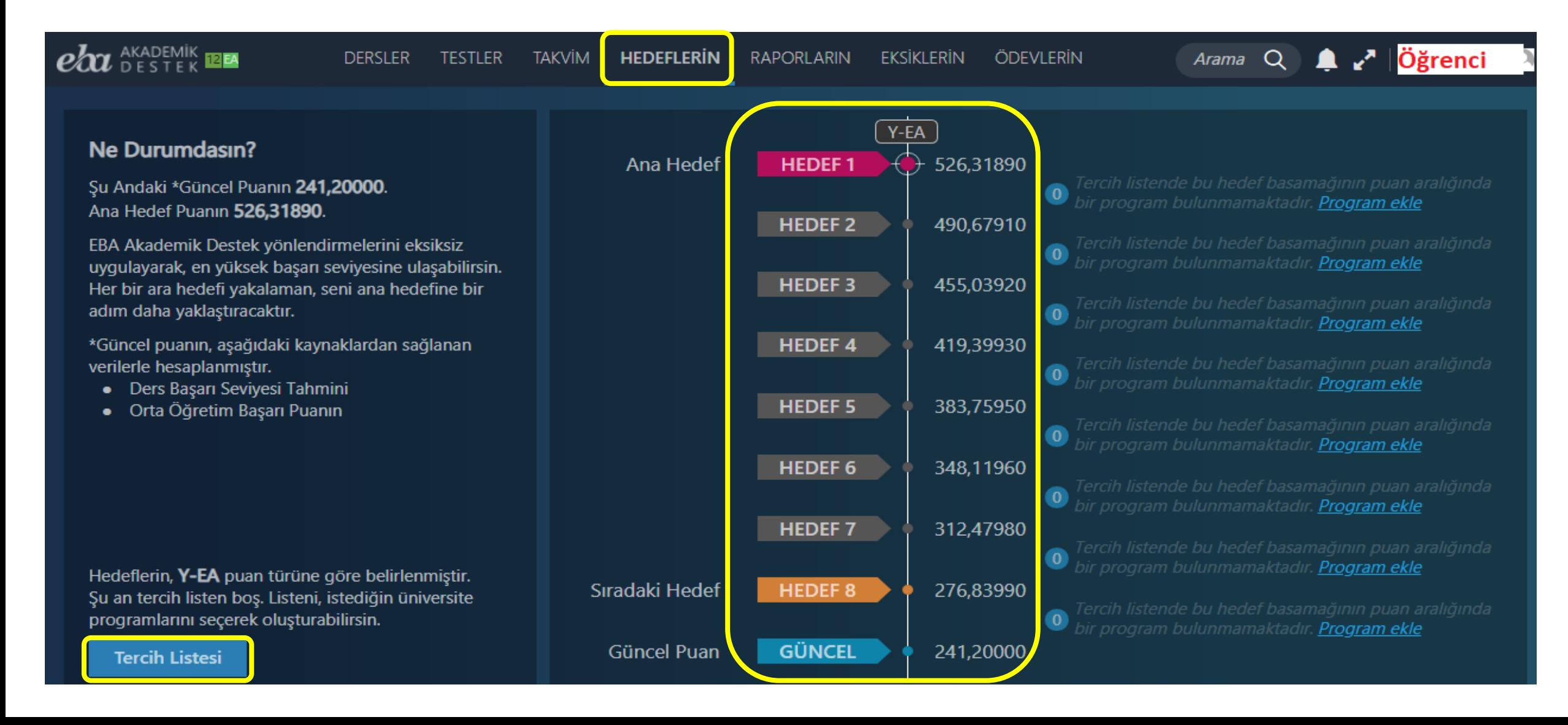

#### Öğrenci | Hedeflerin – Net Hedeflerin

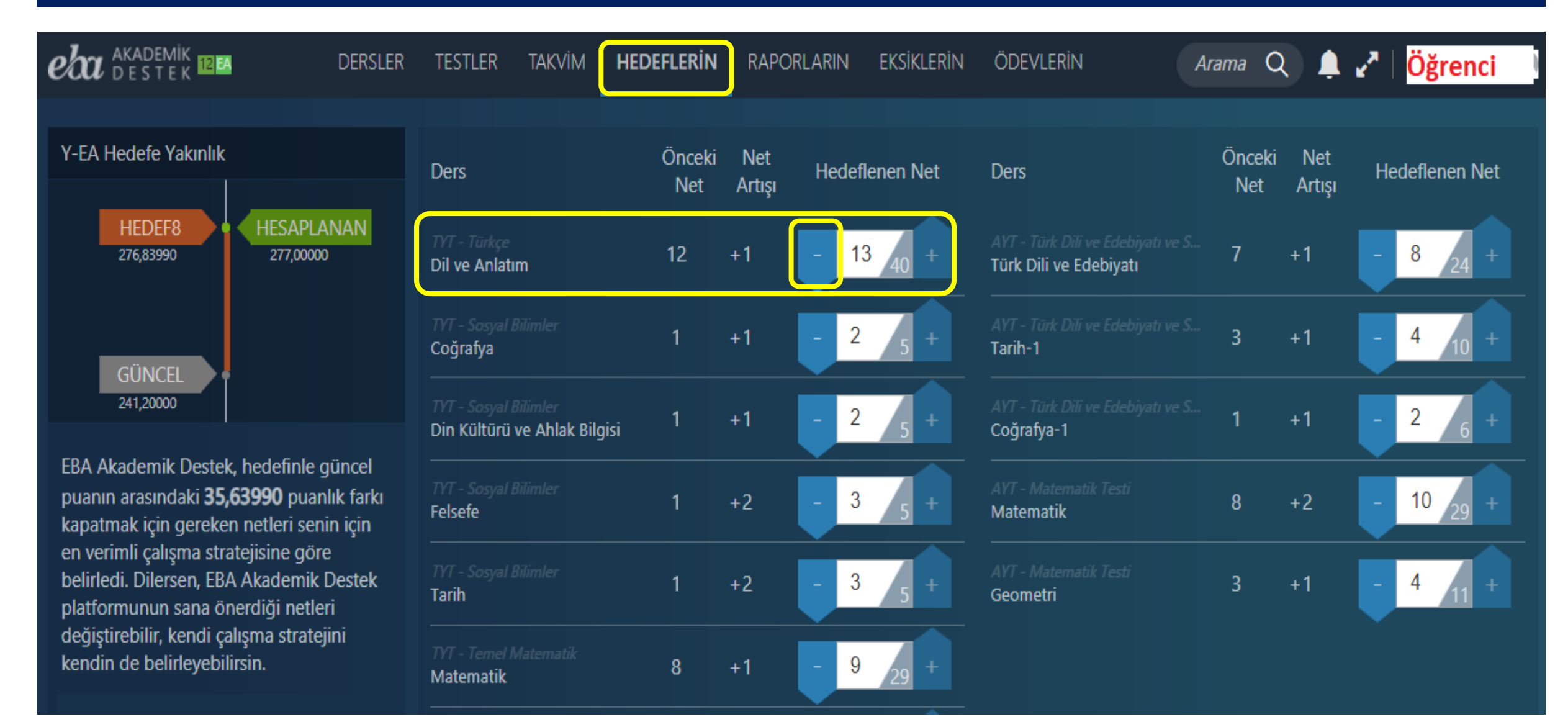

# Öğrenci | Dersler (Anasayfa) Sayfası

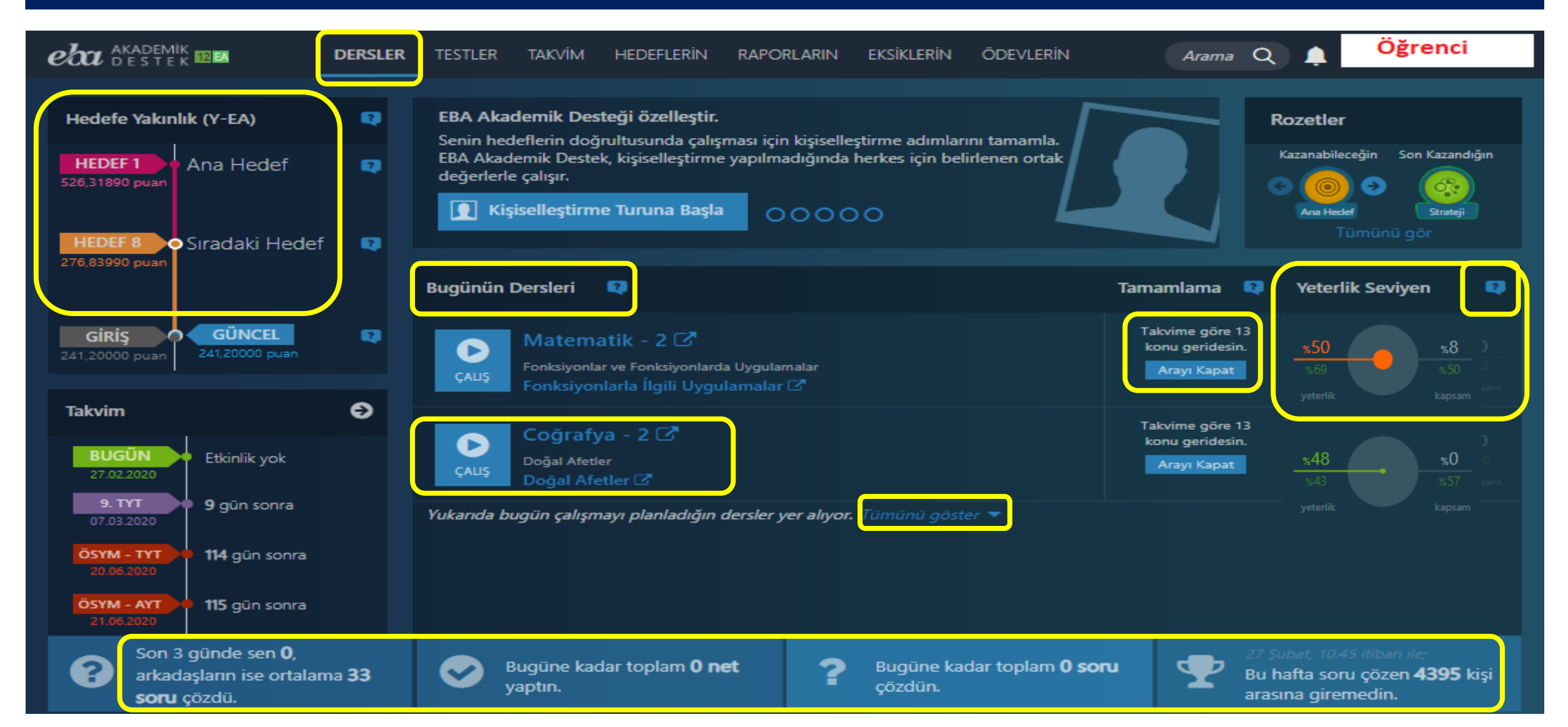

# Öğrenci | Yeterlik Seviyesi Renkleri

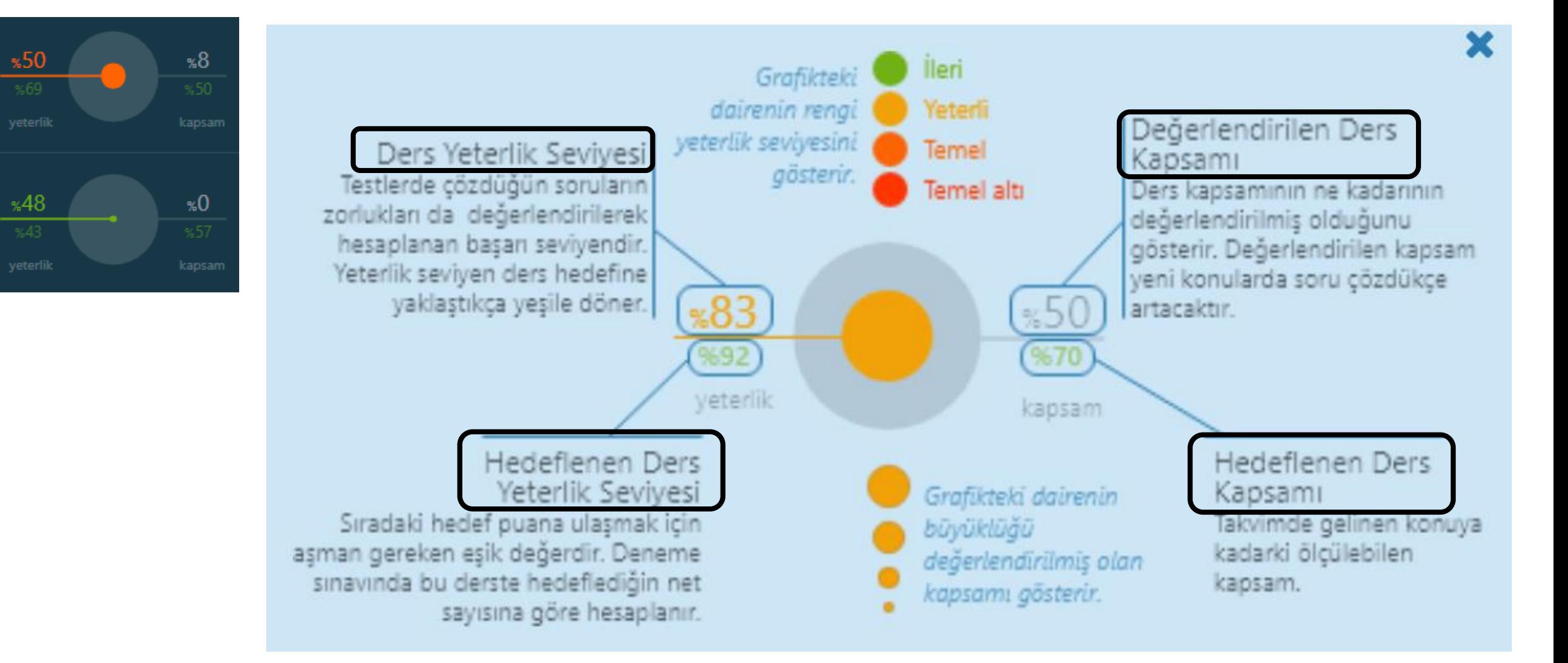

# Öğrenci | Haftalık Çalışma Programı

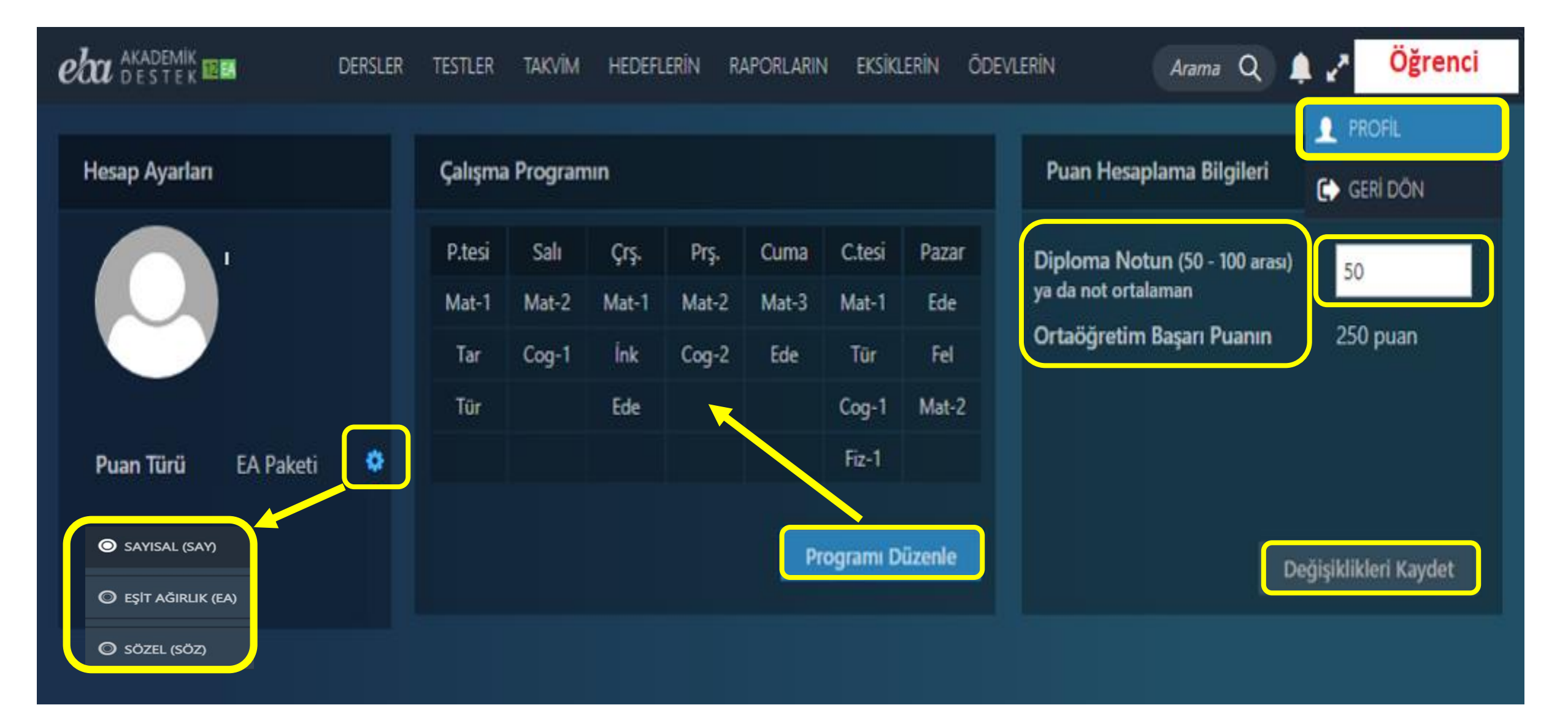

#### Öğrenci | Ders Seçildiğinde; Çalışma Ekranı

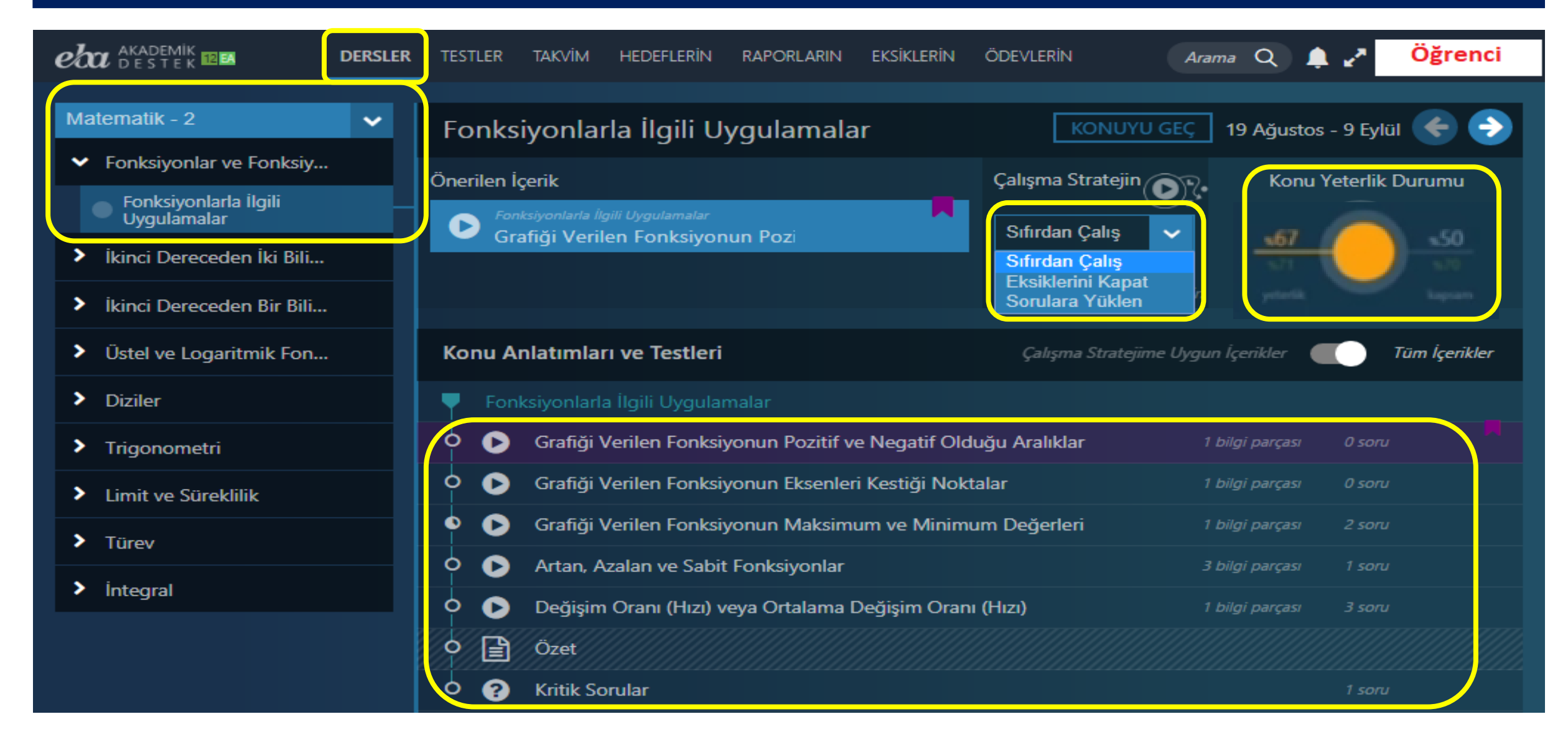

#### Öğrenci | Çalışma Stratejisi Belirleme

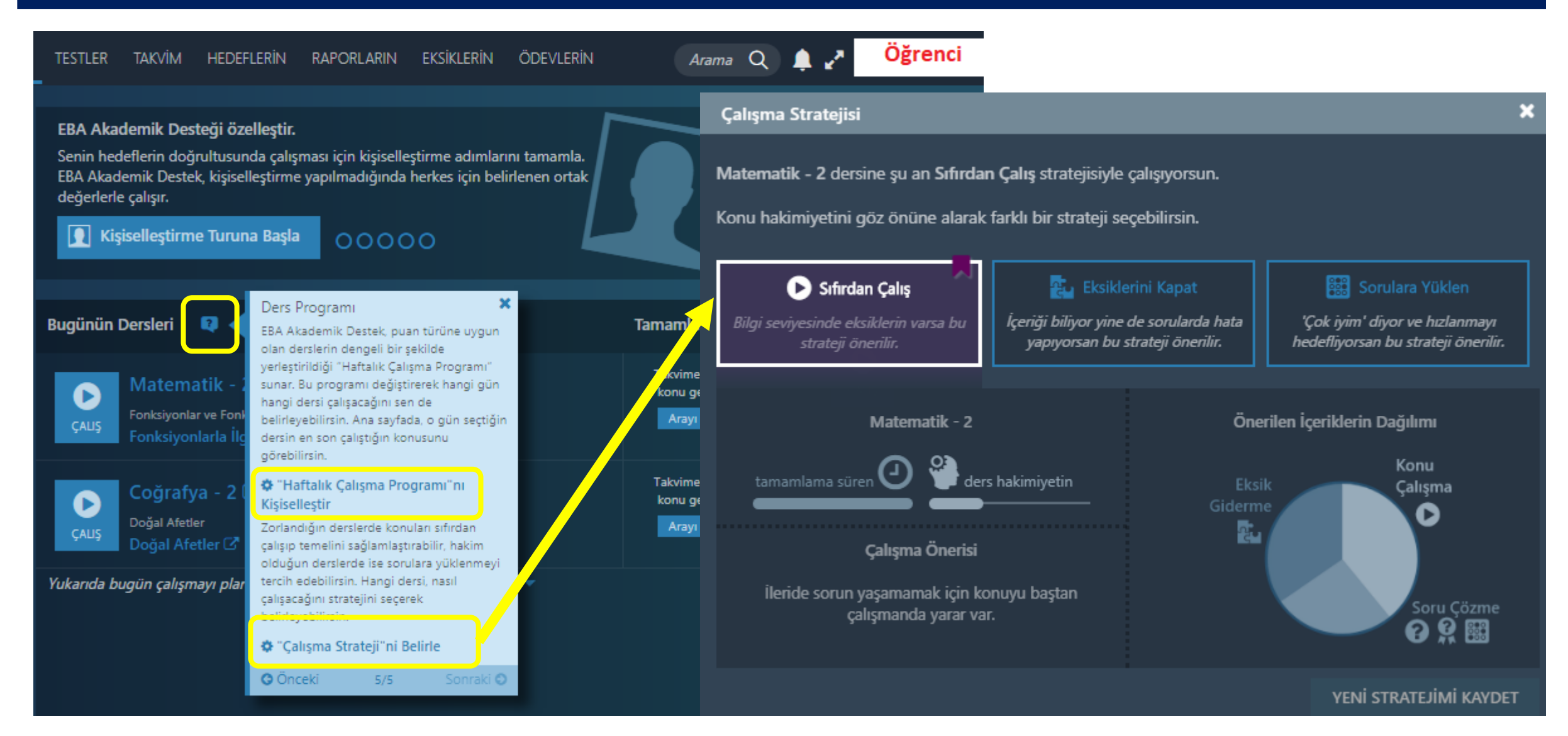
# Öğrenci | Testler – Konu Anlatımı Testleri

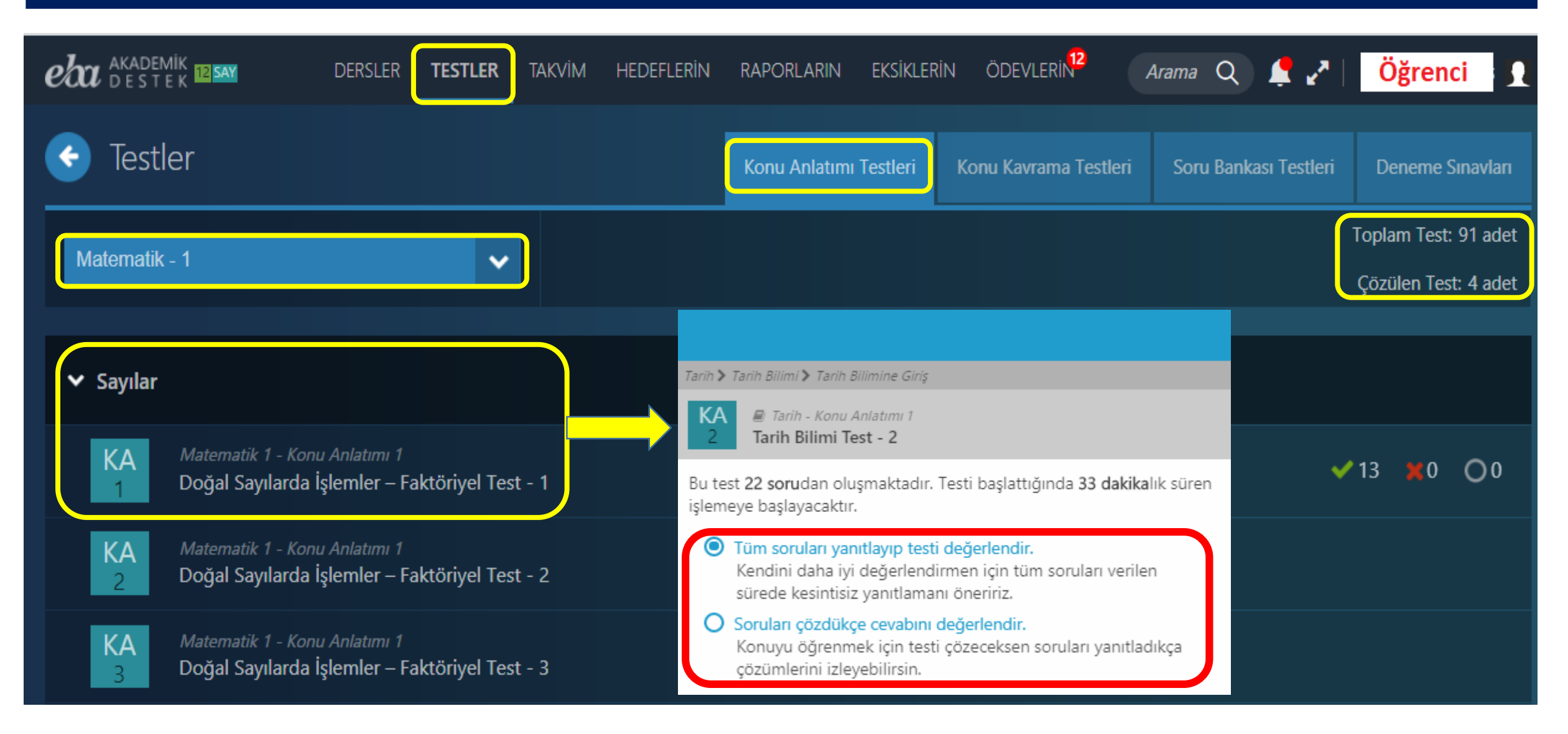

### Öğrenci | Konu Kavrama / Soru Bankası Testleri

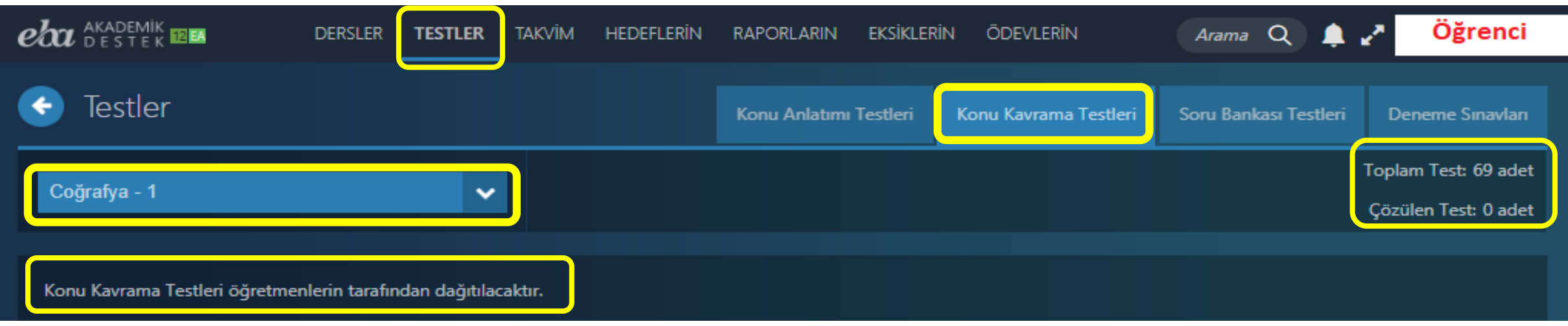

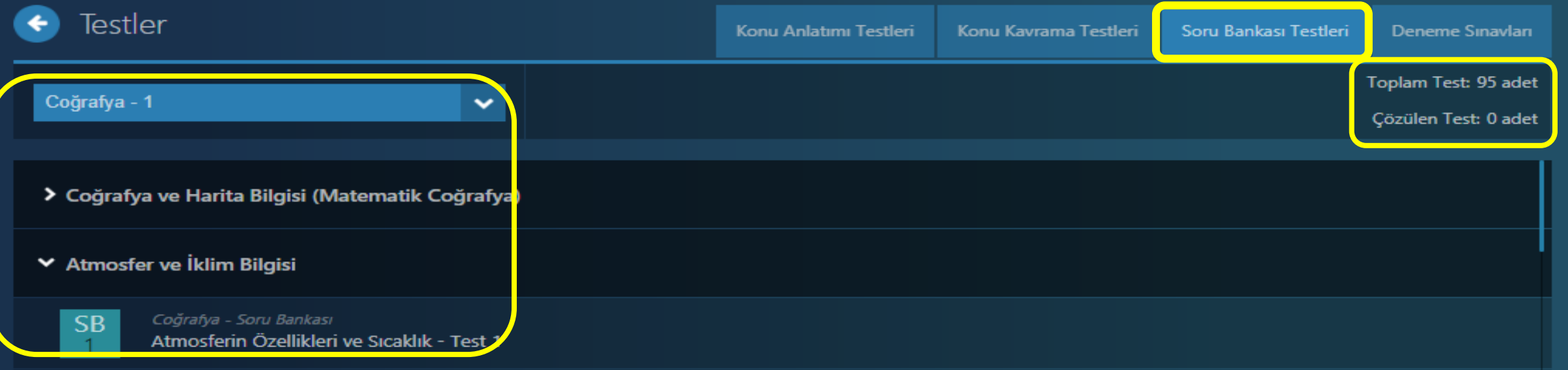

# Öğrenci | Takvim – Etkinlik / Ders

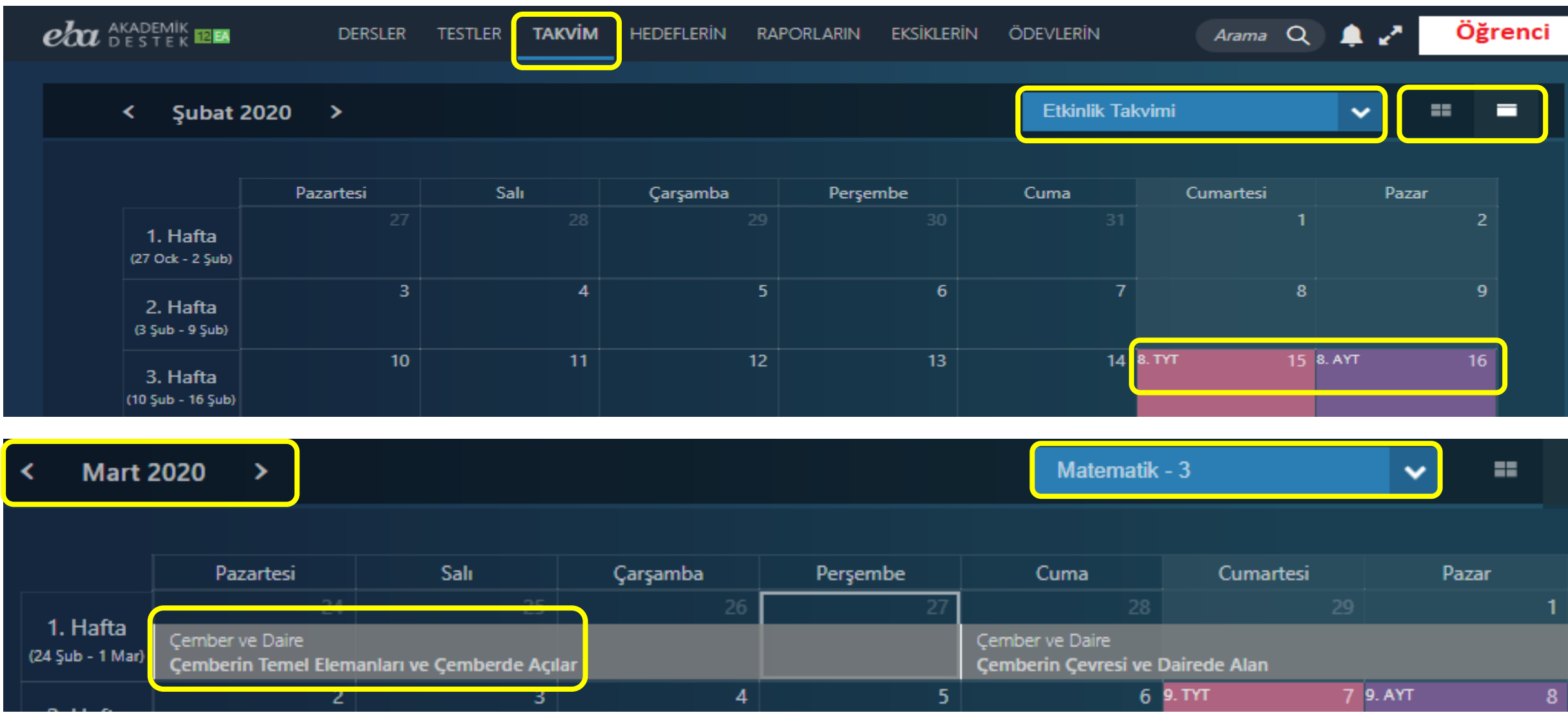

### **Sistem** Öğrencinin Durumunu **Analiz** Ediliyor

### Akademik Destek Zekâsı

Soruların Alt Kazanım Analizi (Toplam 25.000 Alt Kazanım)

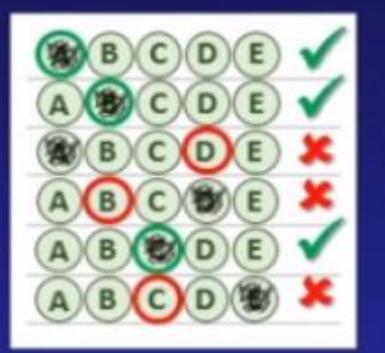

Öğrenci Tarama Testi Doğru/Yanlış/Boş Kontrolü

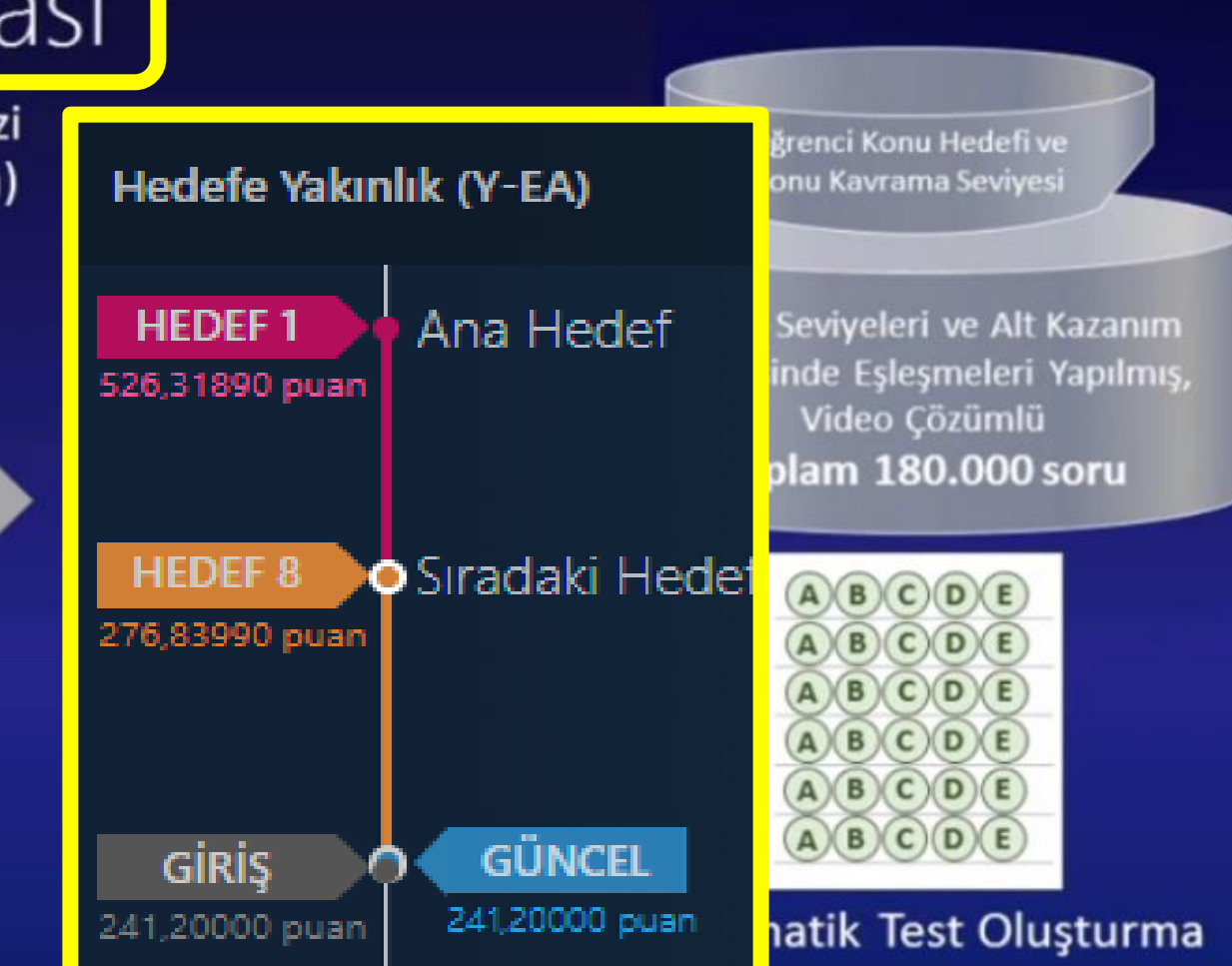

# Öğrenci | Raporlar – Çözdüğü Testler

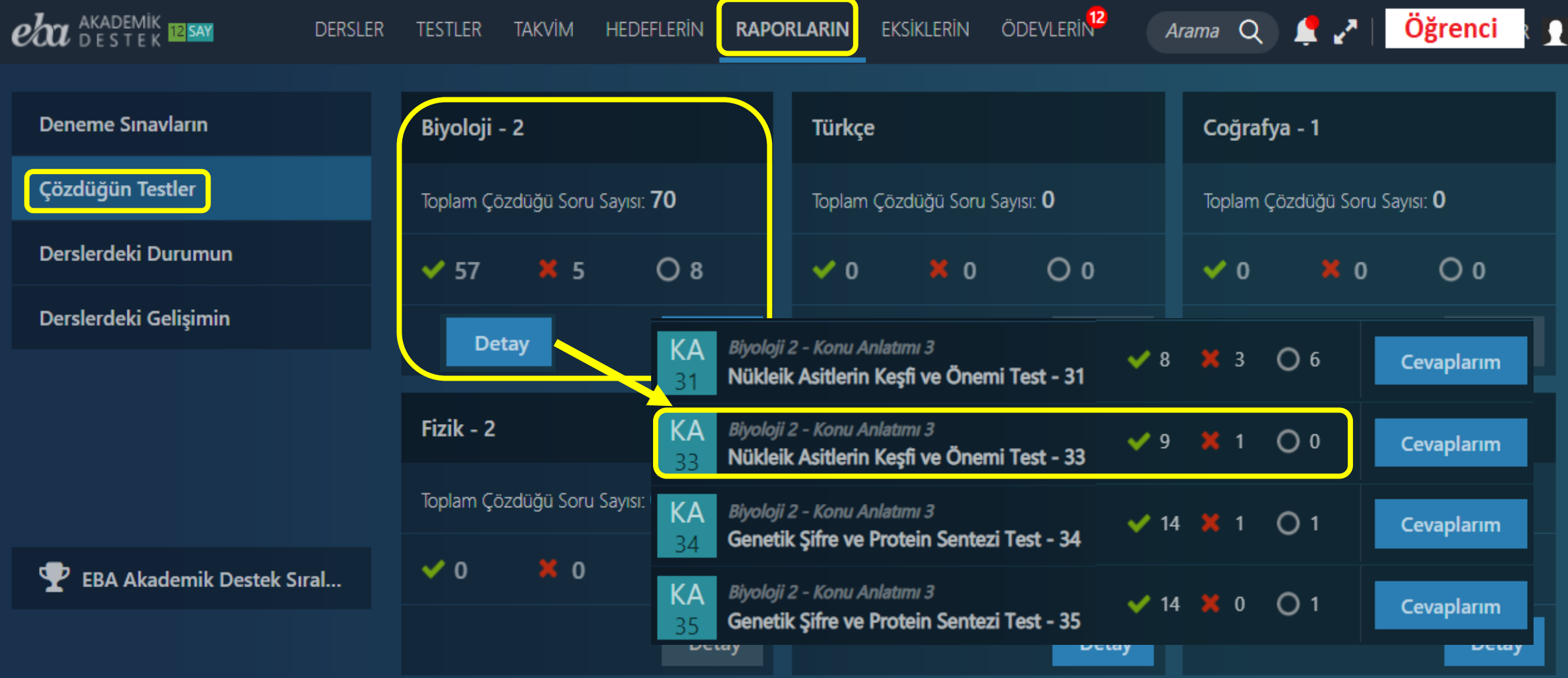

# Öğrenci | Raporlar – Derslerdeki Durum

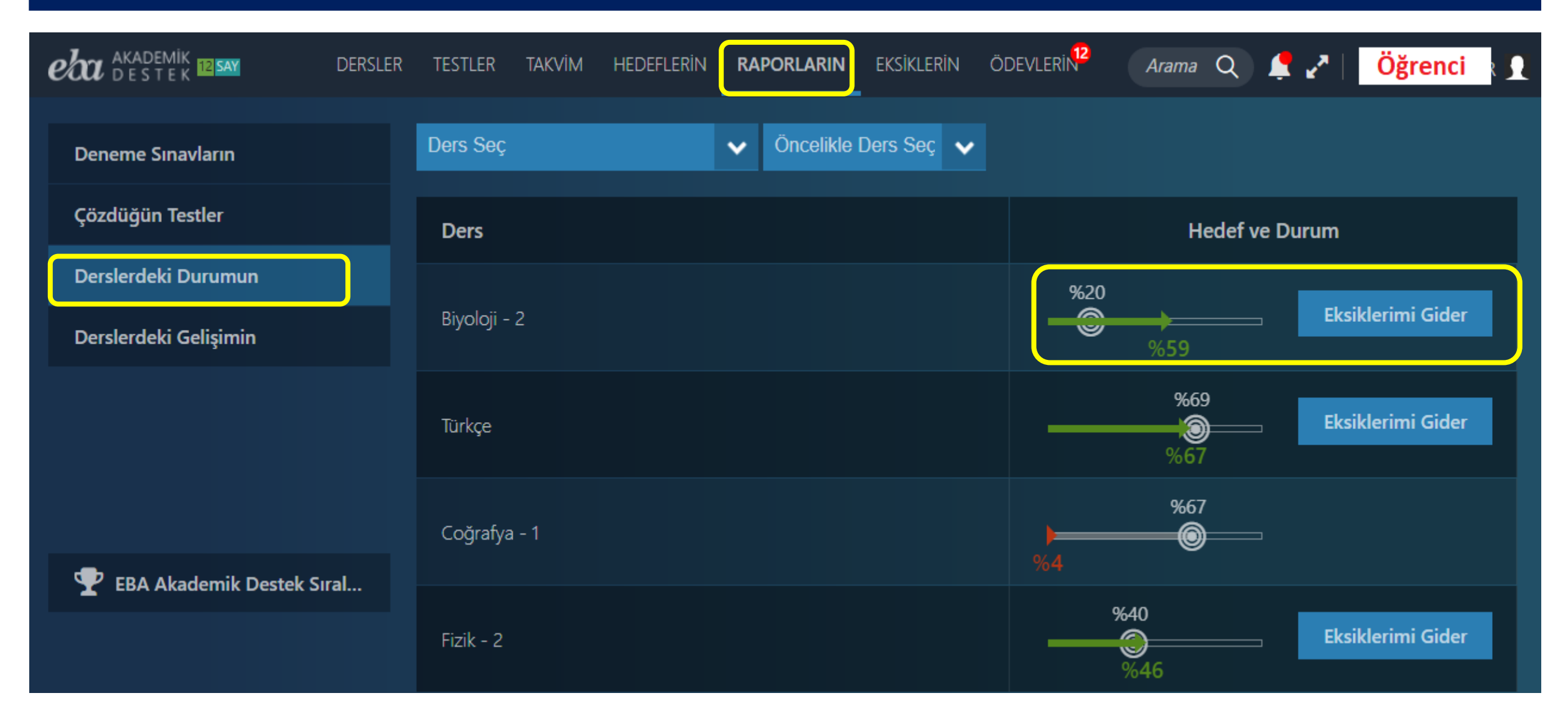

# Öğrenci | Raporlar – Deneme Sınavları

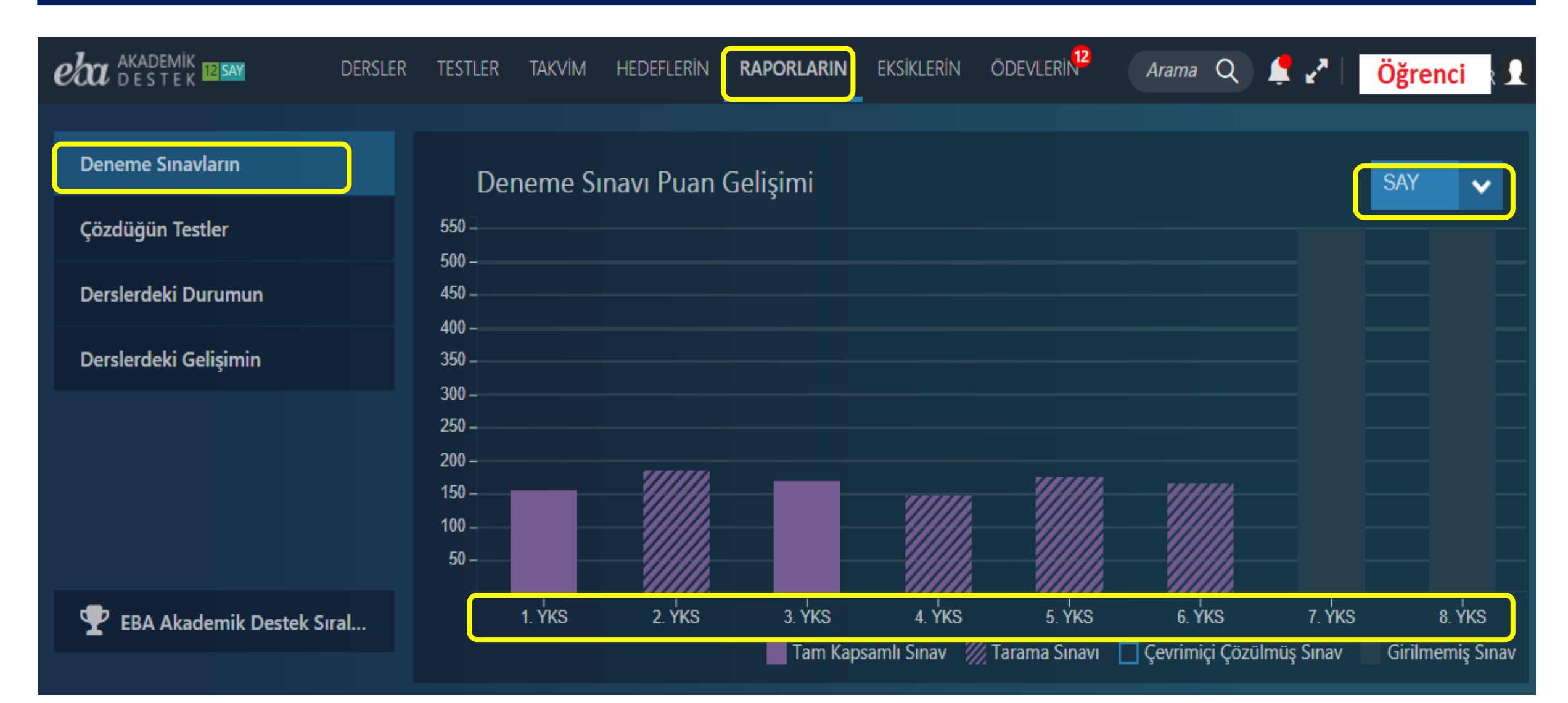

# Öğrenci | Akademik Destek Sıralaması

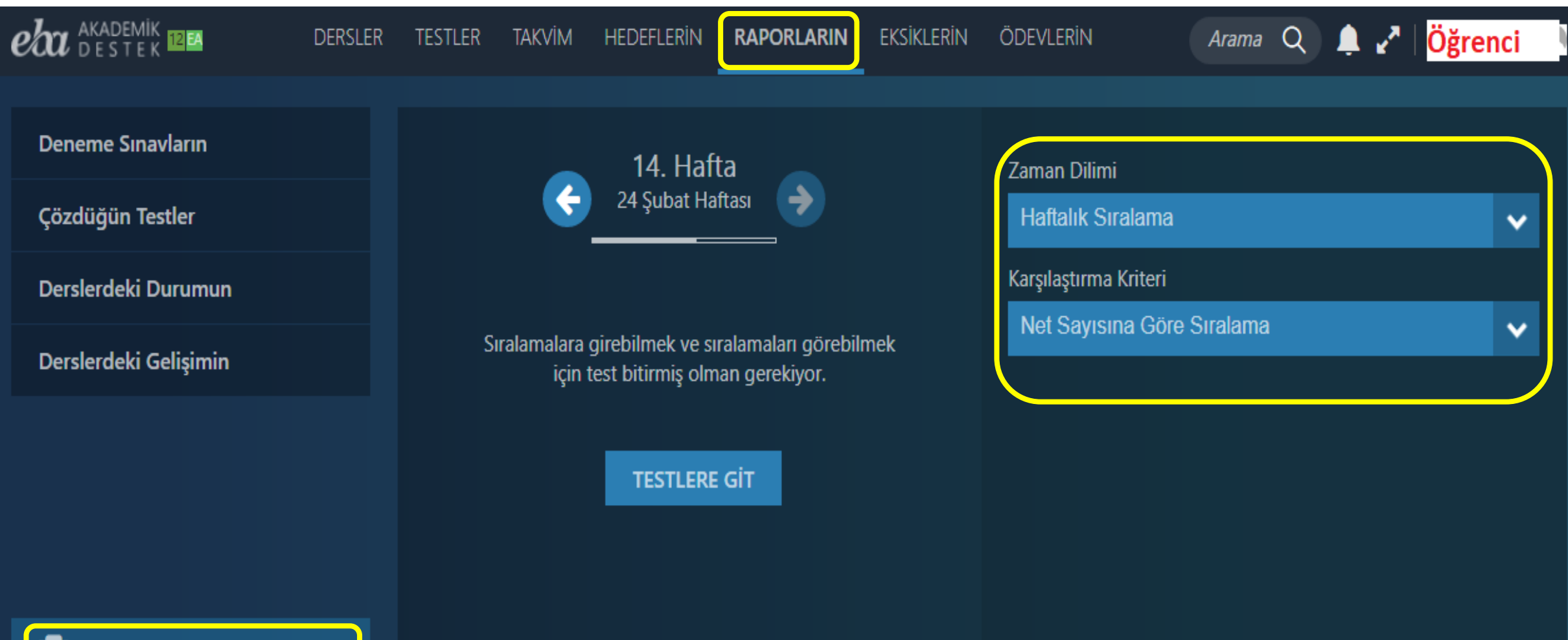

# Öğrenci | Eksiklerin Menüsü

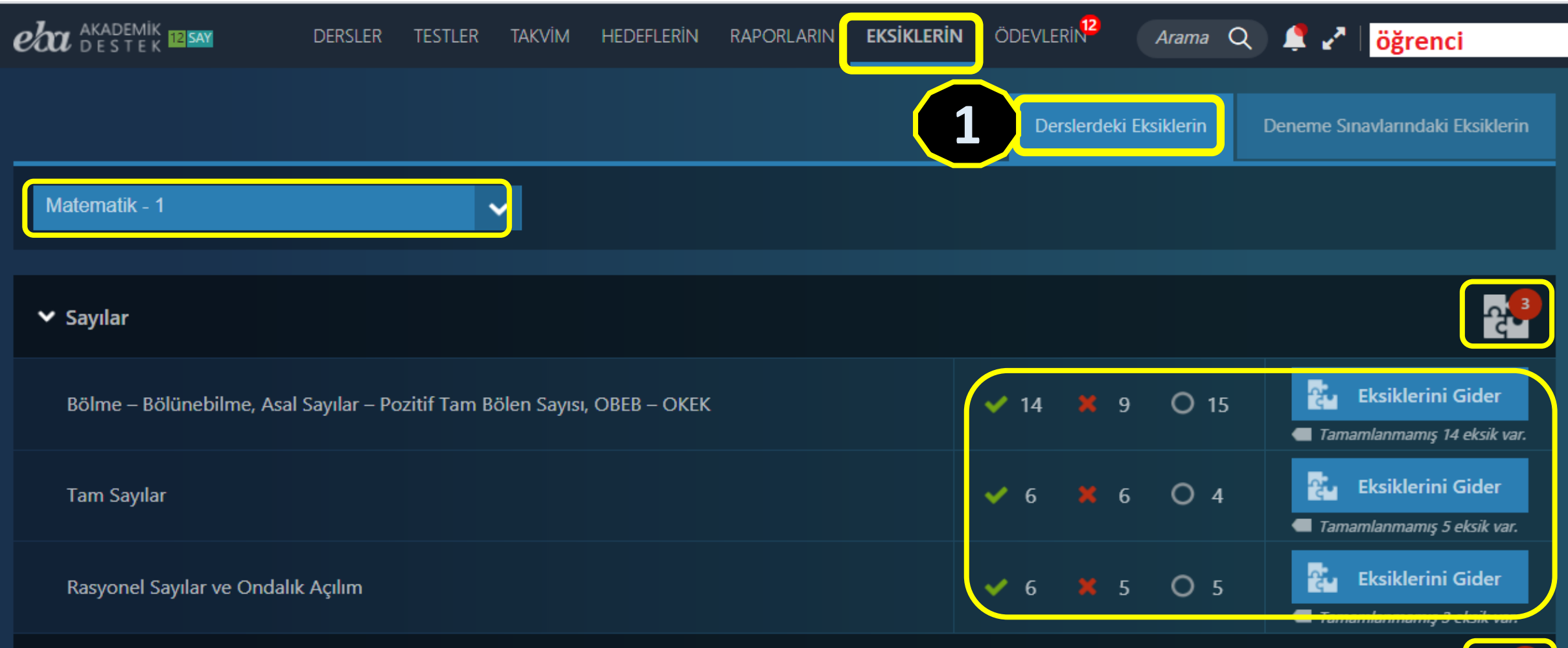

> Birinci Dereceden Denklem ve Eşitsizlikler

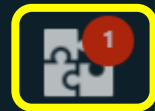

# Öğrenci | Derslerindeki Eksiklerin

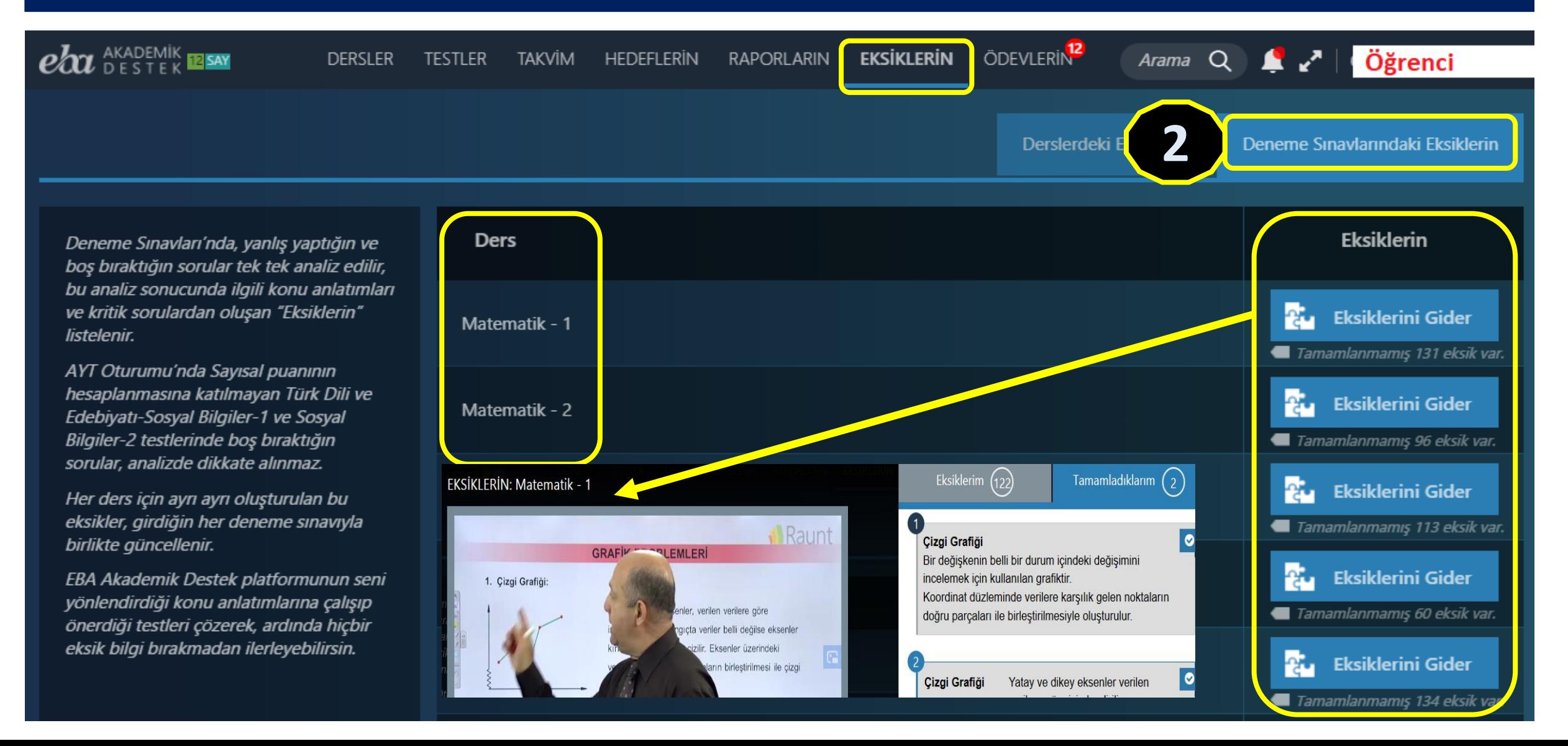

# Öğrenci | Ödevlerin Menüsü

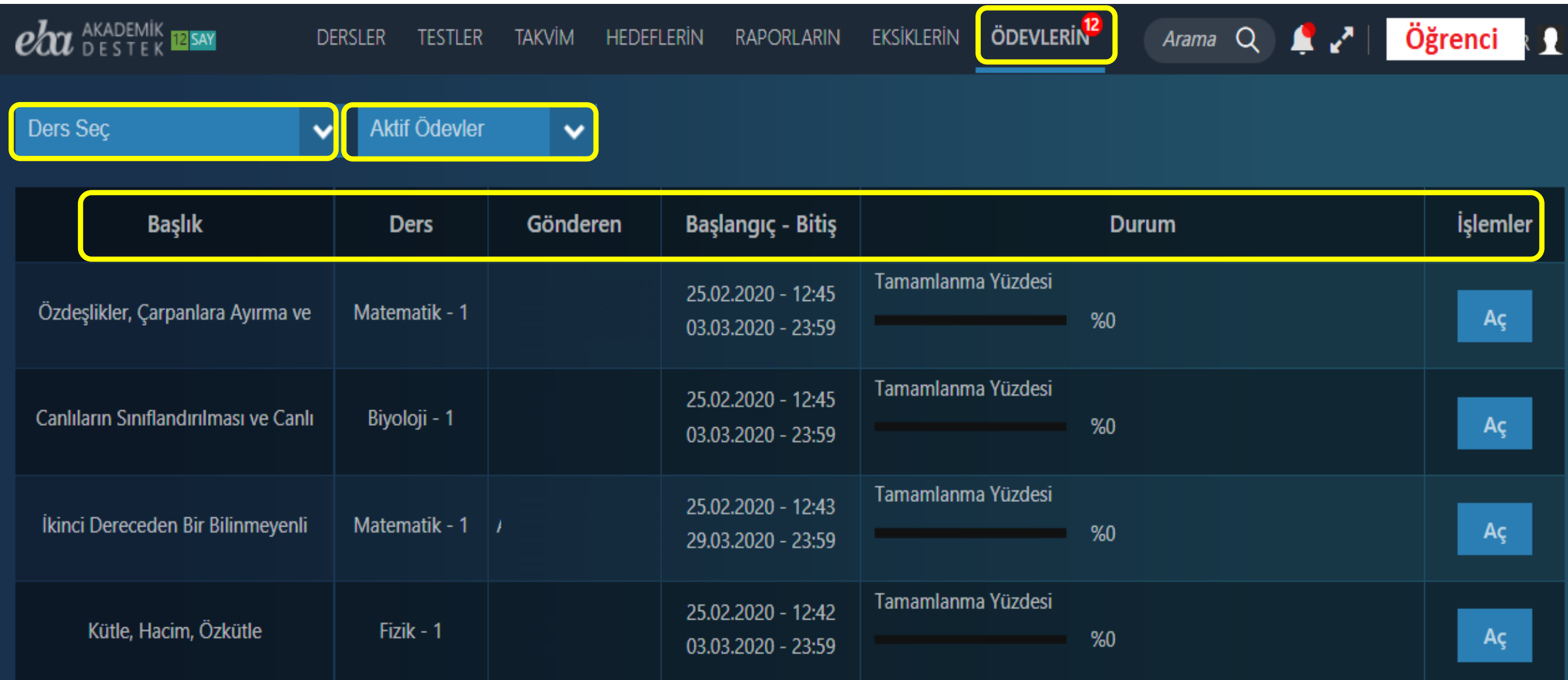

# Öğrenci | Arama ve Bildirim/Mesajlar

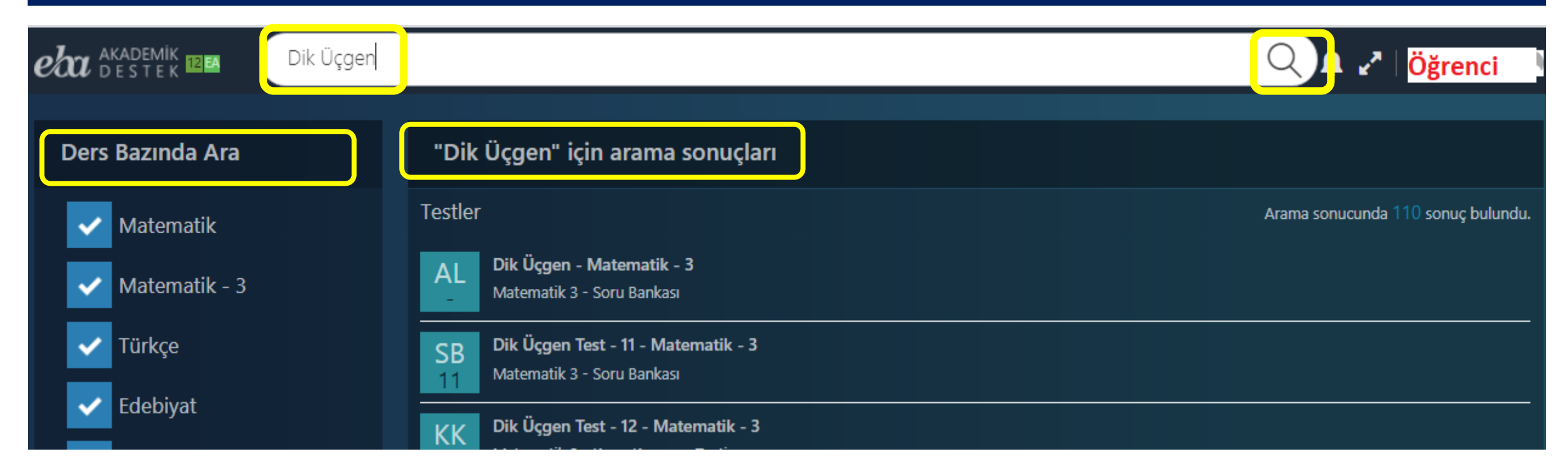

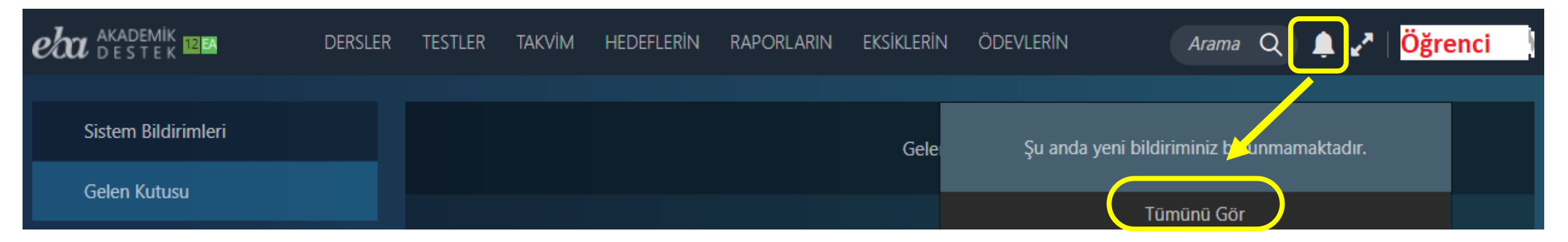

### Akademik Destek Eğitsel Modeli

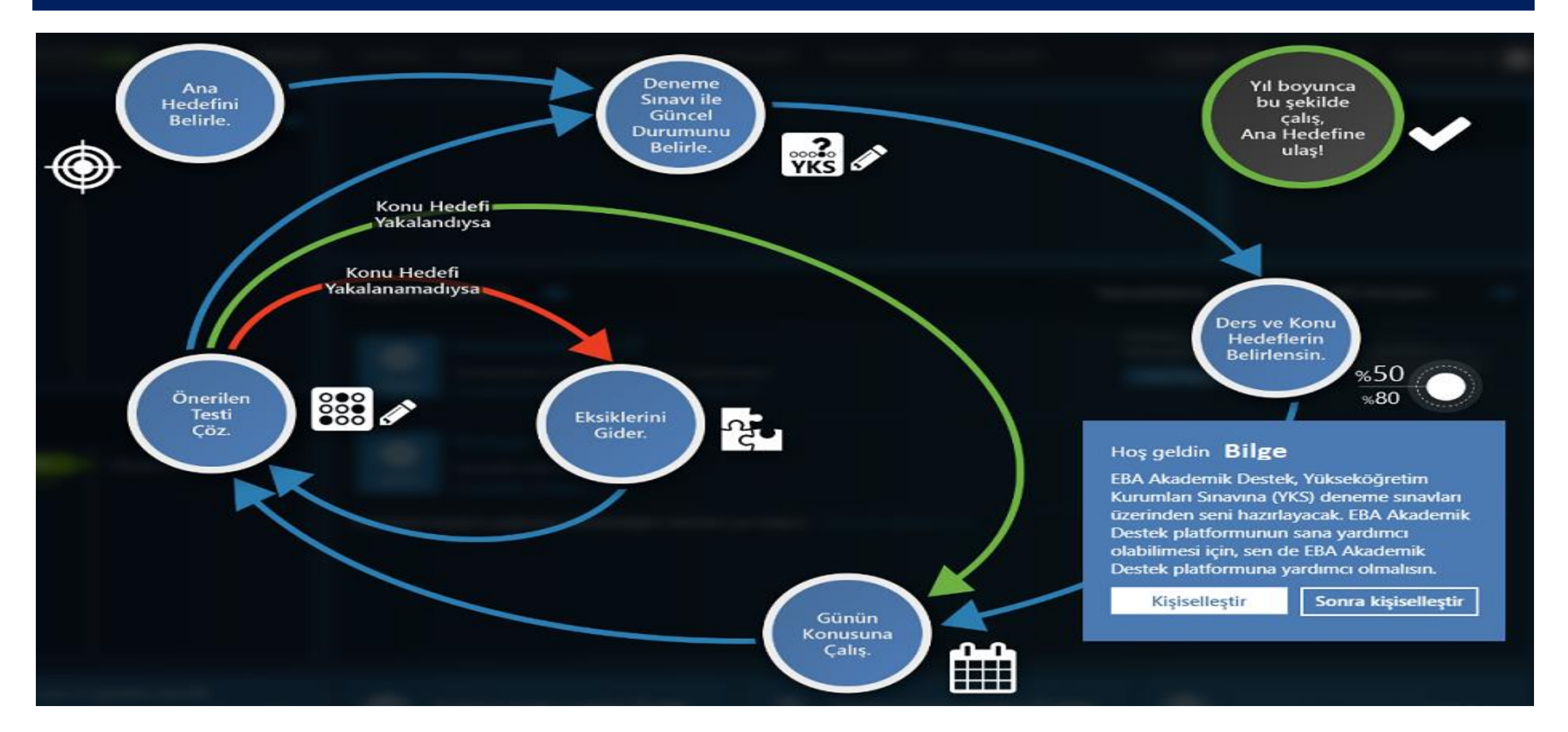

### **EBA** Akademik Destek Sistemi

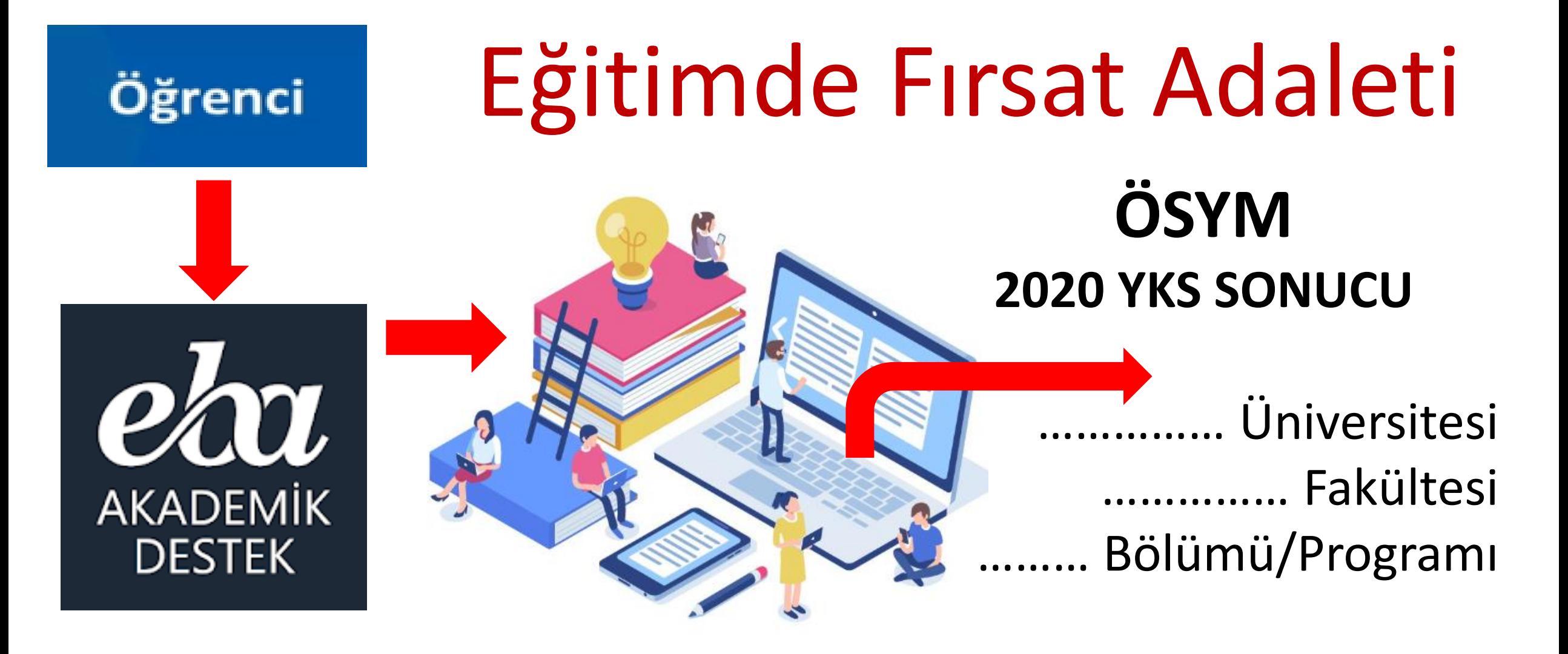

# **EBA** Akademik Destek Sistemi

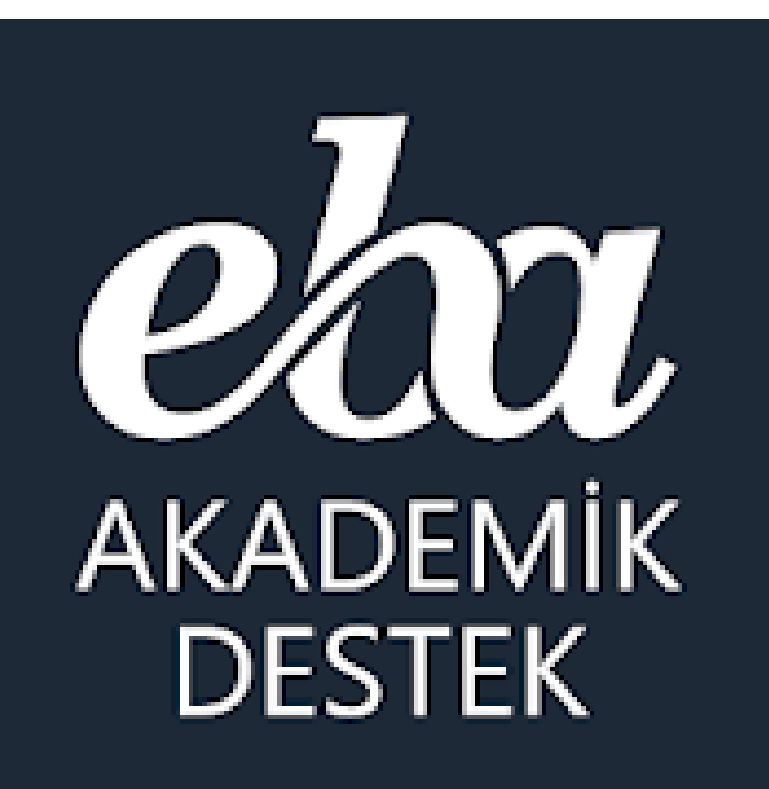

# **ÖĞRETMEN**

### Öğretmen | EBA Akademik Destek Sistemi

#### **Ortaöğretim kurumlarında (yani liselerde) görev yapan öğretmenlerimiz;**

Akademik Destek Sisteminde bulunan tüm derslere ait konuları, konu anlatım videolarını, konu içeriklerinı, konu özetini, kritik soruları, o konuda çıkmış ÖSYM soruları ile konu anlatım, konu kavrama ve konu soru bankası testlerini görebiliyor ve isterlerse sitede hazır bulunan ders planını açıp internet üzerinden, isterlerse ders planını ve anahtarı indirip etkileşimli tahtada derslerini işleyebilir.

Öğretmenler öğrencilerin durumlarını şube, ders/konu bazlı görebilirler ve deneme sınavları sonuçlarını sistem üzerinden inceleyebiliyorlar ve öğrencilerin eksiklerine göre konuları tekrar işleyebilirler, eksikleri olan öğrencilerle etüt düzenleyebilirler ve isterlerse öğrencilerin seviyesine göre ödev gönderme sistemi üzerinden sistemce oluşturulacak akıllı testi ve eksik konularla ilgili içerikleri ödev olarak gönderebiliyor. Öğretmenler öğrencilerin yeterlik seviyelerini görmek için istediği konuda kolay/orta/zor seviyesine göre soru sayısı belirleyip, ders ve konuya ait soruları görüp öğrencilere test olarak gönderebiliyor.

Raporlar menüsündeki 16 adet rapordan öğrencilerin şube, ders, konu, sınav ve hedeflerine göre durumlarını sürekli takip ederek öğrencilerin hedeflerine ne kadar yakın veya uzak olduğunu görüp, rehberlik servisiyle birlikte öğrencileri yönlendirebilirler.

Öğretmenler, şubeye, öğrencilere ve velilere sistem üzerinden mesaj da gönderebilir.

# **EBA** Akademik Destek Sistemi

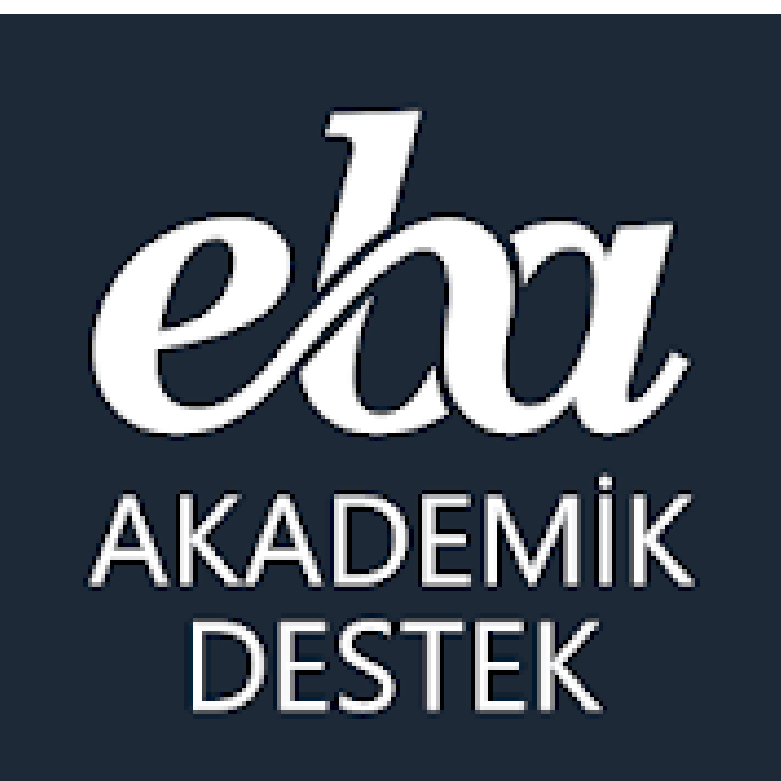

**EBA Akademik Destek Sisteminde** 11. ve 12. Sınıflar için hangi dersler var?

### Öğretmen | Anasayfa Menüsü

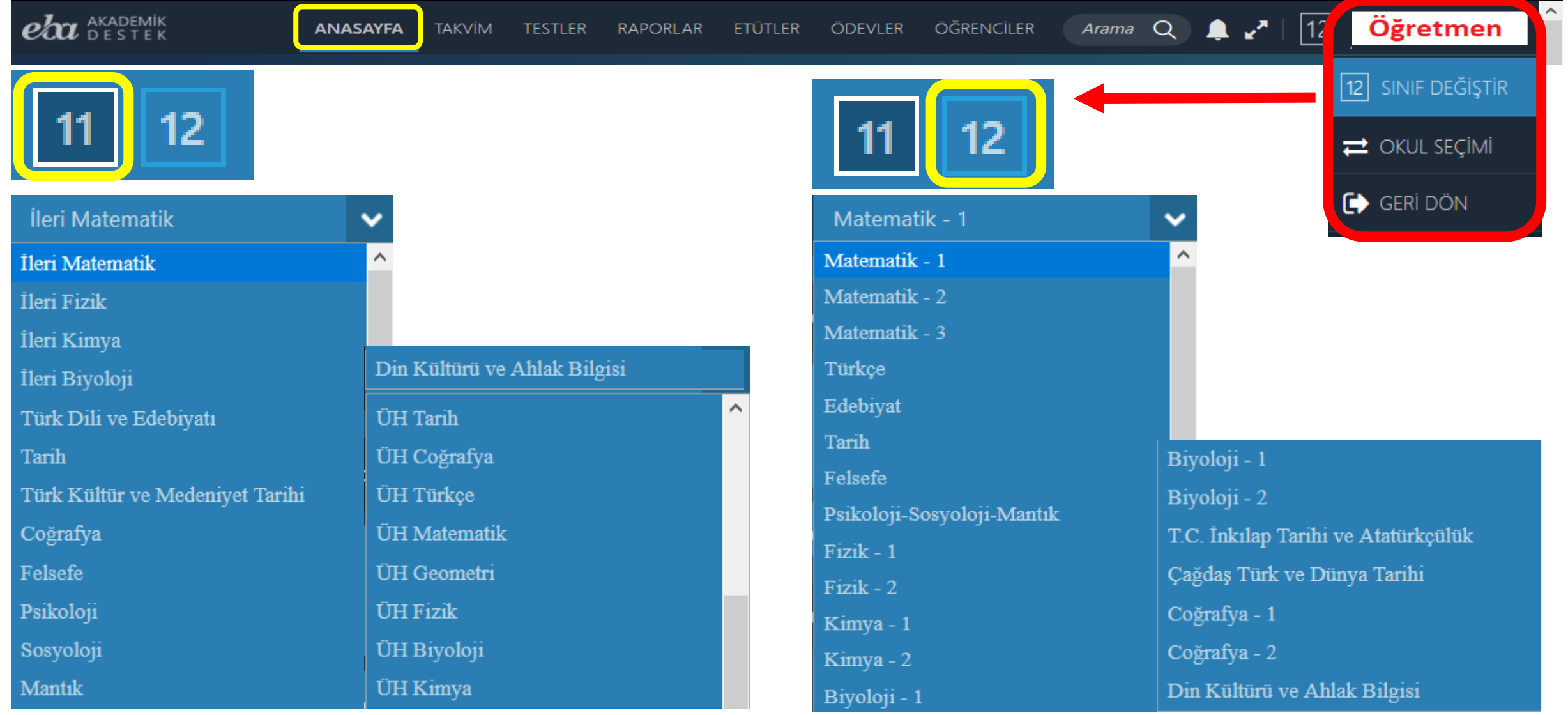

# **EBA** Akademik Destek Sistemi

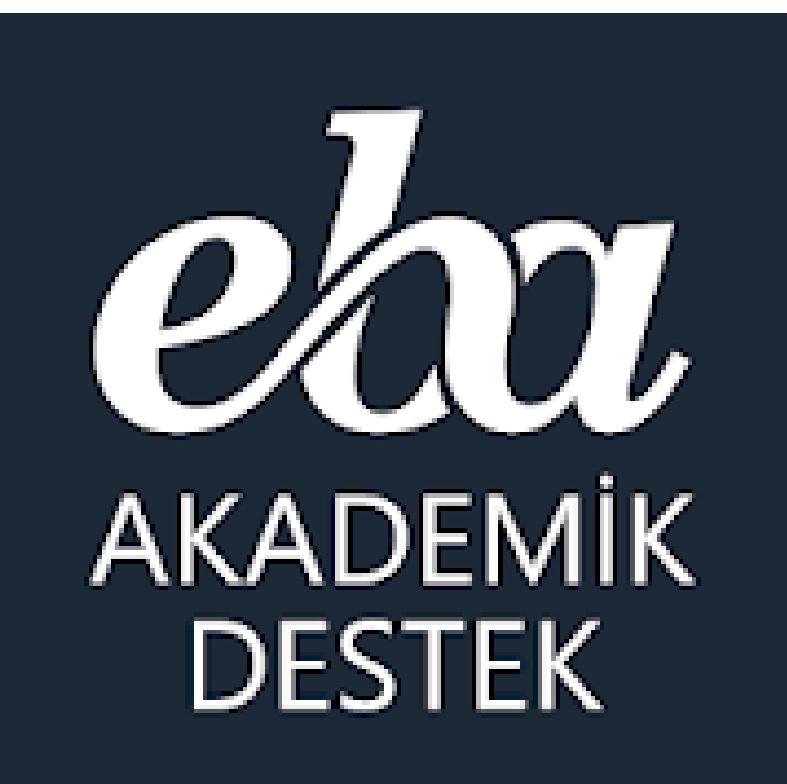

**Öğretmenlerimiz** Akademik Destek Sistemini nasıl kullanıyor?

### Öğretmen | Anasayfa Menüsü

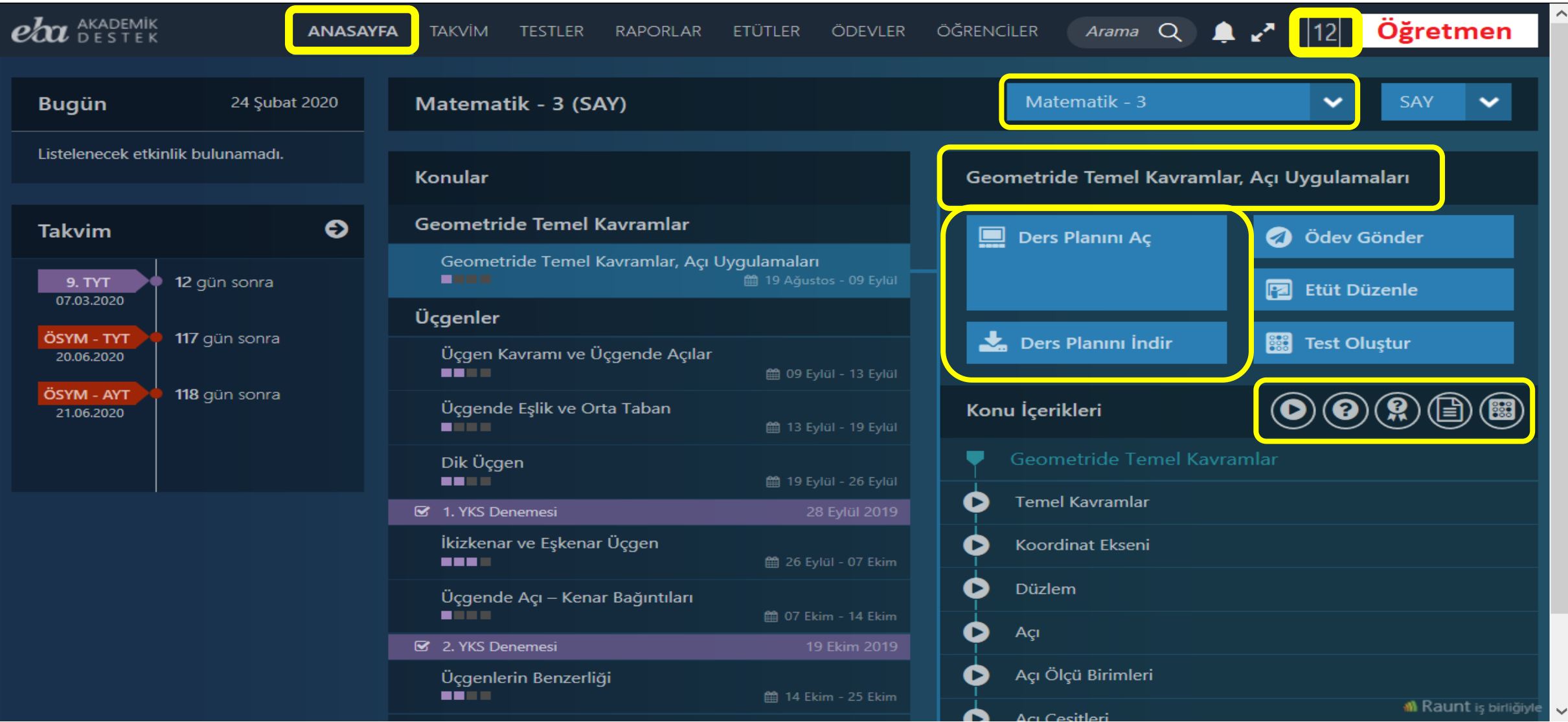

### Öğretmen | Anasayfa Ders Planı Aç Ekranı

Türev Yardımı ile Fonksiyonların Grafiklerini Çizme

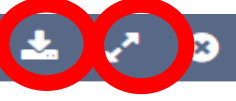

#### Tabloya göre grafik

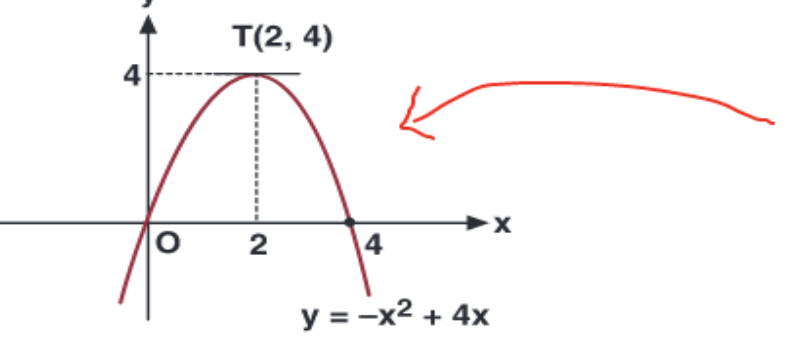

#### Ders Planını İndir

Ders Planını Aç

#### Örneğin,

 $f(x) = x<sup>4</sup> - 3x<sup>2</sup>$  fonksiyonunun grafiğini çizelim.

Eksenleri kestiği noktalar:

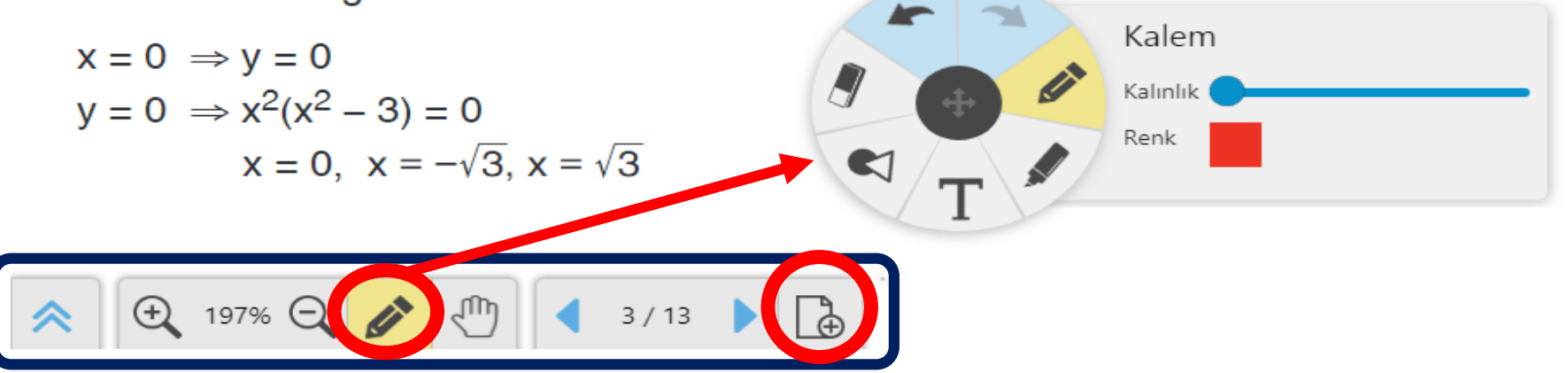

## Öğretmen | İçerik Arama Özelliği

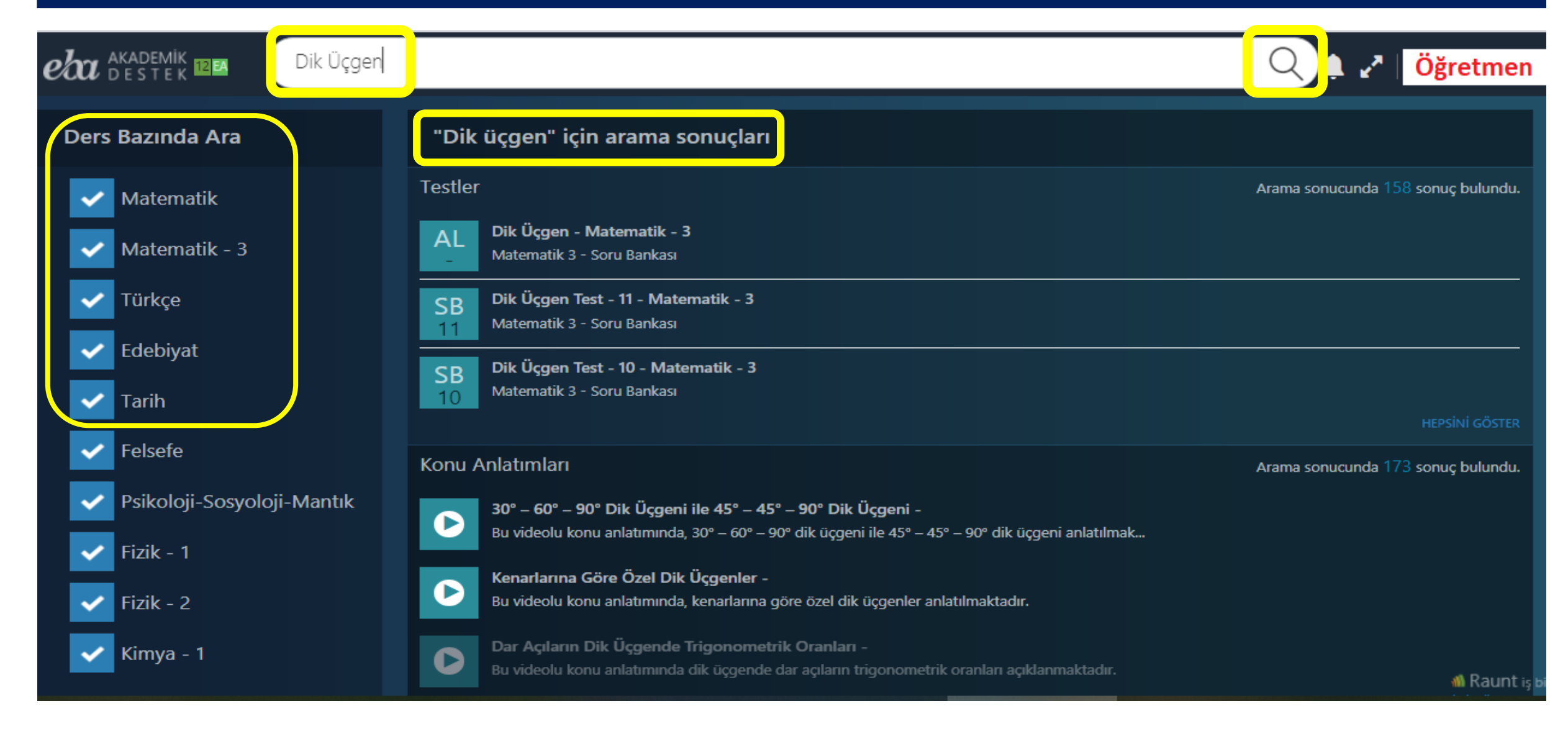

### Öğretmen | Takvim Menüsü - Etkinlikler

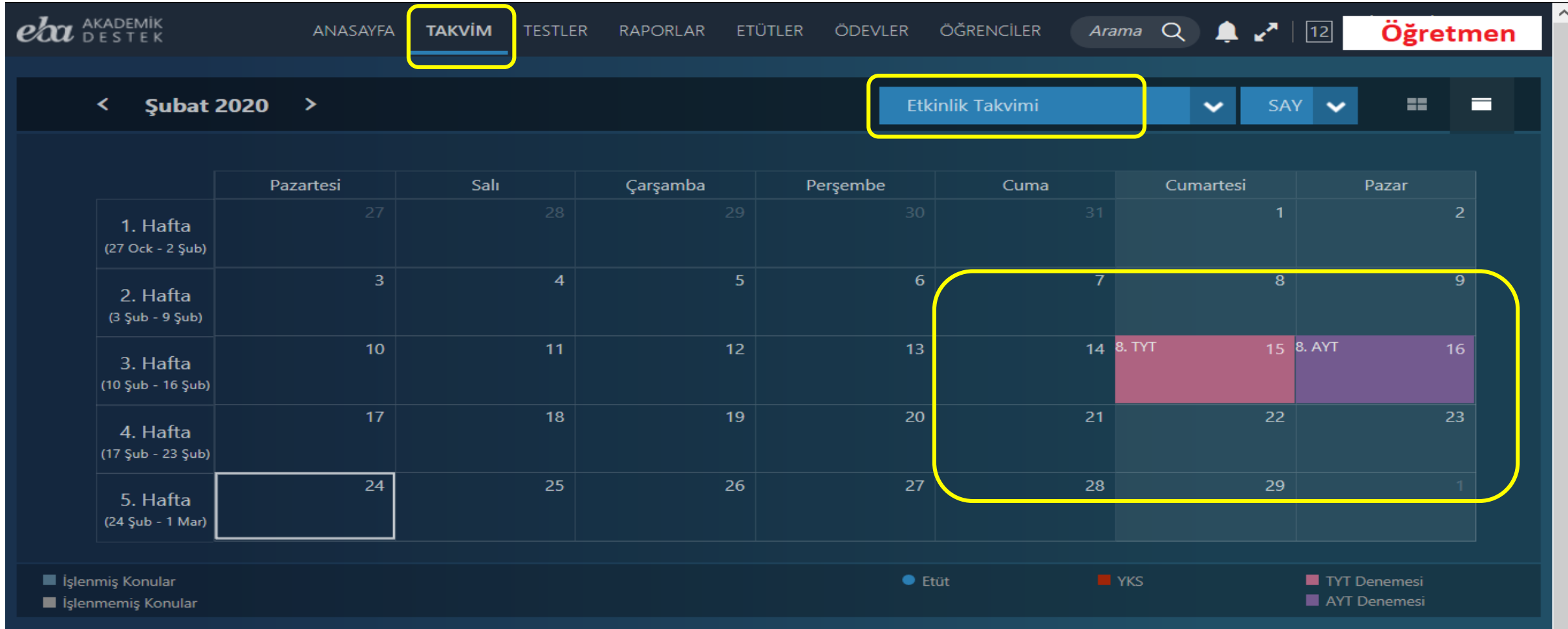

### Öğretmen | Takvim Menüsü – Ders Bazlı

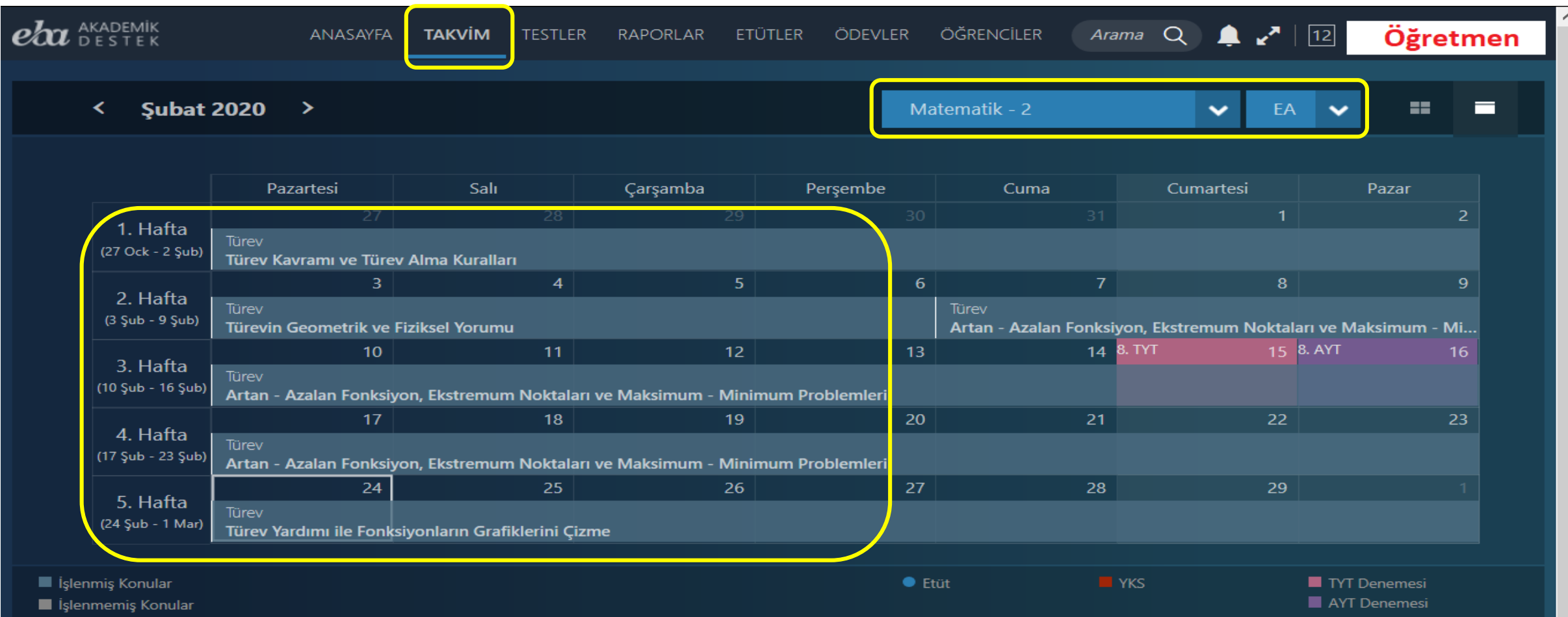

### Öğretmen | Testler Menüsü

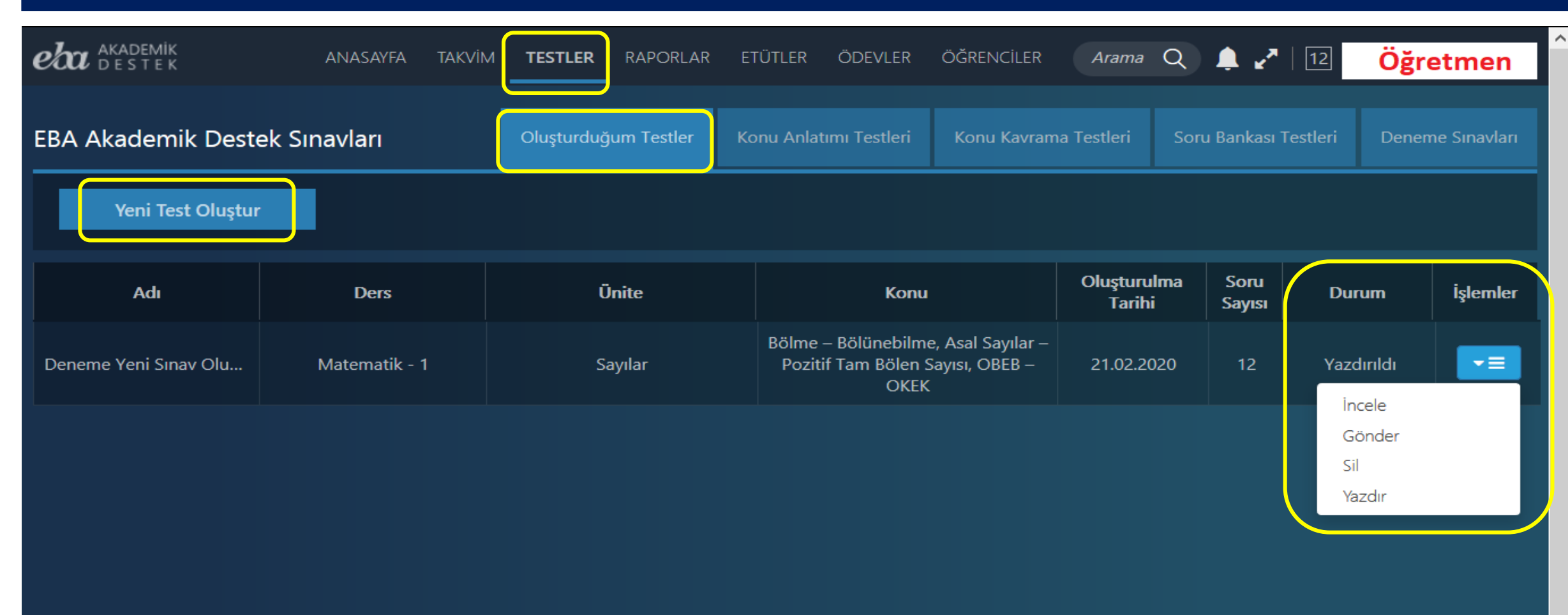

### Öğretmen | Testler - Yeni Test Oluşturma

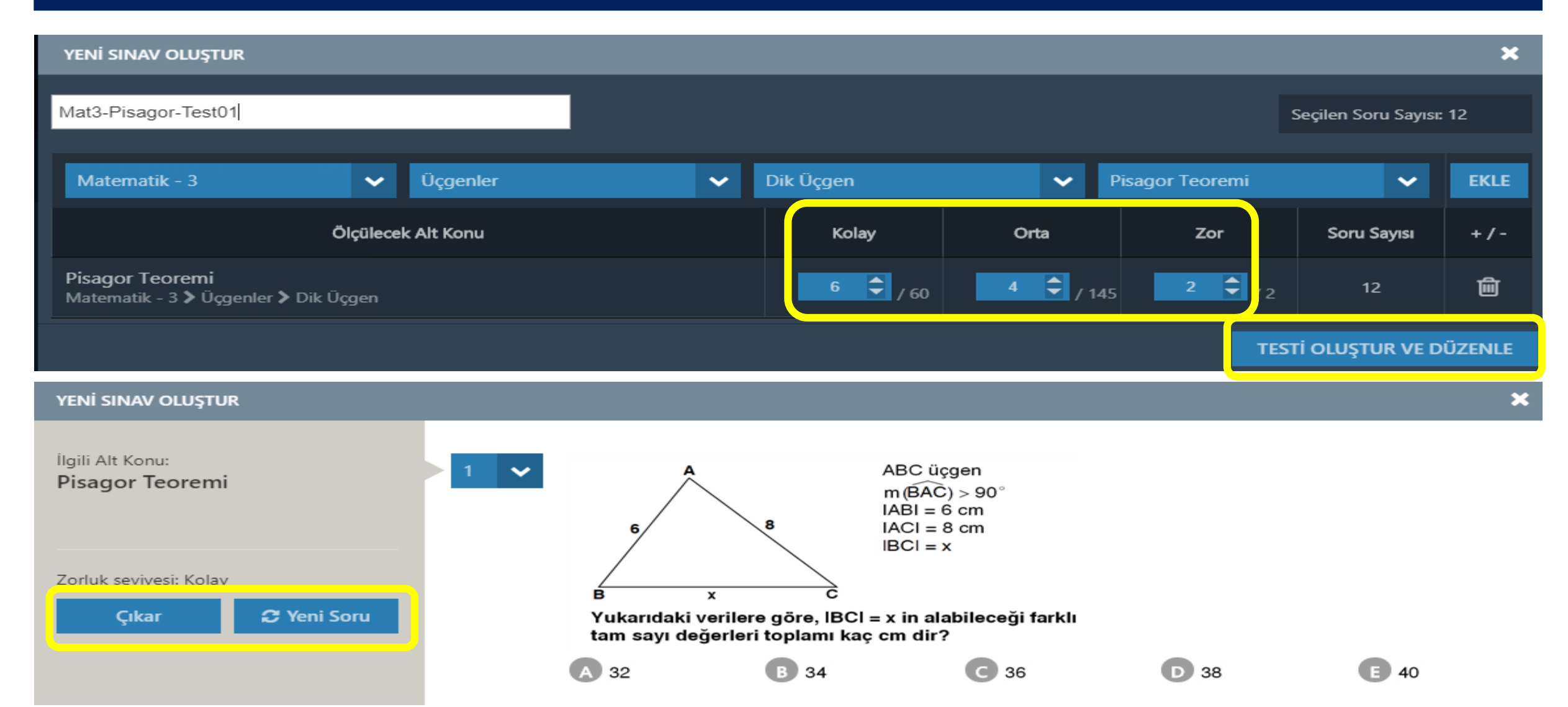

### Öğretmen | Testler – Konu Anlama / Kavrama Testleri

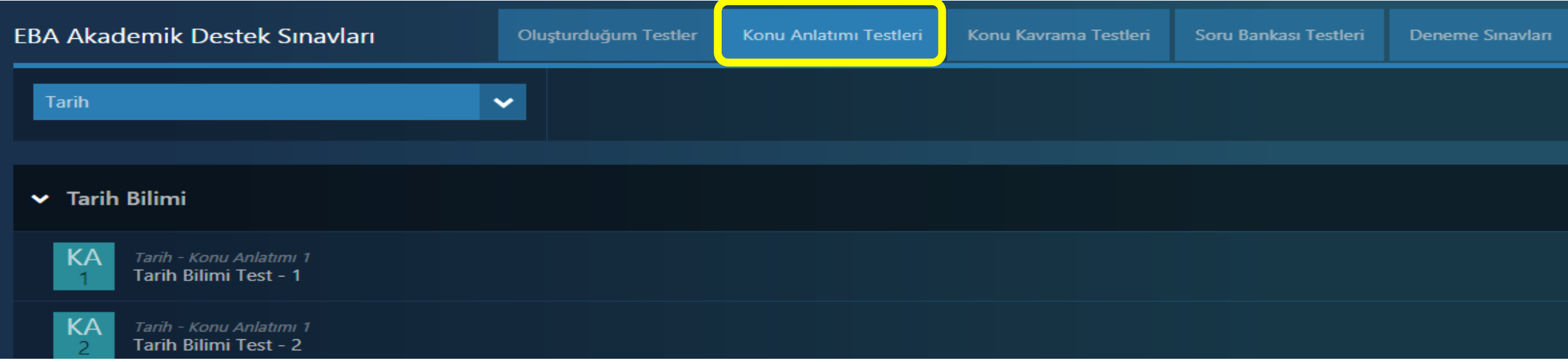

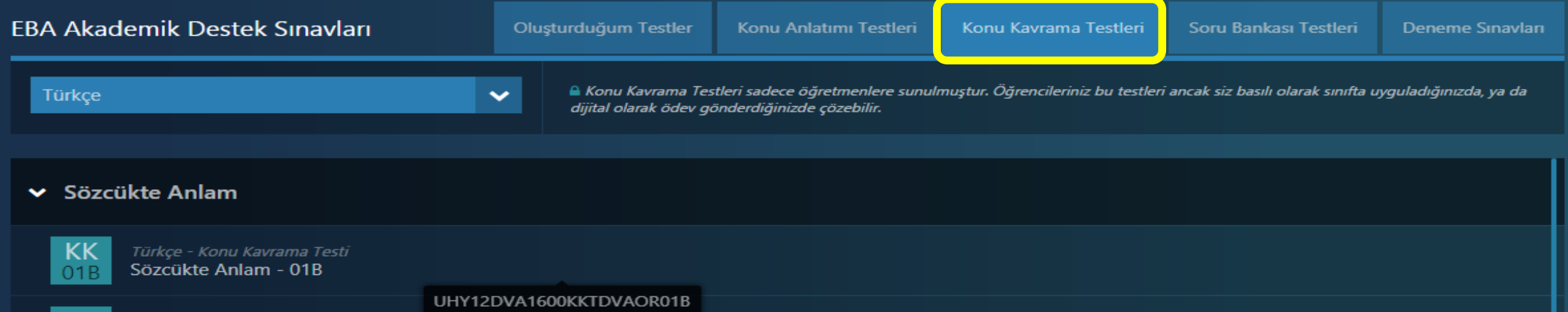

### Öğretmen | Testler – Soru Bankası

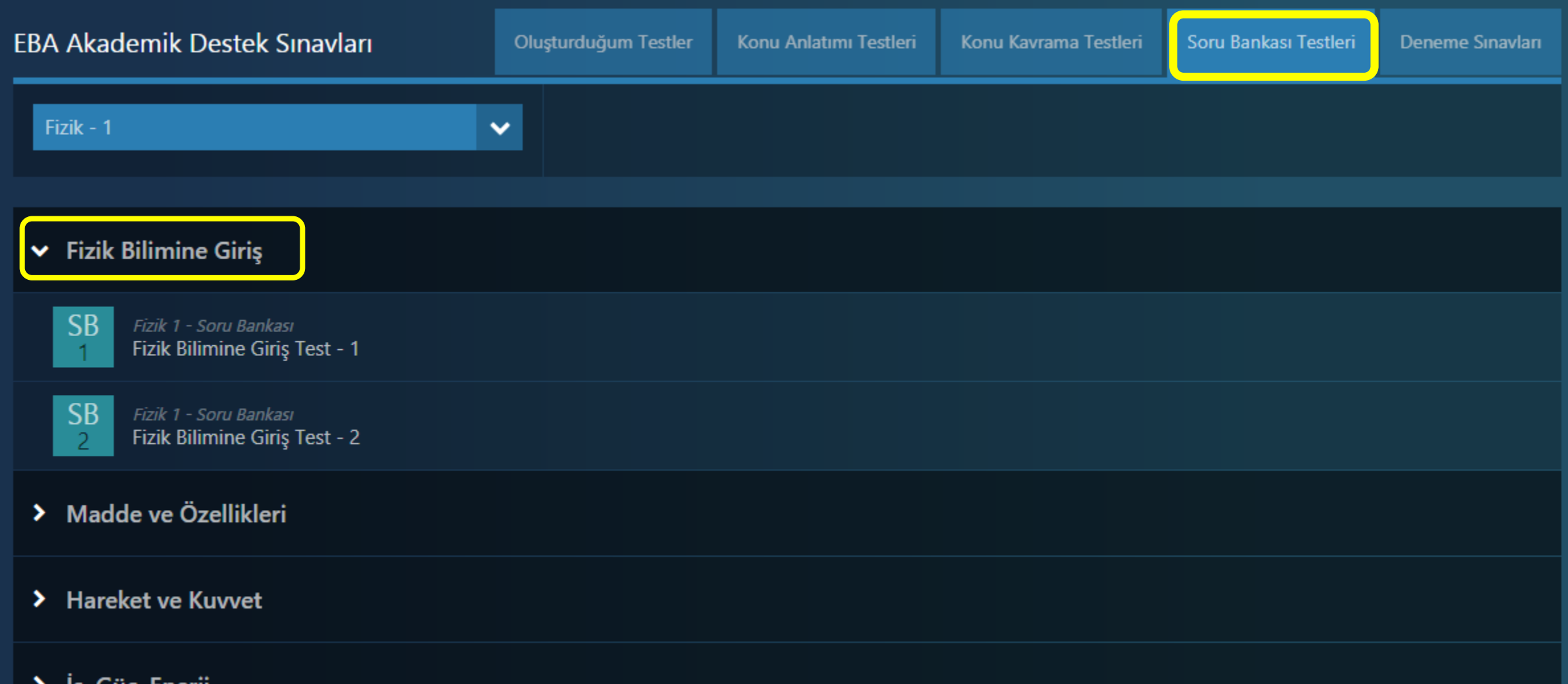

ış, Guç, Enerj

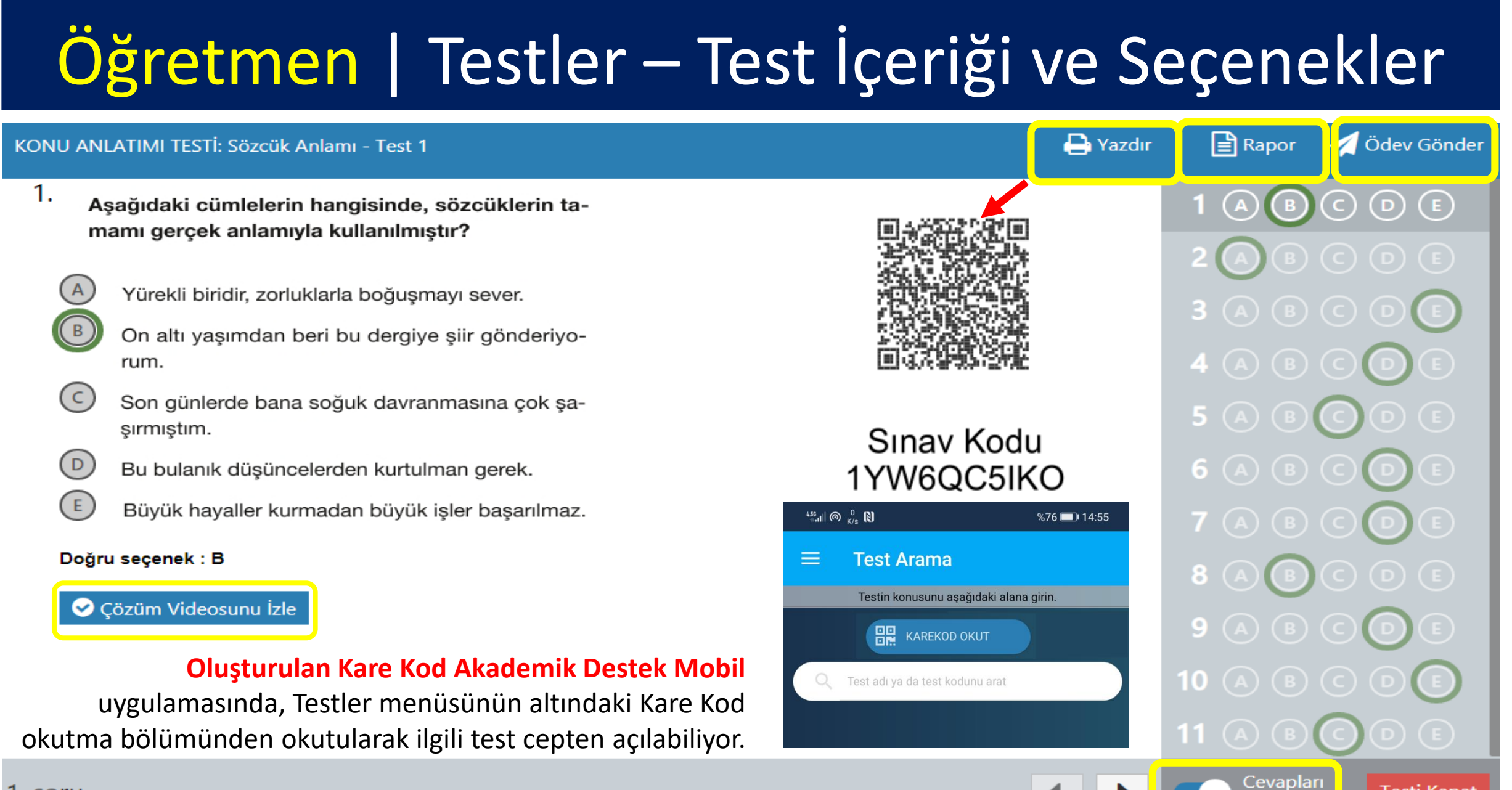

**Testi Kapat** 

Göster

### Öğretmen | Testler – Deneme TYT+AYT Sınavları

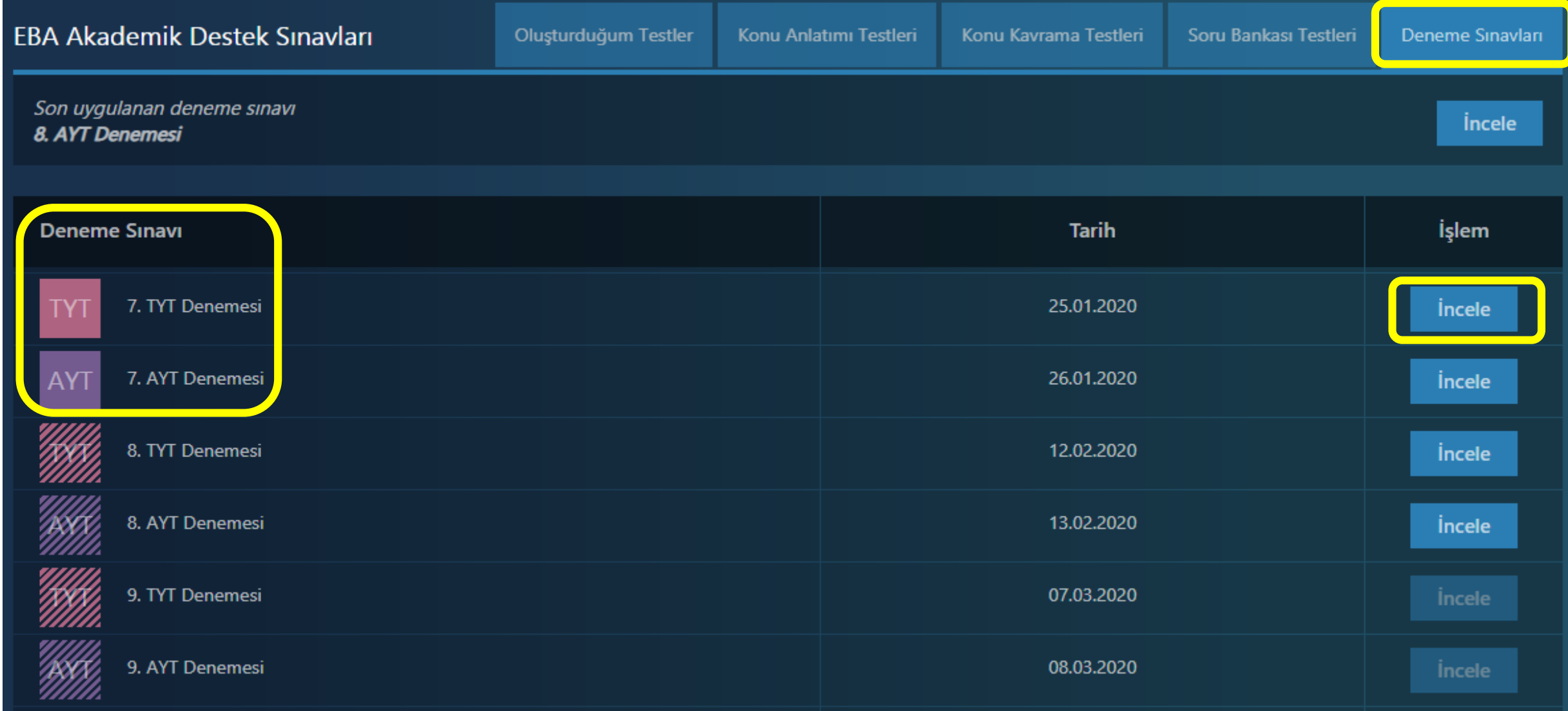

### Öğretmen | Testler – TYT/AYT Testi İçeriği

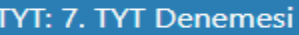

 $\mathsf{A}$ 

2. Gerçek ve kurmaca birbirine vize uygulamayan iki ülkedir benim için. Aralarında sınır yoktur. Karakterler bu durumdan yararlanır roman boyunca. Yalan Satıcısı'nı yazarken işte bu özgürlüğü sonuna kadar kullandım.

> Bu parçadaki "vize uygulamamak" sözüyle anlatılmak istenen aşağıdakilerden hangisidir?

İki ögeyi harmanlayarak aktarmak

- Birinden diğerine geçişi kolaylaştırmak
- $\mathsf{C}$ Anlatımda yerleşik kalıpları değiştirmek
- (D Yeni anlatım yollarına olanak tanımak
- Sınırları ortadan kaldırmaya zorlamak ( E

#### Doğru seçenek: B

C Çözüm Videosunu İzle

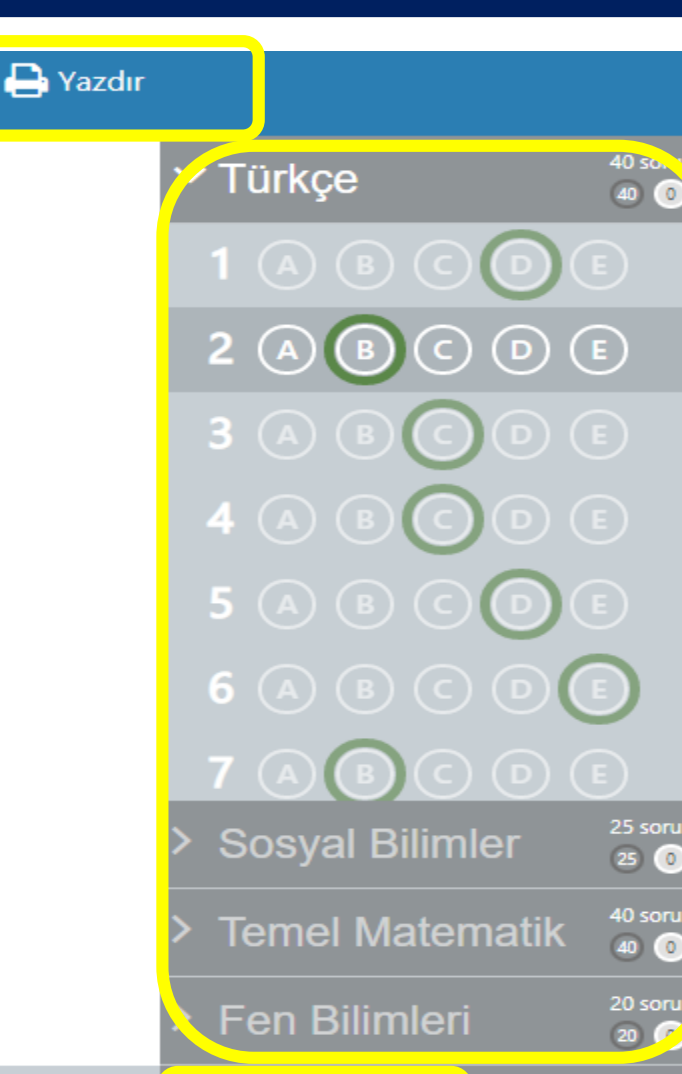

Cevapları

Göster

**Testi Kapat** 

### Öğretmen | Raporlar Menüsü (16 Farklı Rapor)

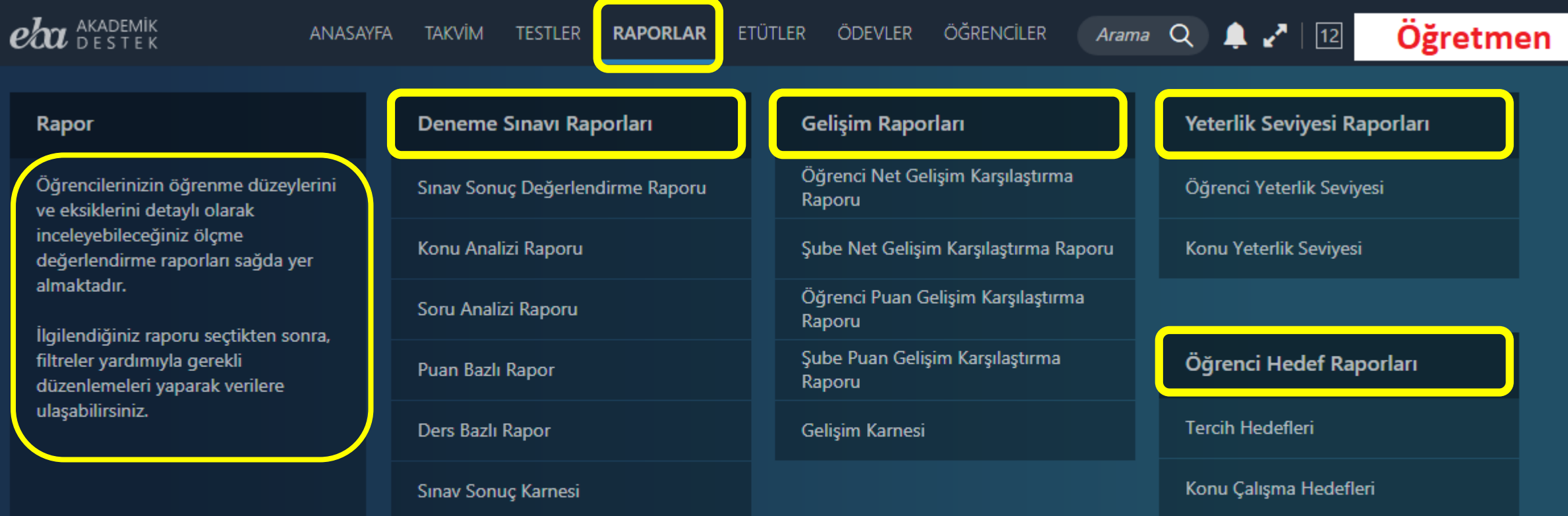

### Öğretmen | Deneme Sınavları Raporu Türü - 1

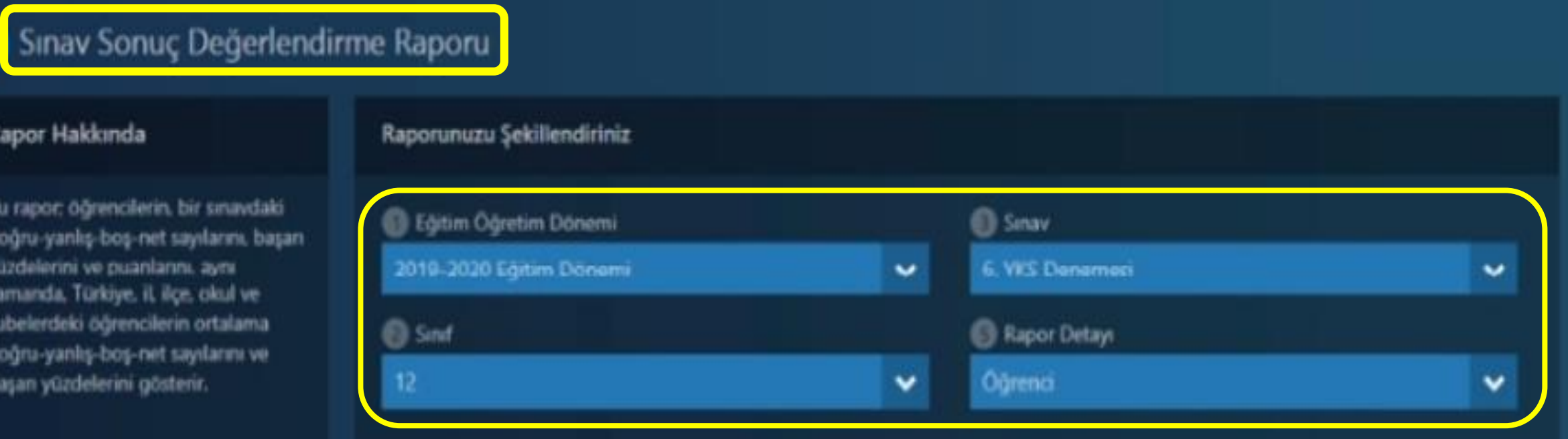

Bu rapor öğrencilerin şube okul ve genel sıralamalarıyla **ders bazında doğru, yanlış, boş ve net sayıları ile başarı yüzdelerini** gösteririr. Yanlış yapılan ve boş bırakılan soruları öğrencilerle sınıfta çözebilirsiniz. **Excel Raporu** 

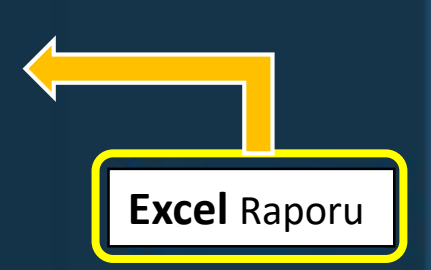

### Öğretmen | Deneme Sınavları Raporu Türü - 2

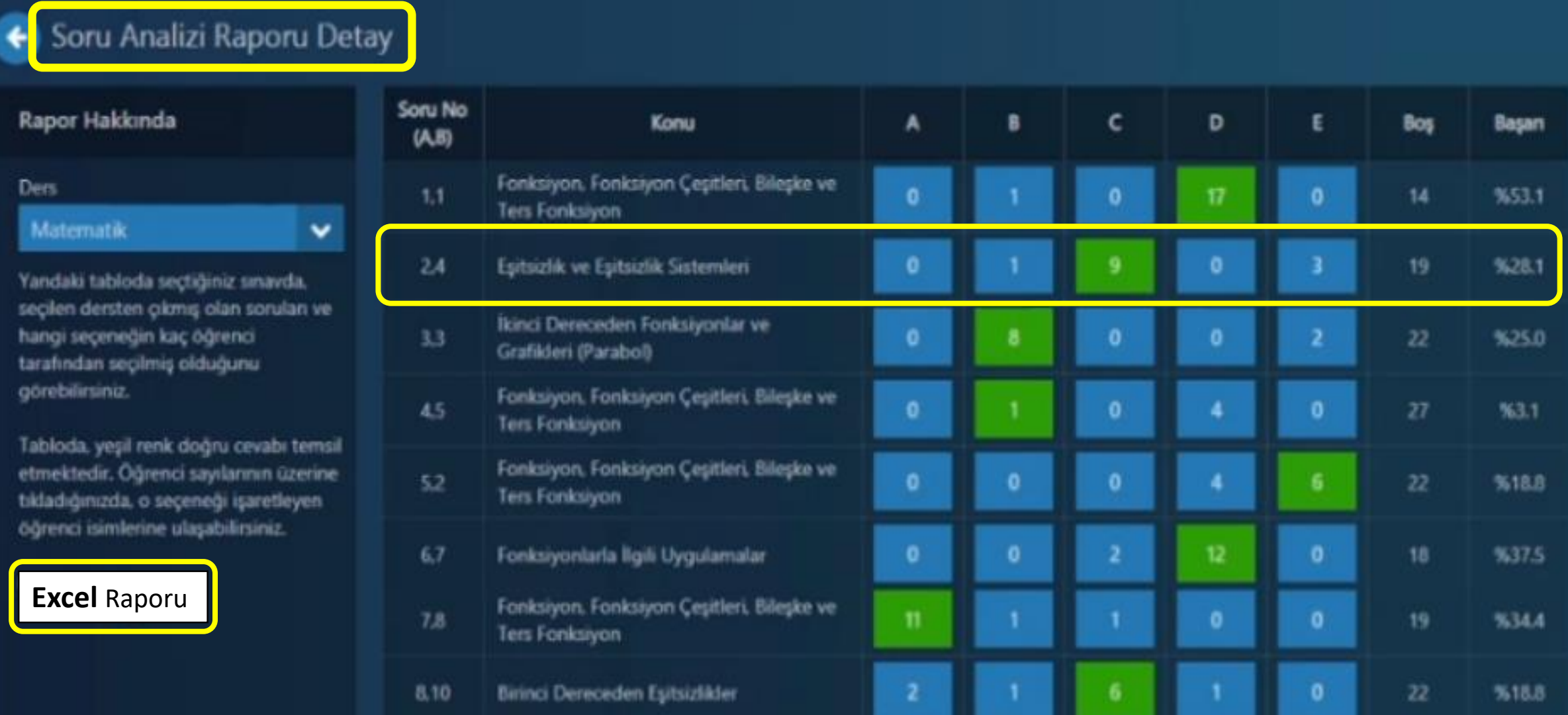

### Öğretmen | Gelişim Raporları – Öğrenci Net Gelişimi Karş. Rap.

#### Öğrenci Net Gelişimi Karşılaştırma Raporu

#### Rapor Hakkında

Bu rapor: öğrencilerin, bir derste elde ettikleri netlerinin birbirleriyle ve daha önce uygulanan sınavlardaki netleriyle karşılaştırmasını gösterir.

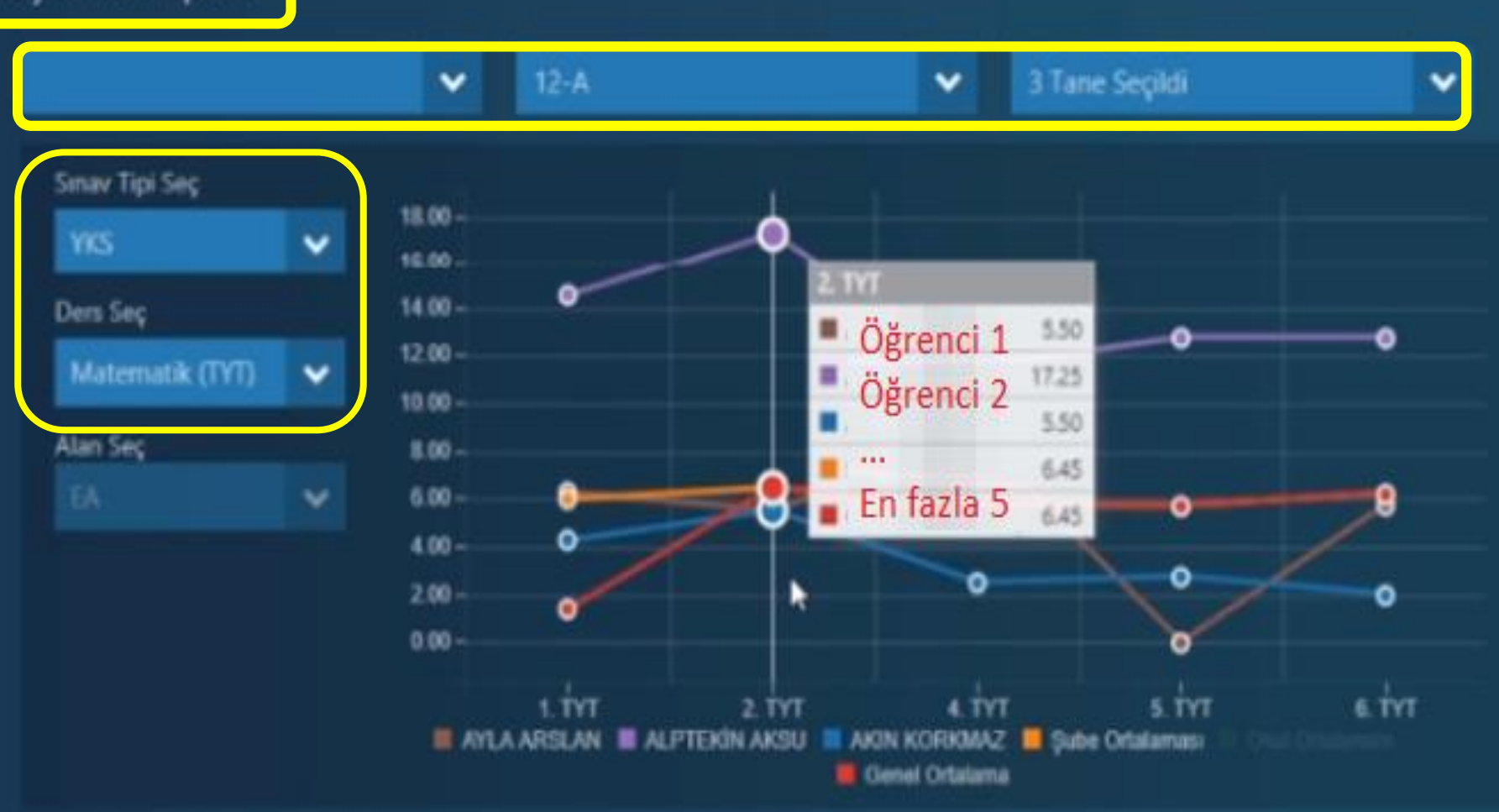

### Öğretmen | Yeterlik Seviyesi Raporları – KYS Raporu

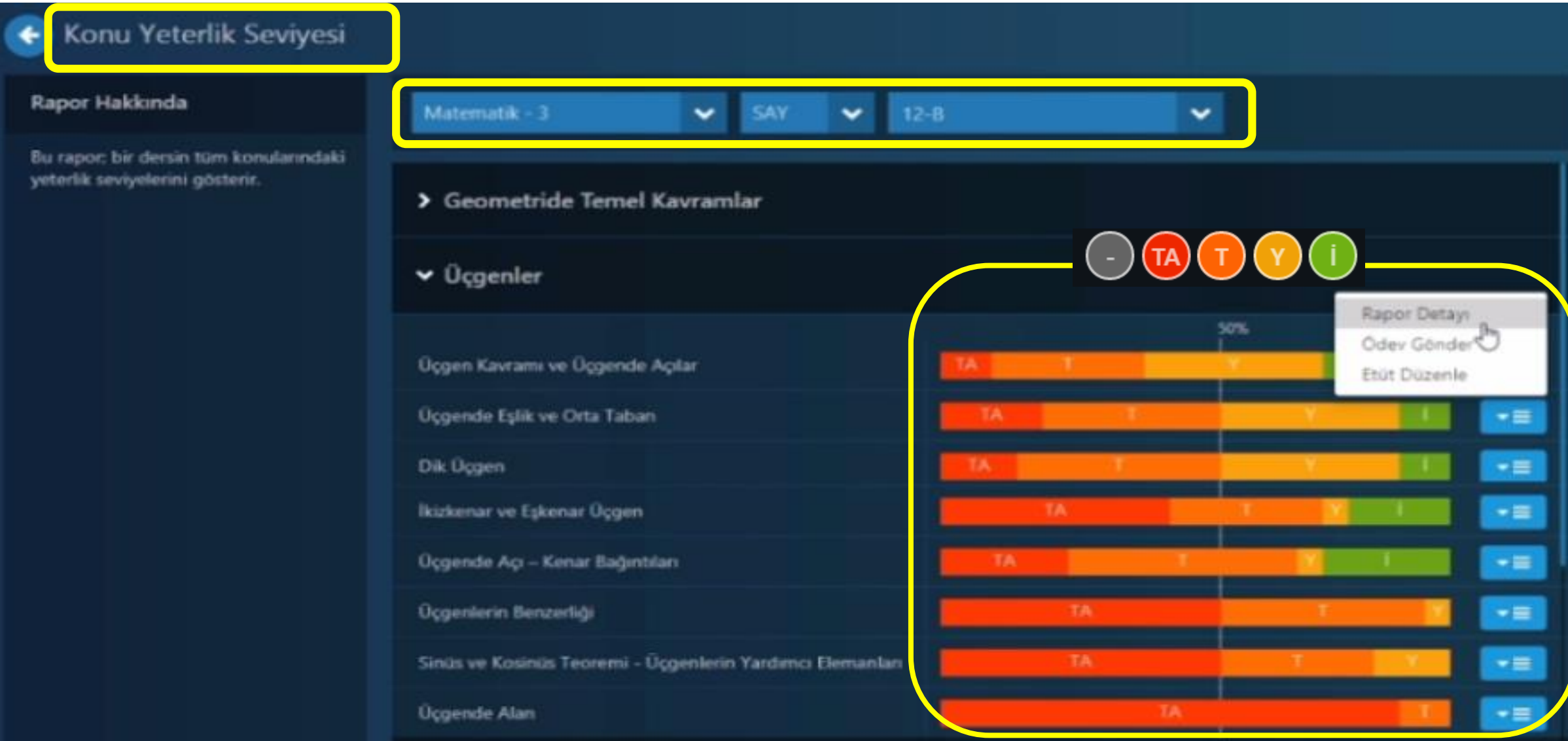
#### Öğretmen | Öğrenci Hedef Raporları Tercih Hedefleri

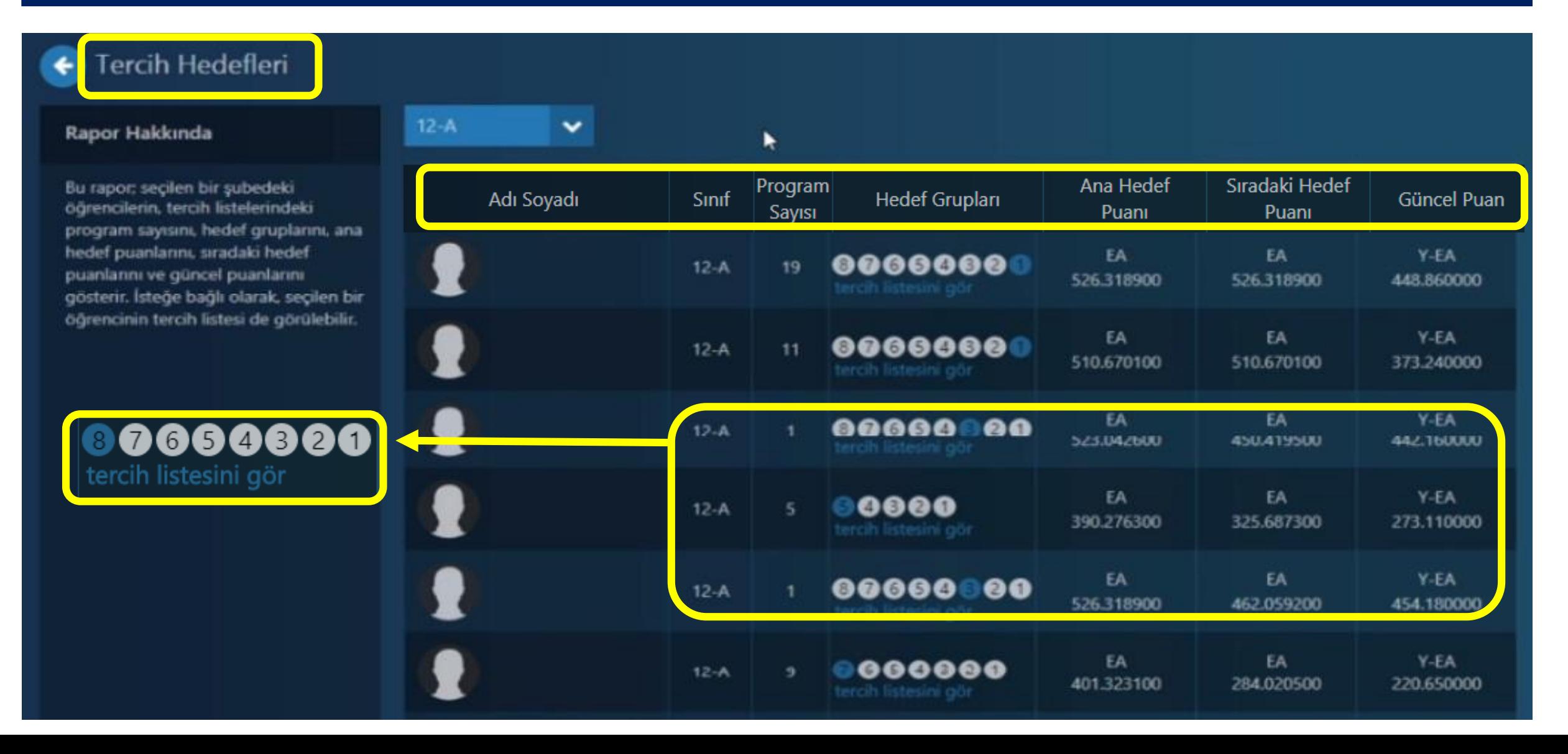

#### Öğretmen | Etütler Menüsü

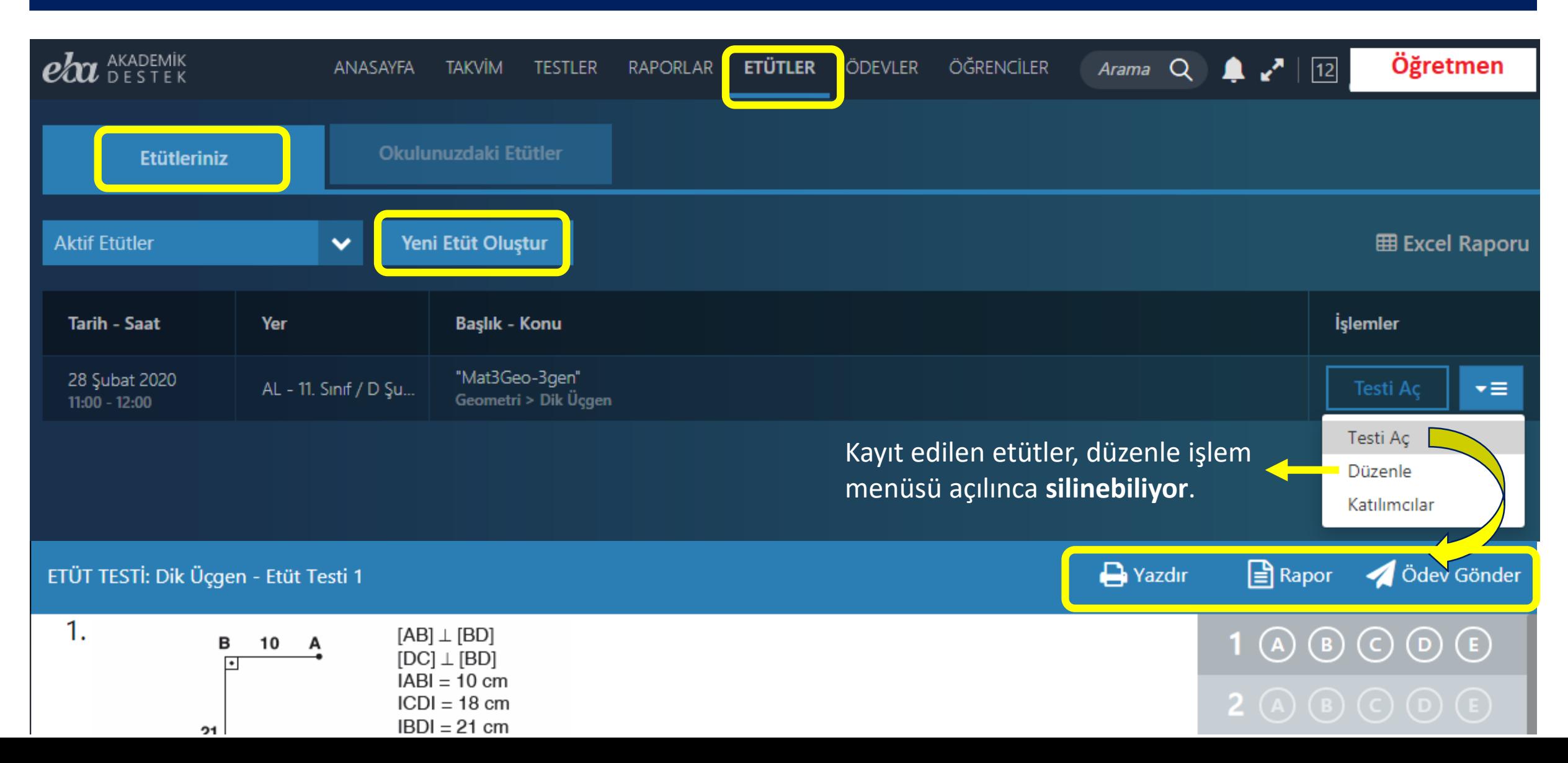

#### Öğretmen | Yeni Etüt Oluşturma İşlemi

#### YENİ ETÜT OLUŞTUR

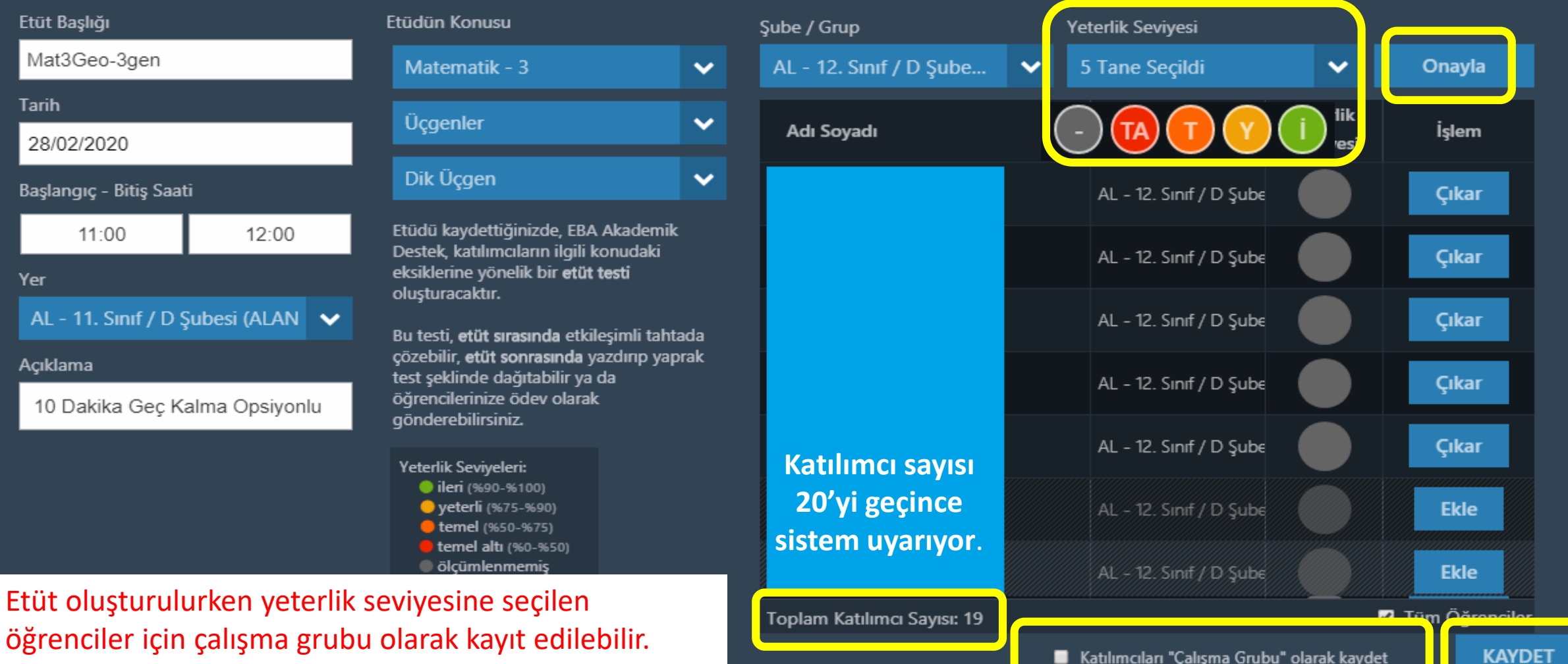

#### Öğretmen | Yeni Etüt Yoklama İşlemi

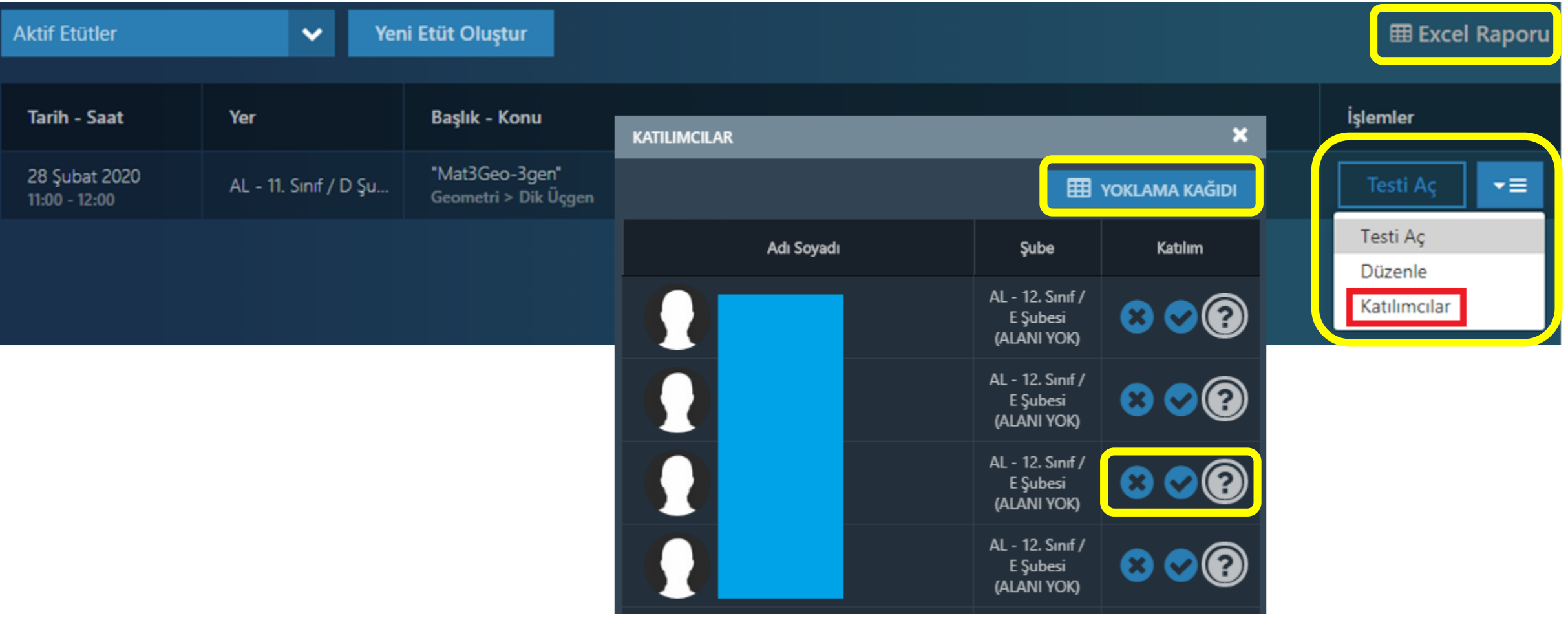

#### Öğretmen | Ödevler Menüsü

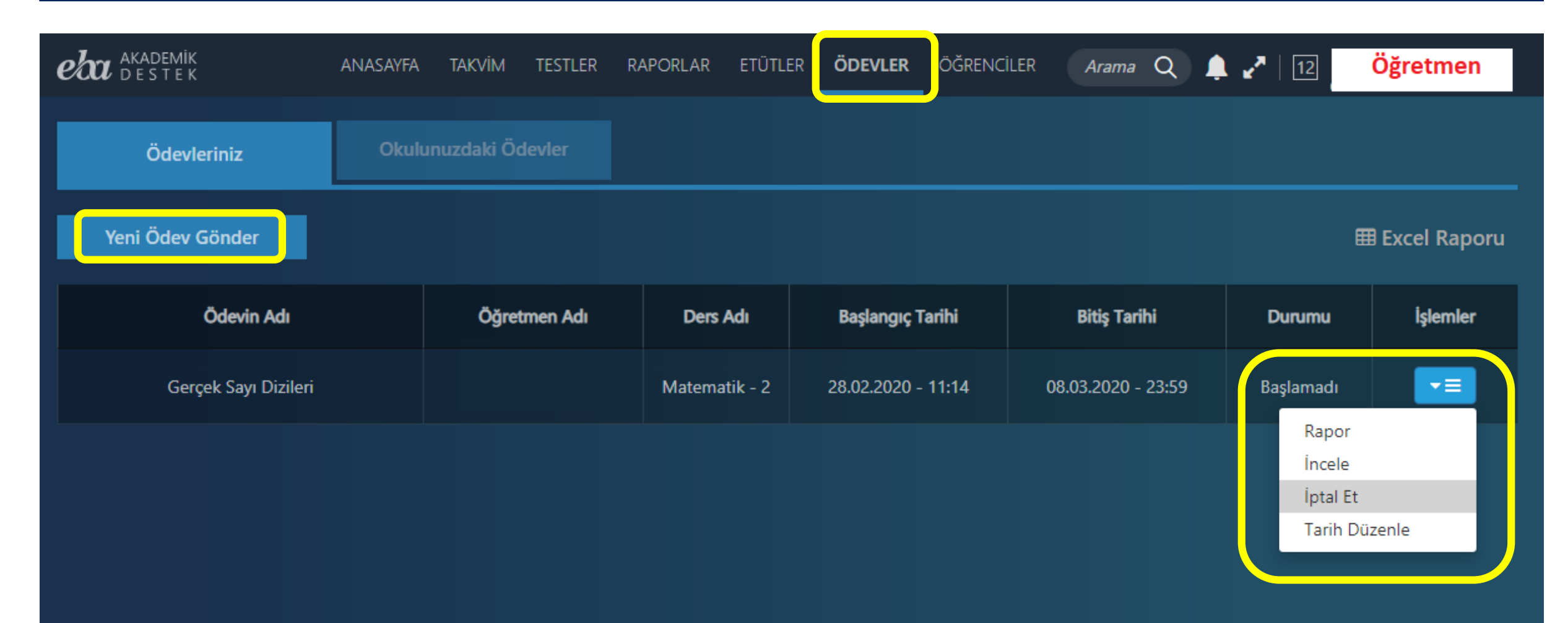

### Öğretmen | Yeni Ödev Oluşturma İşlemi

YENİ ÖDEV OLUSTUR **23 X** Ödev İçeriği Gönderilecekler Ödev Künyesi 4 icerik  $\bullet$ Ödev Adı Ëì ଵ E M Gerçek Sayı Dizileri - 12. Sınıf / D Şubesi (ALANI YOK) şubesinin 3 yeterlikteki öğrencileri Dizinin Tan... Özet **Kritik Sorular Akilli Test** Başlangıç Tarihi ve Saati 26/02/2020  $11:14$  $\bm{\odot}$   $\bm{\odot}$ 宙 Konu İçerikleri  $\bf O$ 個 **Subeler Bitis Tarihi ve Saati** Matematik - 2 > Diziler > Deăi 12. Sinif / A Subesi (ALANI YOK)  $215$  C 04/03/2020 23:59 Gerçek Sayı Dizileri ₩ AL - 12. Sinif / E Subesi (ALANI YOK)  $227$  C Acıklama 쓘 AL - 12. Sinif / D Şubesi (ALANI YOK) Dizinin Tanımı  $221 -$ Œ ß Sonlu Dizi, Sabit Dizi, Eşit Diziler  $\bullet$ Q AL - 12. Sinif / B Şubesi (ALANI YOK)  $119$   $\bullet$ o œ Dizinin Grafiği  $\bm{\circ}$ - 12. Sınıf / C Şubesi (ALANI YOK)  $228$   $\bullet$ Ë M AL 2. Sinif / F Şubesi (ALANI YOK) Özet  $\bm{\odot}$  $226$  C  $\overline{\phantom{a}}$ **Akıllı Test ?** Q Kritik Sorular  $\bm{\circ}$  $\equiv$ ନ୍ଦୁ **Öğretmen ödev gönderirken** ÖSYM Soruları  $\bullet$  $\bullet$ **sistemin öğrencilerin seviyesine göre otomatik oluşturacağı**  $\circ$   $\circ$ Dizilerde İşlemler **O** Ödevi Gönder **Akıllı testi ödevine ekleyebilir.** $\circ$  0 İndirgemeli Dizi ve İndirgeme Bağıntısı Özel Diziler © 0 ● ölçümlenmemiş ● temel altı ● temel ● yeterli ● ileri

### Öğretmen | Öğrenciler Menüsü - Şubeler

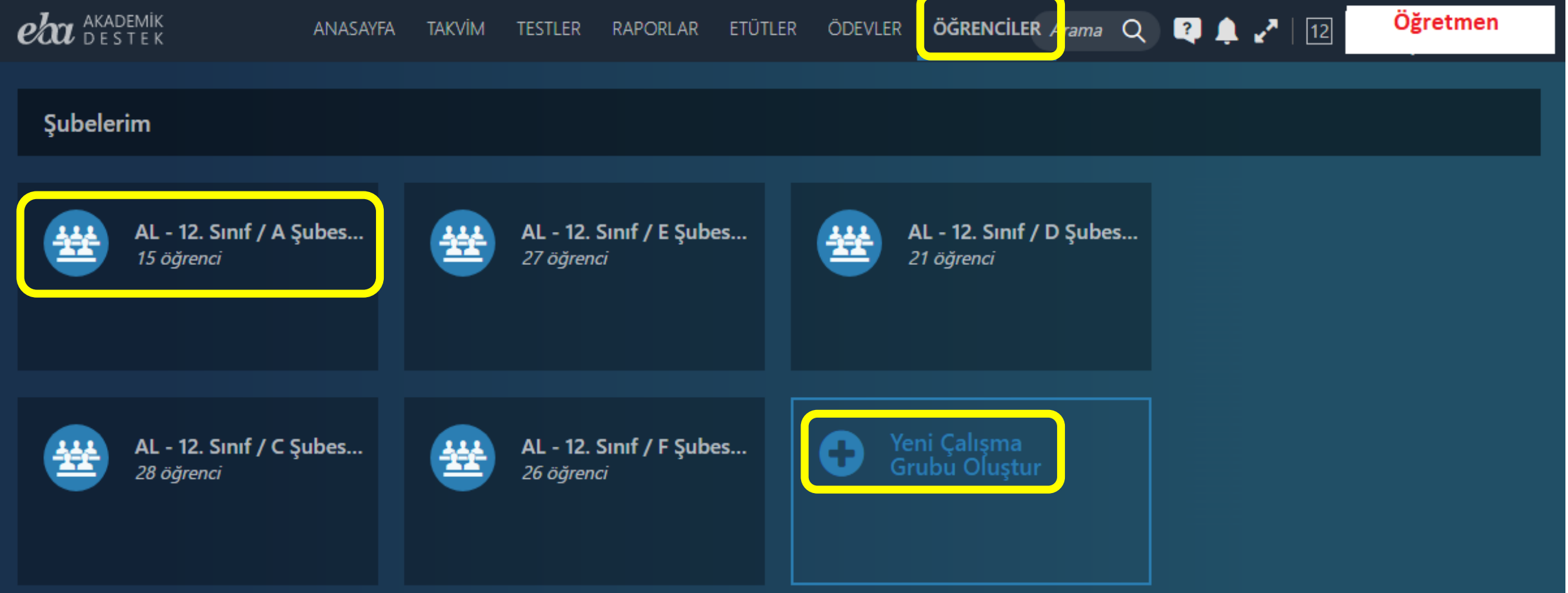

#### Öğretmen | Öğrenciler – Seçilen Şube Sayfası

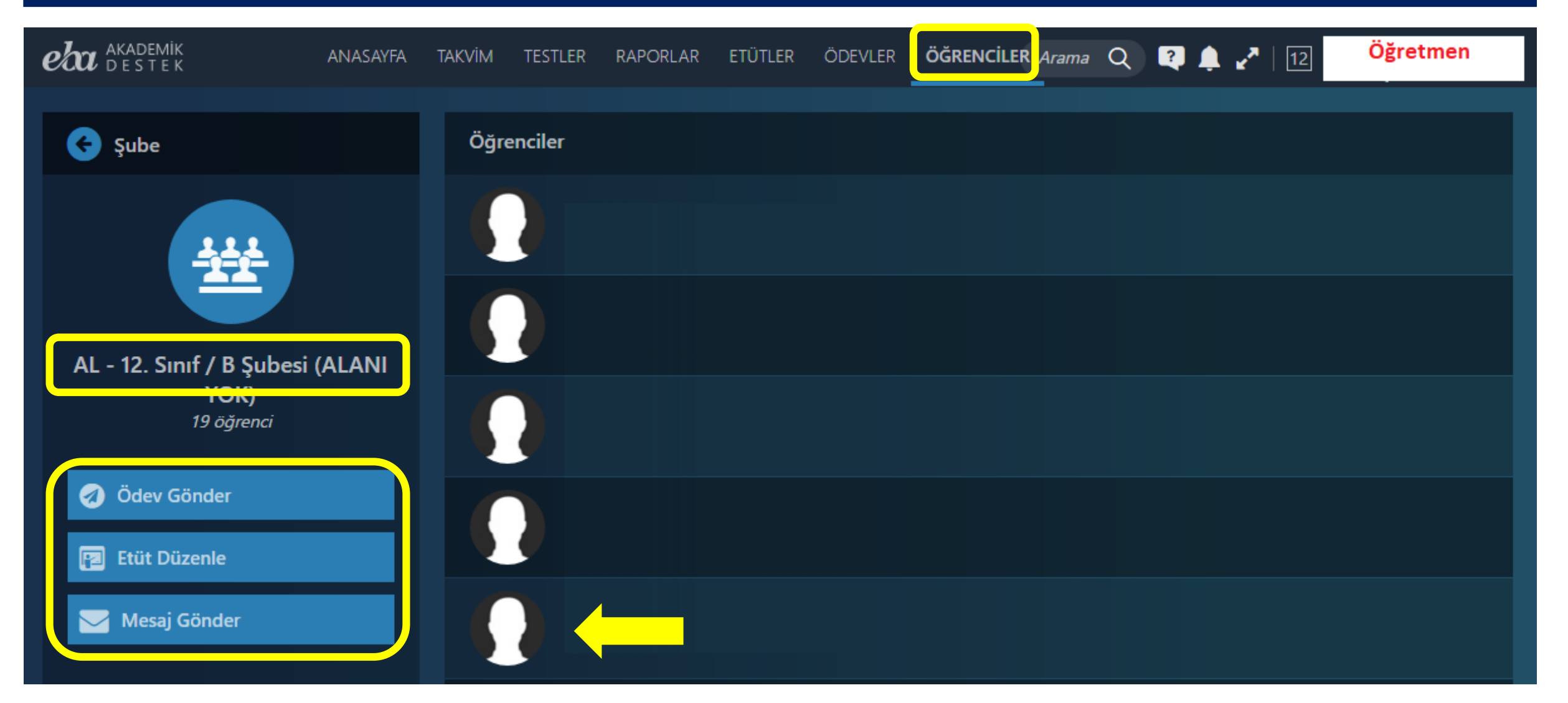

### Öğretmen | Seçilen Öğrenci Profil Ekranı -

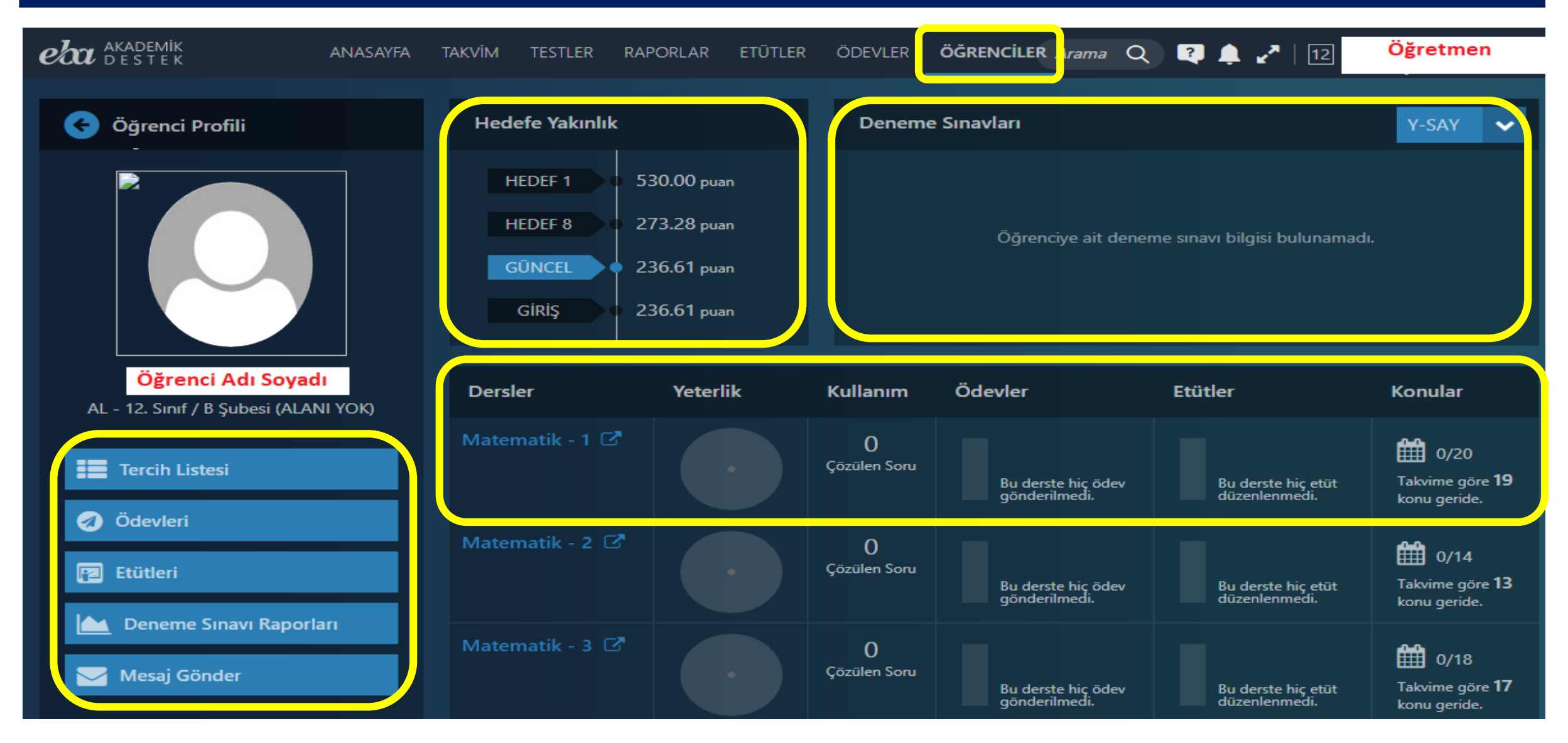

#### Öğretmen | Seçilen Öğrenci Profil Ekranı +

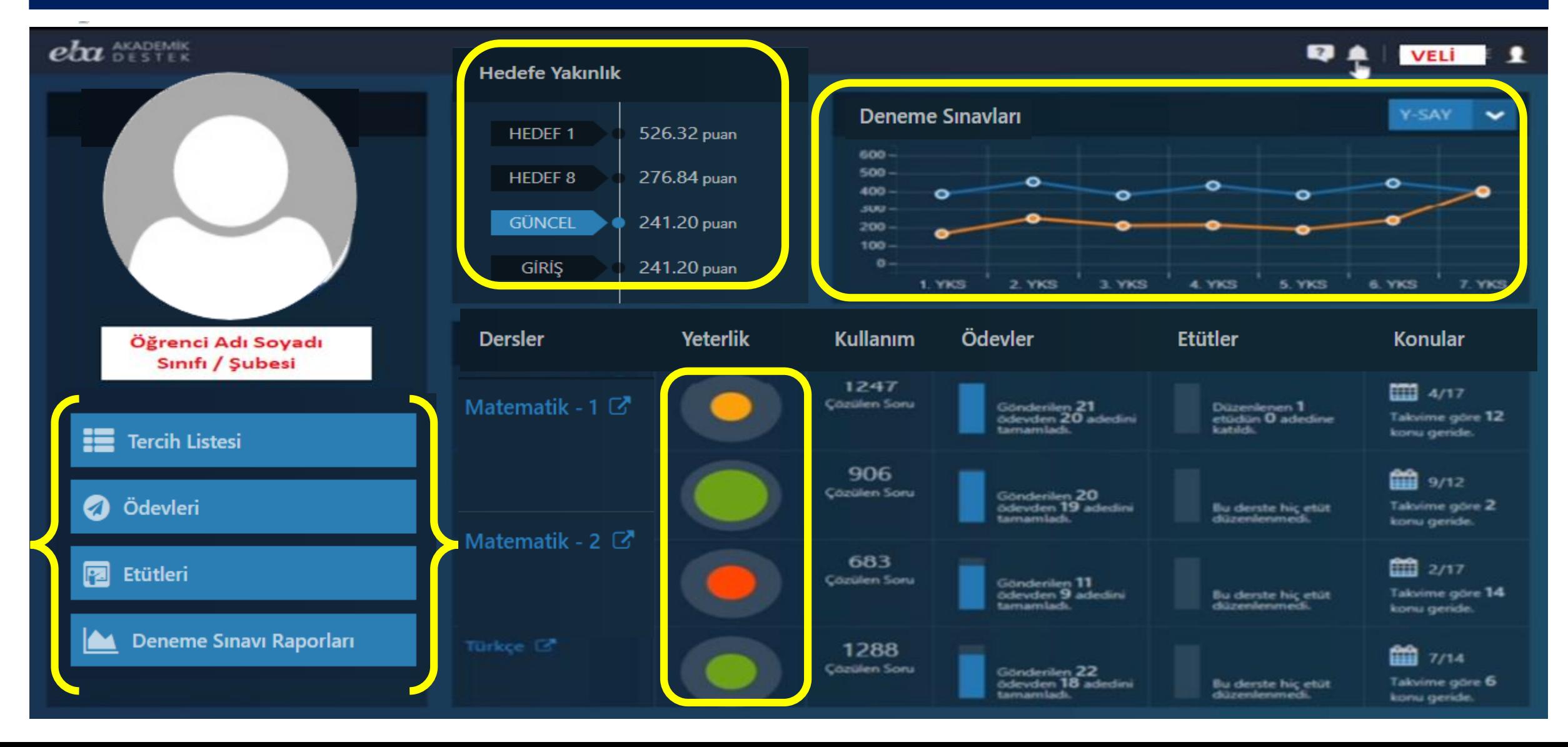

### Öğretmen | Öğrenciler Menüsü

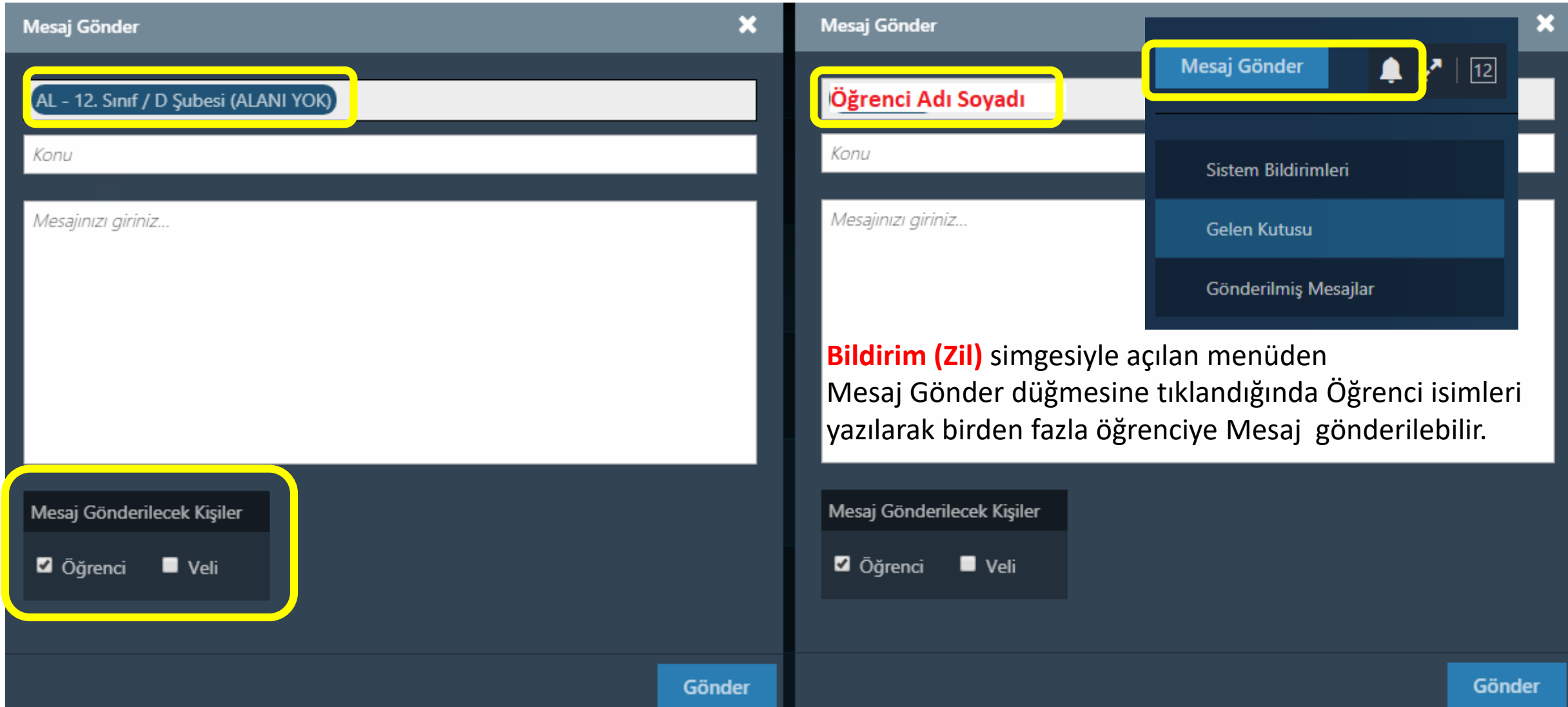

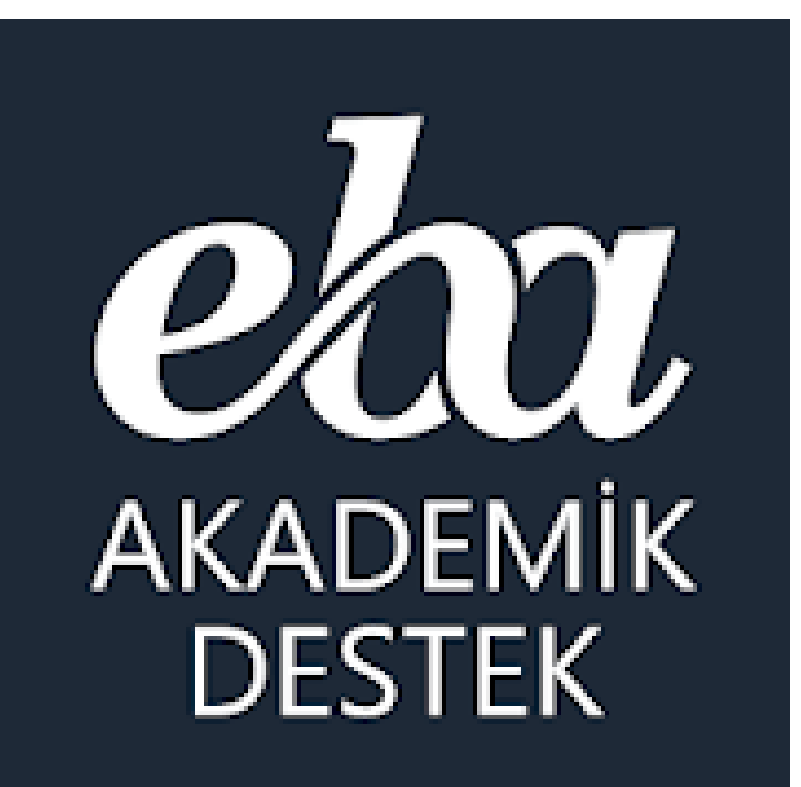

# **İDARECİ (Okul Müdürleri)**

### İdareci | EBA Akademik Destek Takibi

#### **Okul İdarecilerimiz;**

#### **EBA Akademik Destek Sistemiyle**

> Raporlar menüsünden öğrencilerin öğrenme düzeylerini çeşitli raporlama seçenekleriyle görebilirler,

- > Etütler menüsünden öğretmenlerin düzenlediği etütleri görebilirler,
- > Ödevler menüsünden öğretmenlerin öğrencilere gönderdiği ödevleri görebilir ve öğrencilerin durumlarını inceleyebilirler.
- \* Öğrecilerinin sistemi kullanmaları, eksiklerini gidermeleri için müdür yardımcılarıyla, ders ve rehberlik öğretmenleriyle çalışma yapabilirler.
- \* İdareci aynı zamanda öğretmen ekranına profilinden geçebilir.

## İdareci | Raporlar Menüsü

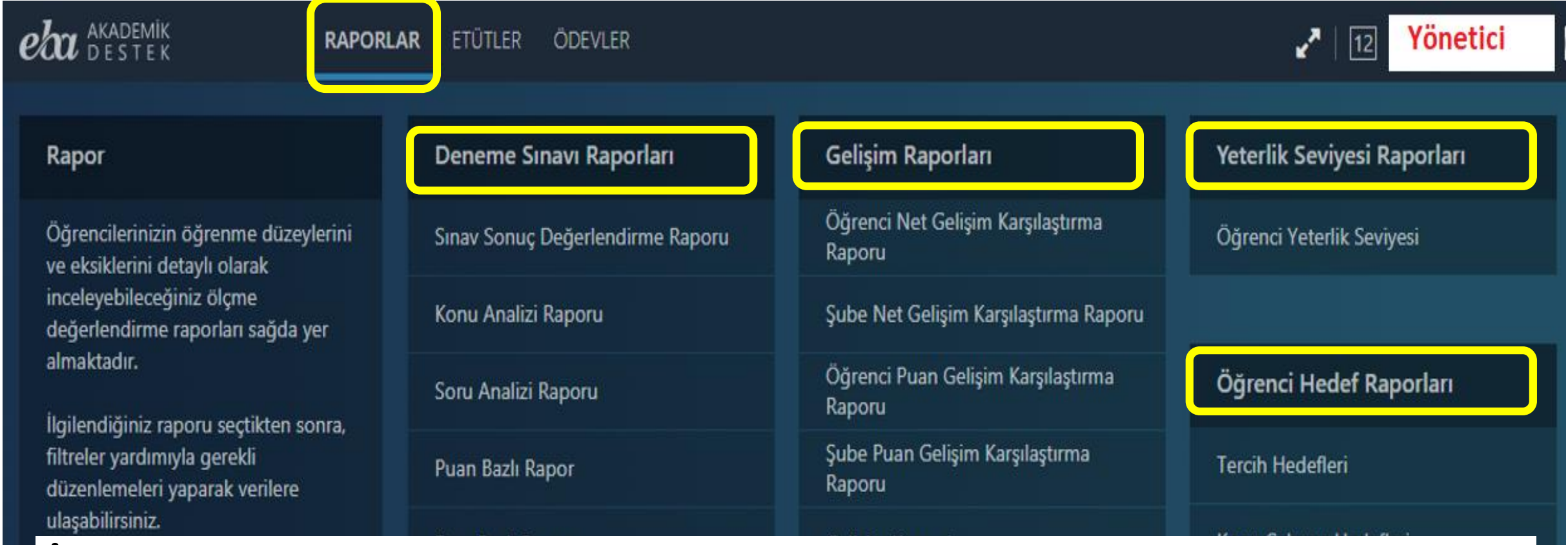

**İdareciler**, Raporlar menüsünden öğrencilerimizin öğrenme düzeylerini ve eksiklerini detaylı olarak birçok raporla inceleyebilirler.

## İdareci | Etütler Menüsü

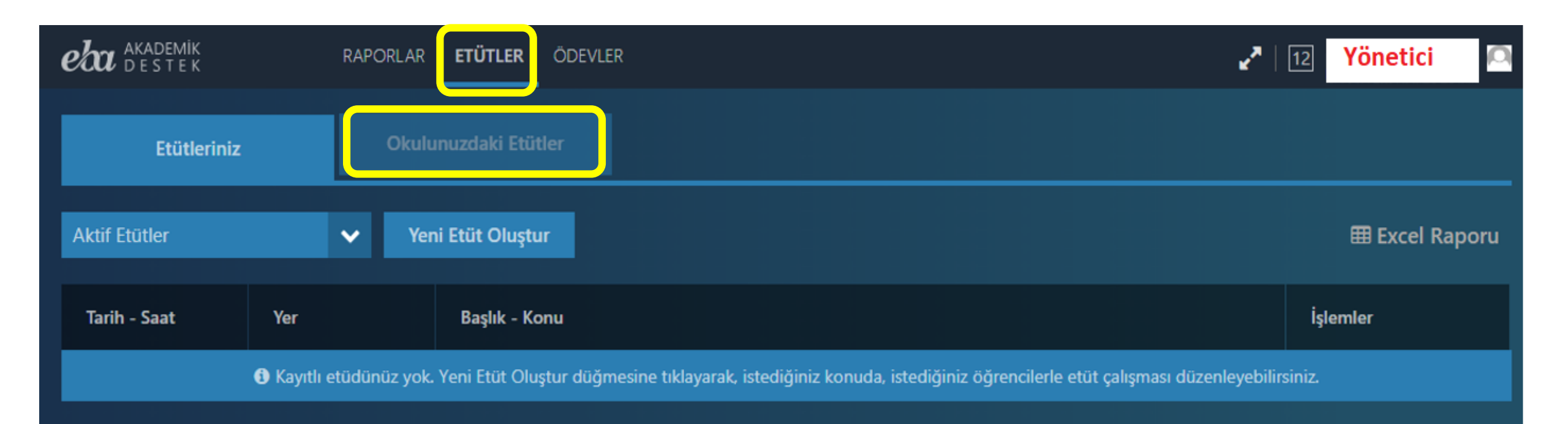

#### **İdareciler**, Etütler Menüsünden,

okuldaki öğretmenlerce düzenlenen etütlerle ilgili bilgileri görebilir, işlemler menüsünden etütlerle ilgili rapor alabilir ve etüt durumunu inceleyebilirler.

## İdareci | Ödevler Menüsü

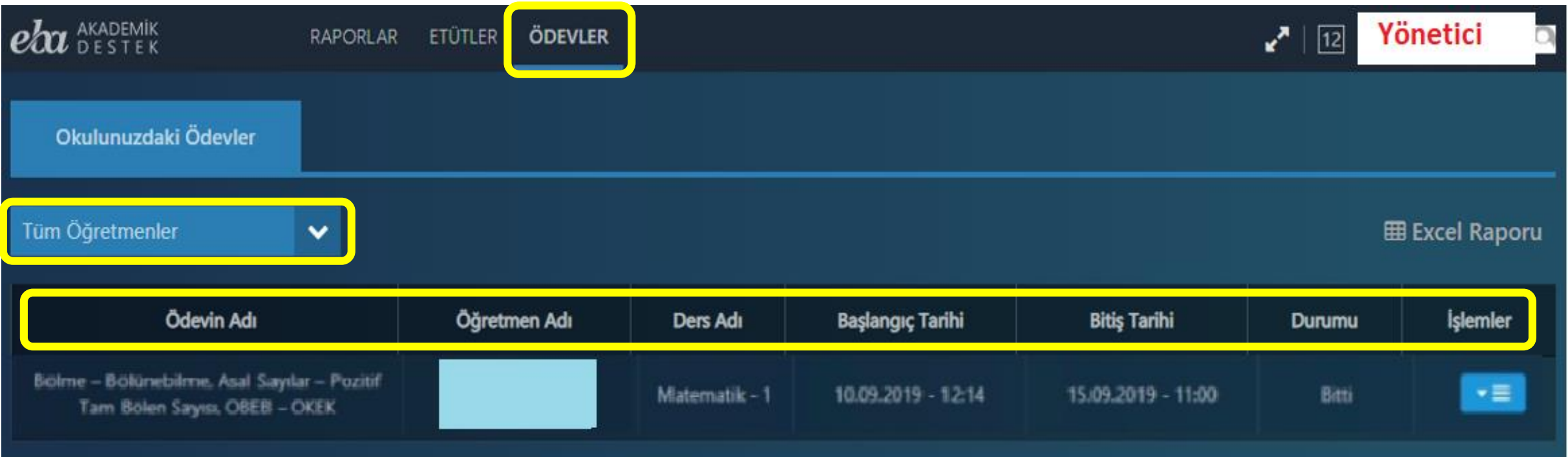

**İdareciler**, Ödevler Menüsünden, okulundaki öğretmenler tarafından öğrencilere gönderilen ödevlerle ilgili bilgileri görebilir, işlemler menüsünden ödevlerle ilgili rapor alabilir ve ödevleri inceleyebilirler.

## İdareci | Profil >>> ÖDS

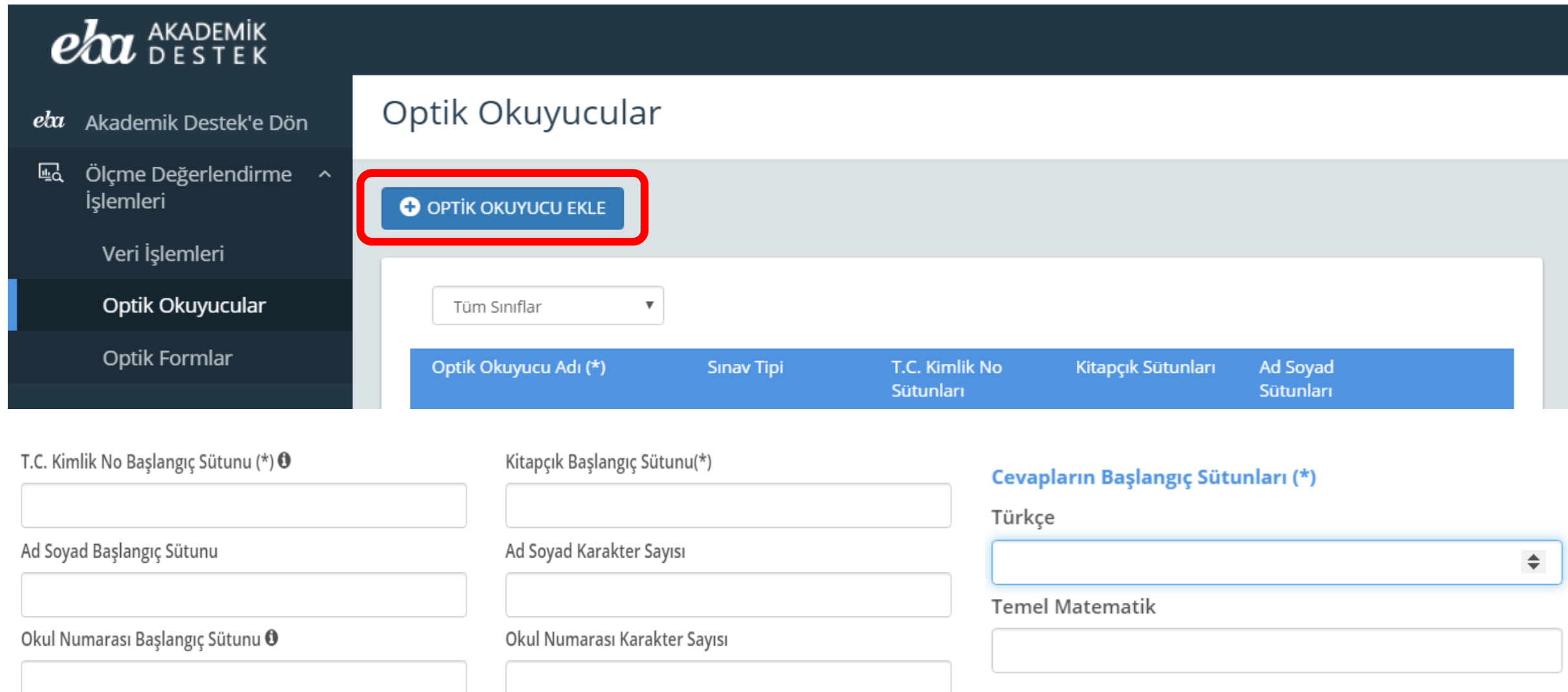

#### İdareci | Akademik Destek Kullanım İstatistiği

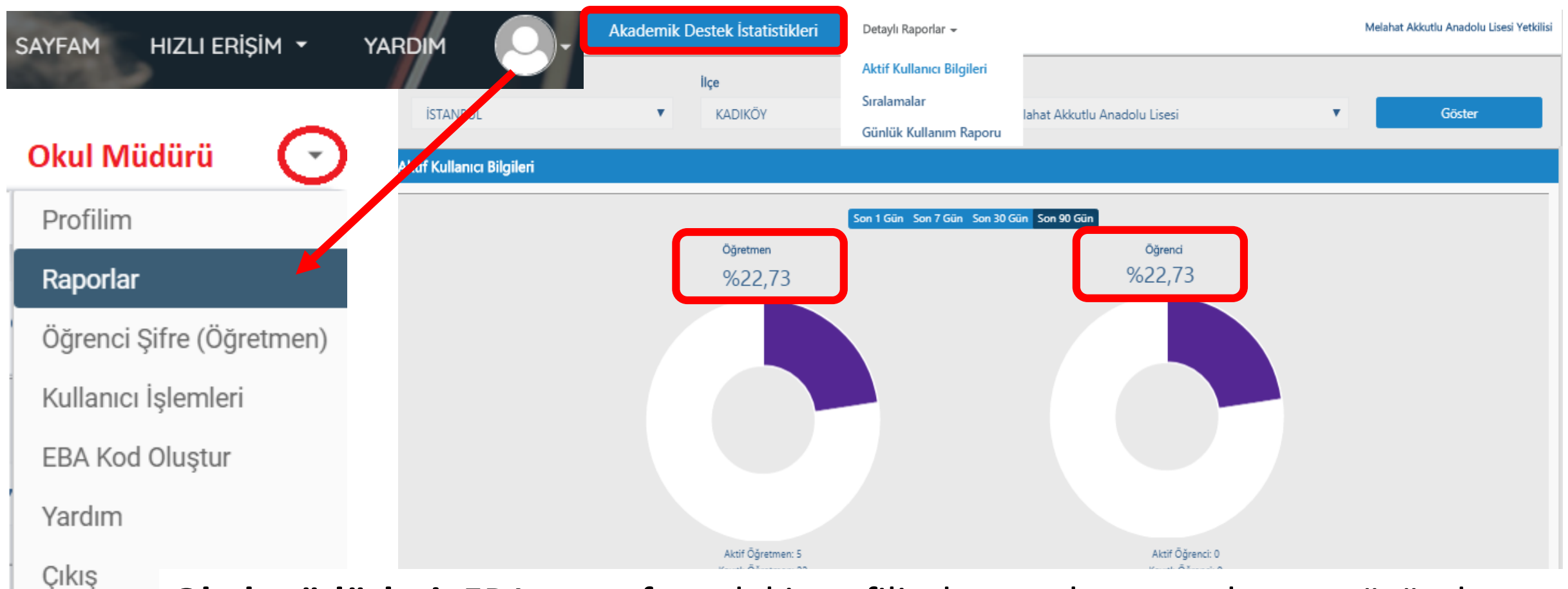

**Okul müdürleri,** EBA anasyfasındaki profilinde yer alan raporlar menüsünden EBA Ders ve EBA Akademik Ders İstatistiklerini görebilirler ve indirebilirler.

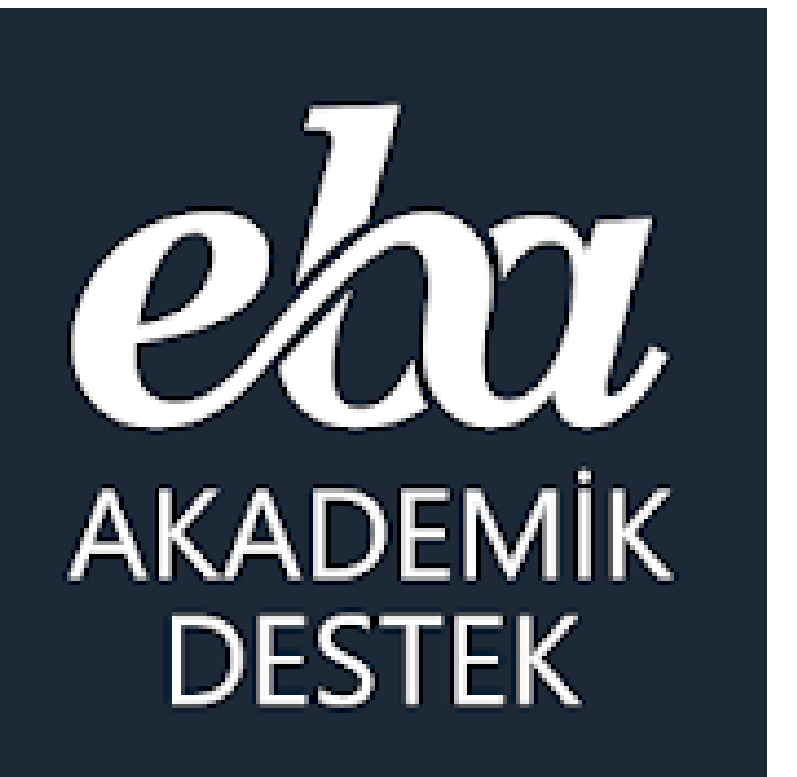

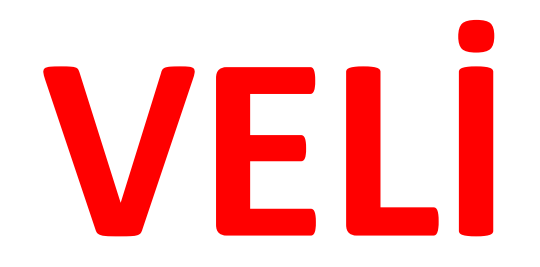

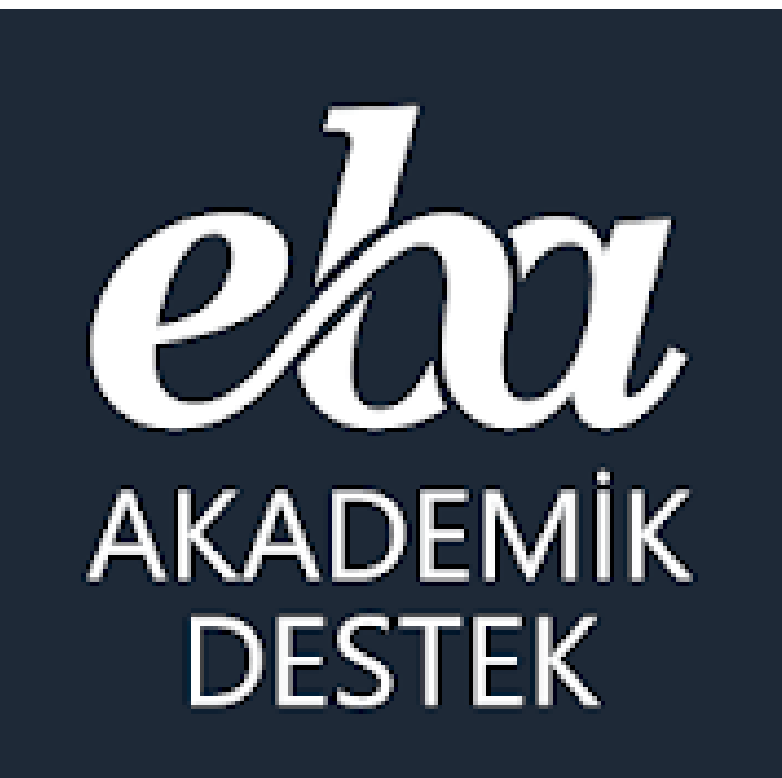

**Velilerimiz Akademik Destek Sistemine** nasıl giriş yapıyor?

#### Veliler Akademik Sistemine Nasıl Giriyor?

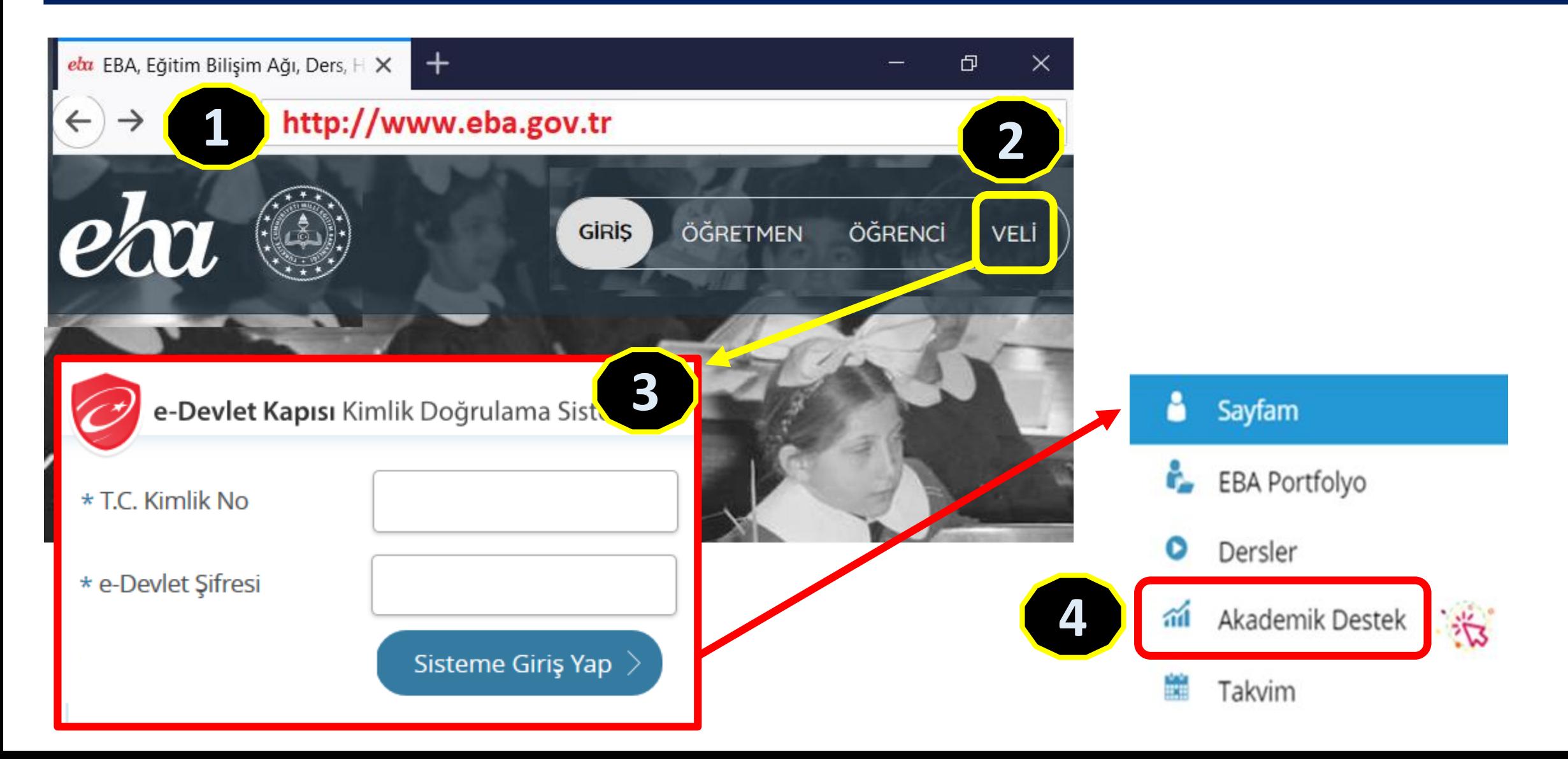

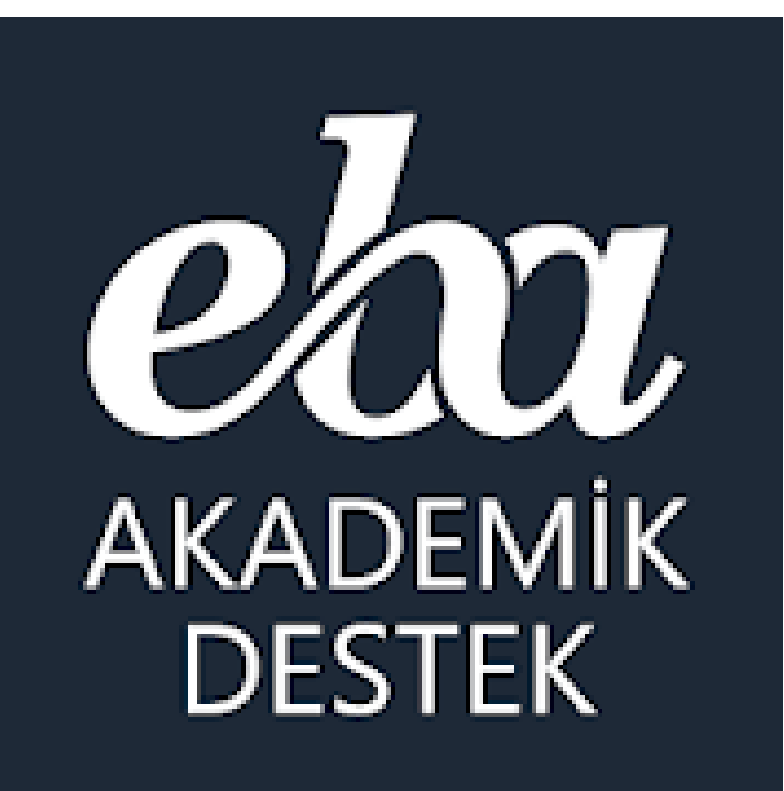

**EB Akademik Destek Sistemi Velilerimize** ne sunuyor?

## Veli | EBA Akademik Destek Takibi

Öğrenci Profili

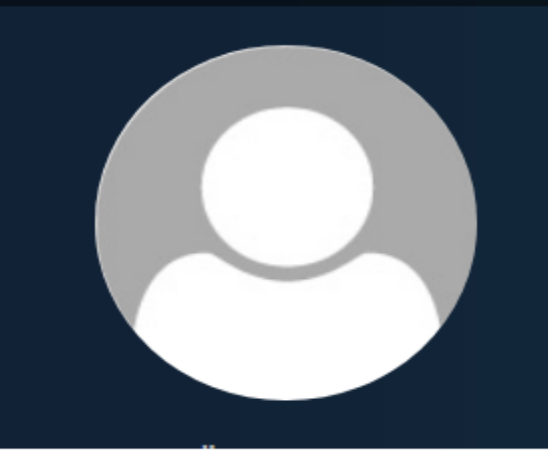

Öğrencinin Adı Soyadı Sınıfı / Şubesi - Alanı / Bölümü

⊞ **Tercih Listesi** 

Ödevleri Ø

囨 Etütleri

**Deneme Sinavi Raporlari** 

#### **Velilerimiz;**

EBA Akademik Destek Sistemiyle

- > Çocuklarının hedef tercih listelerini,
- > Hedefine ne kadar yakın veya uzak olduğunu,
- > Derslerindeki yeterlik durumunu,
- > Ders bazında çözdüğü soru sayısını,
- > Öğretmenlerince gönderilen ödevleri,
- > Yapılan etütleri,
- > Deneme sınavı sonuçlarını takip edebiliyorlar. > Öğretmenlerce kendilerine sistem üzerinde gönderilen mesajları da okuyabilirler.

### Veli | Ana Ekran Öğrenci Profil Sayfası -

#### **ela** AKADEMIK

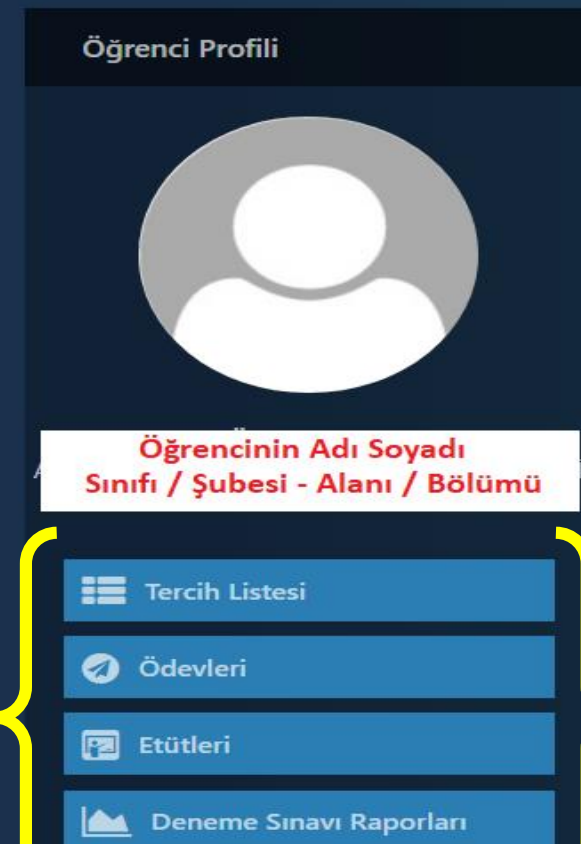

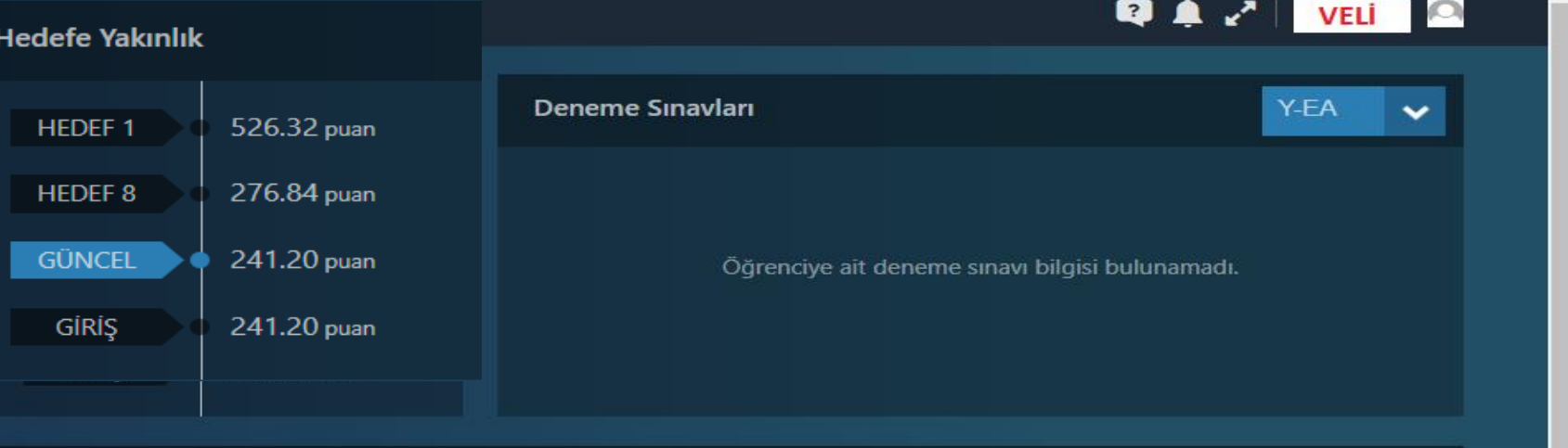

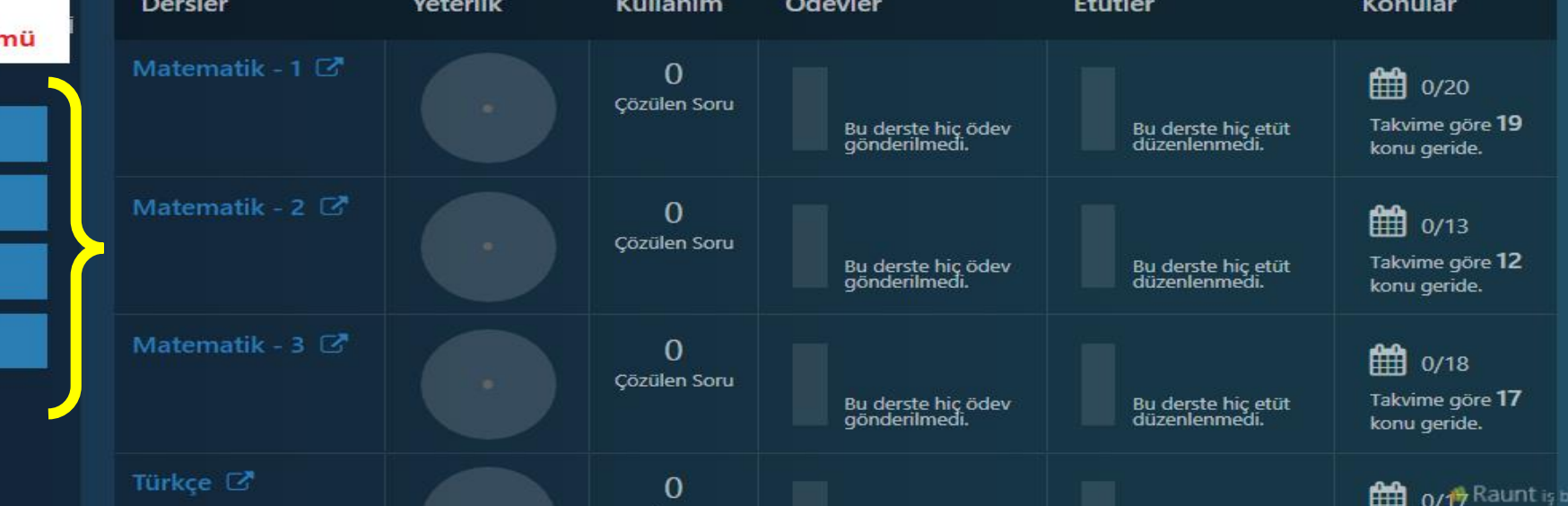

### Veli | Ana Ekran Öğrenci Profil Sayfası +

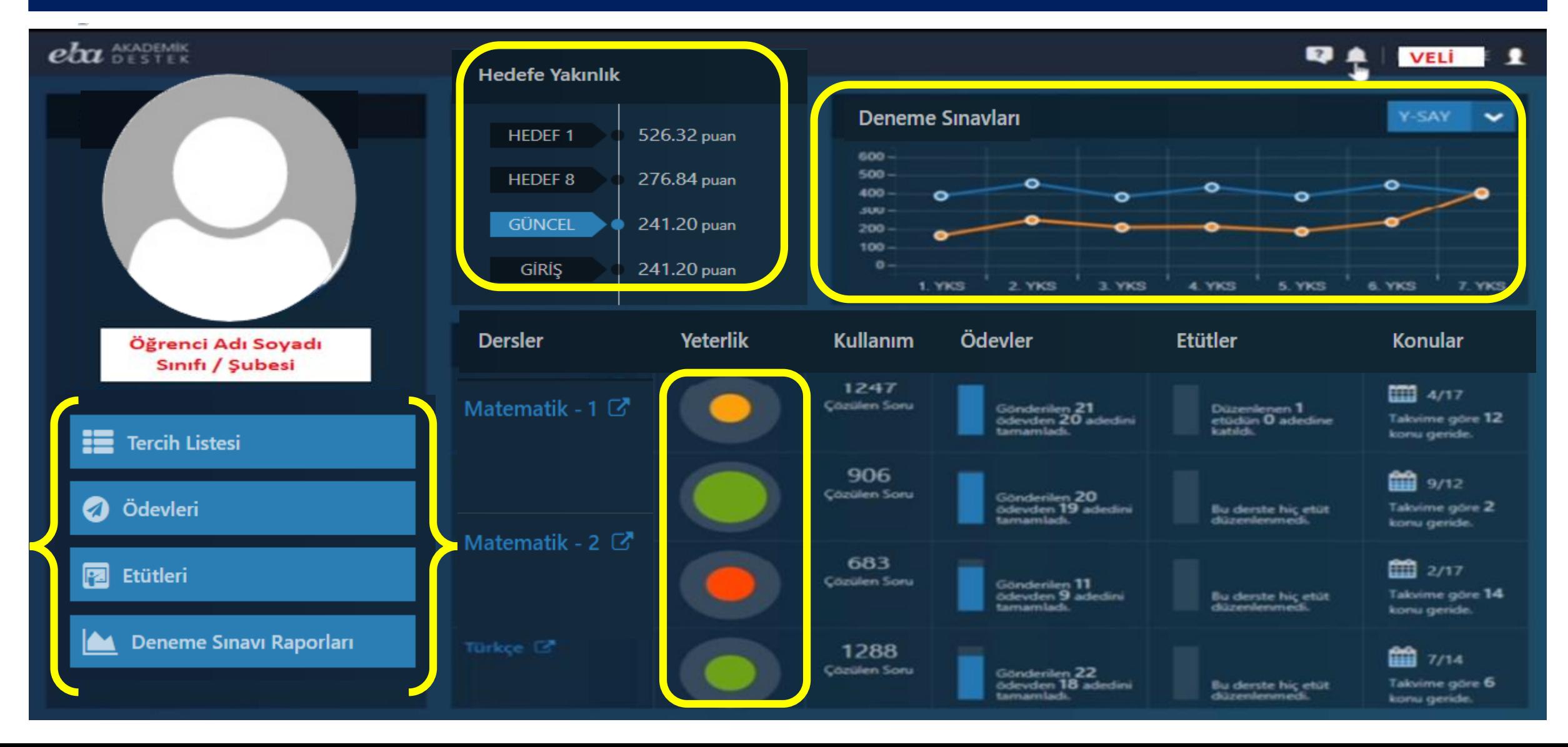

#### Veli |Çocuğunun Tercih Listesini Görebiliyor.

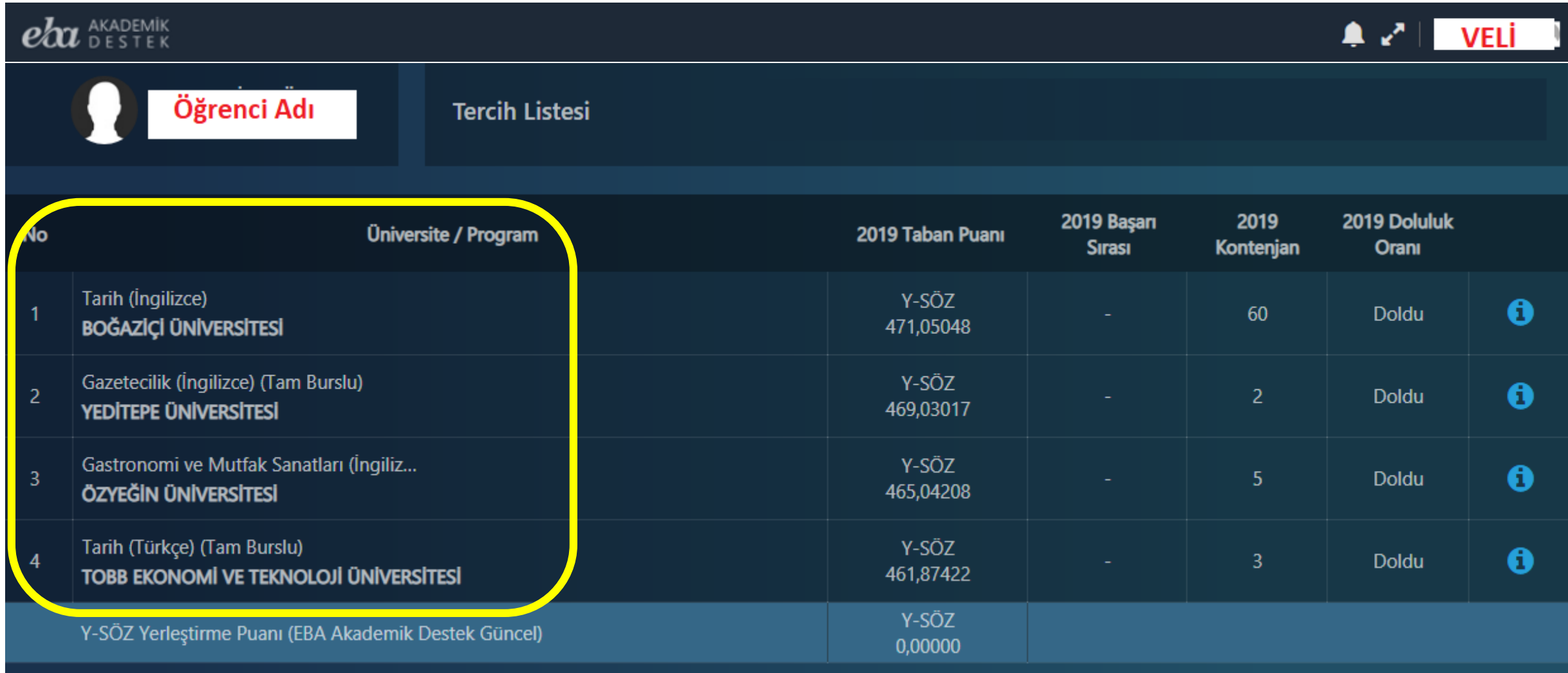

#### Veli | Çocuğunun TYT+AYT Sınav Karnesini Görebiliyor

#### $e\!lambda$ u Akademik  $4$   $\sqrt{ }$  | VELI Denema Sınavı ve Tarihi Puani ve Pisan Türü Karne 447.31 7. TYT Denemesi - A **Au Sinav Karnesi** 16 Ocak 2020  $(Y - TYT - P)$ 7. AYT Denemesi - A 397.21 **Le Sinav Karnesi** 17 Ocak 2020 (Y-SAY) 6. AYT Denemesi - A 449.16 **A** Sinav Karnesi 04 Ocak 2020 (Y-SAY) 6. TYT Denemesi - A 448.01 **AL Sinav Karnesi** 03 Ocak 2020  $(Y - TYT - P)$ 5. TYT Denemesi - B 442.62 Sinav Karnesi 20 Aralık 2019  $(Y - TYT - P)$

#### Veli | Çocuğunun Ödevlerini Görebiliyor.

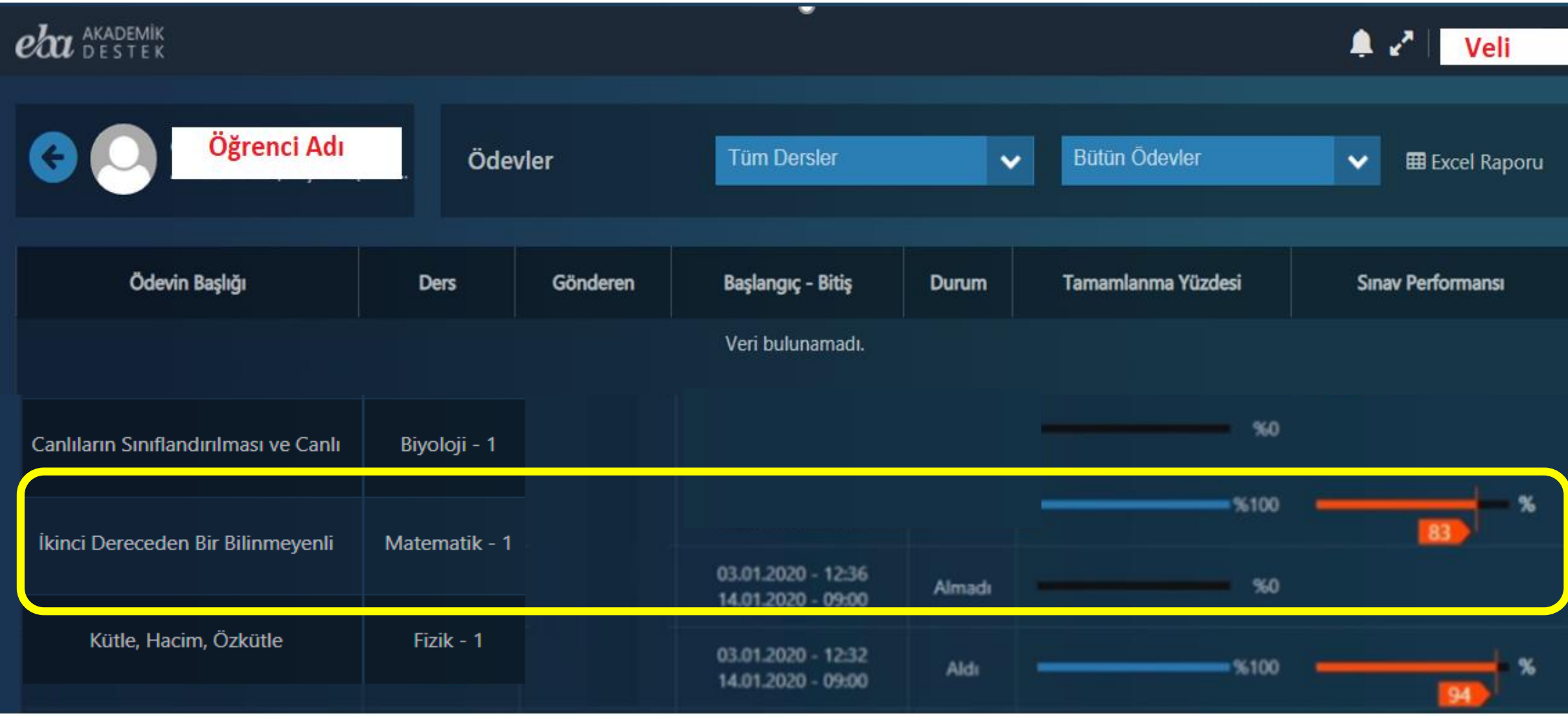

#### Veli | Çocuğunun Katıldığı Etütler ve Mesaj Sayfası

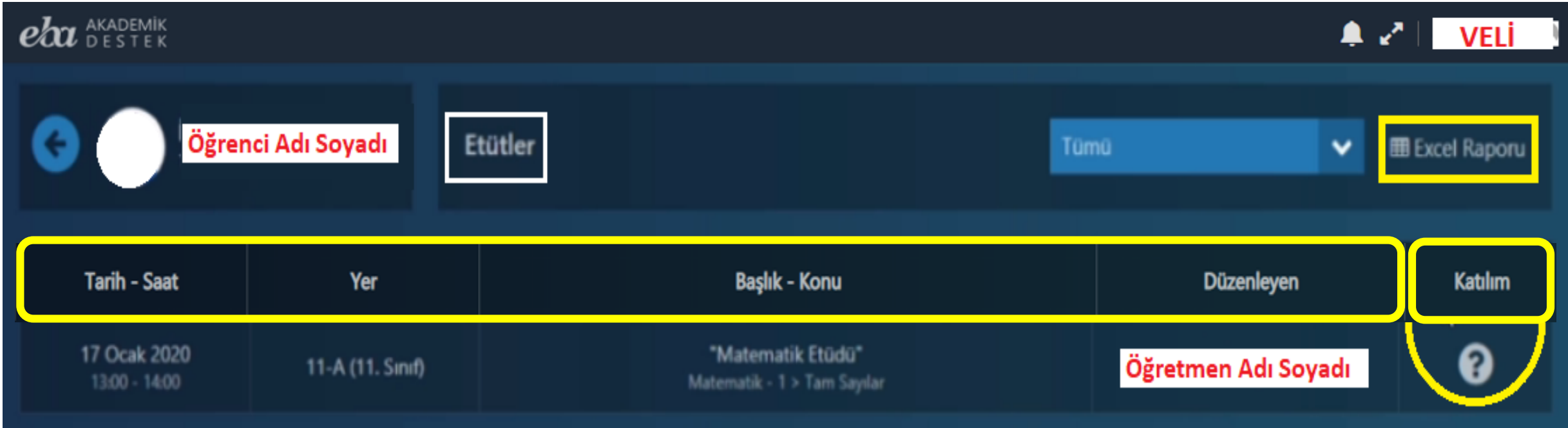

#### $\boldsymbol{oh}$  akademik

Ayrıca veliler **bildirim (zil) simgesine tıklayarak** gelen pencereden öğretmenlerin çocuğuna ve kendisine gönderdiği mesajları okuyabilirler.

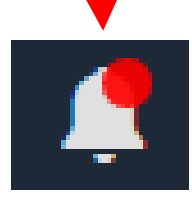

– VELI

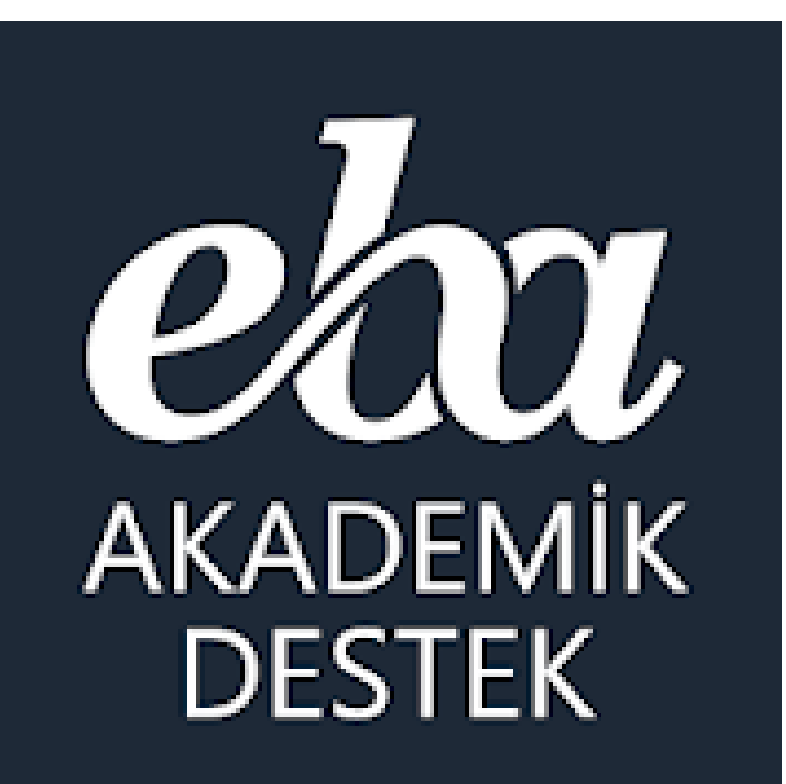

# Velilerimizden İsteğimiz nedir?

## Velilerimizden İsteğimiz İşbirliği

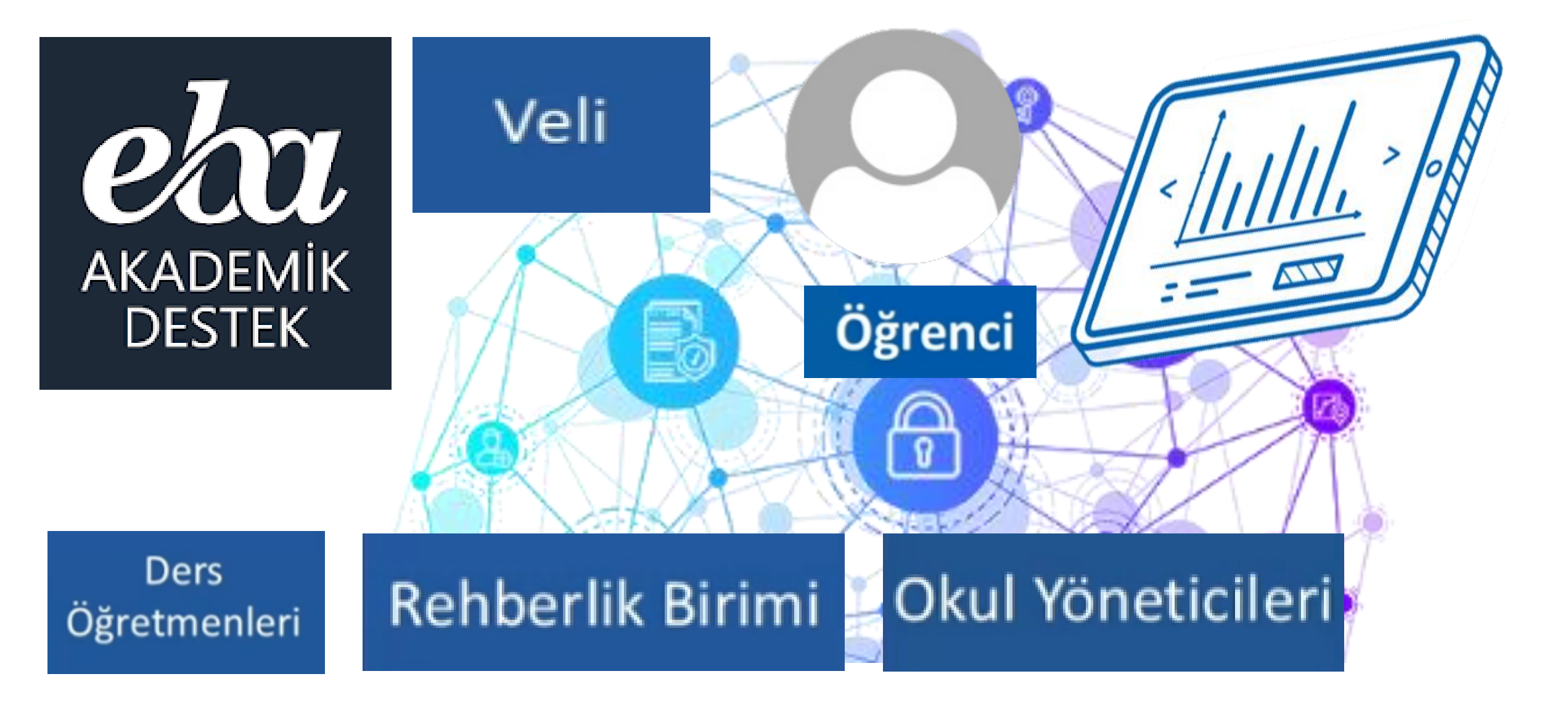

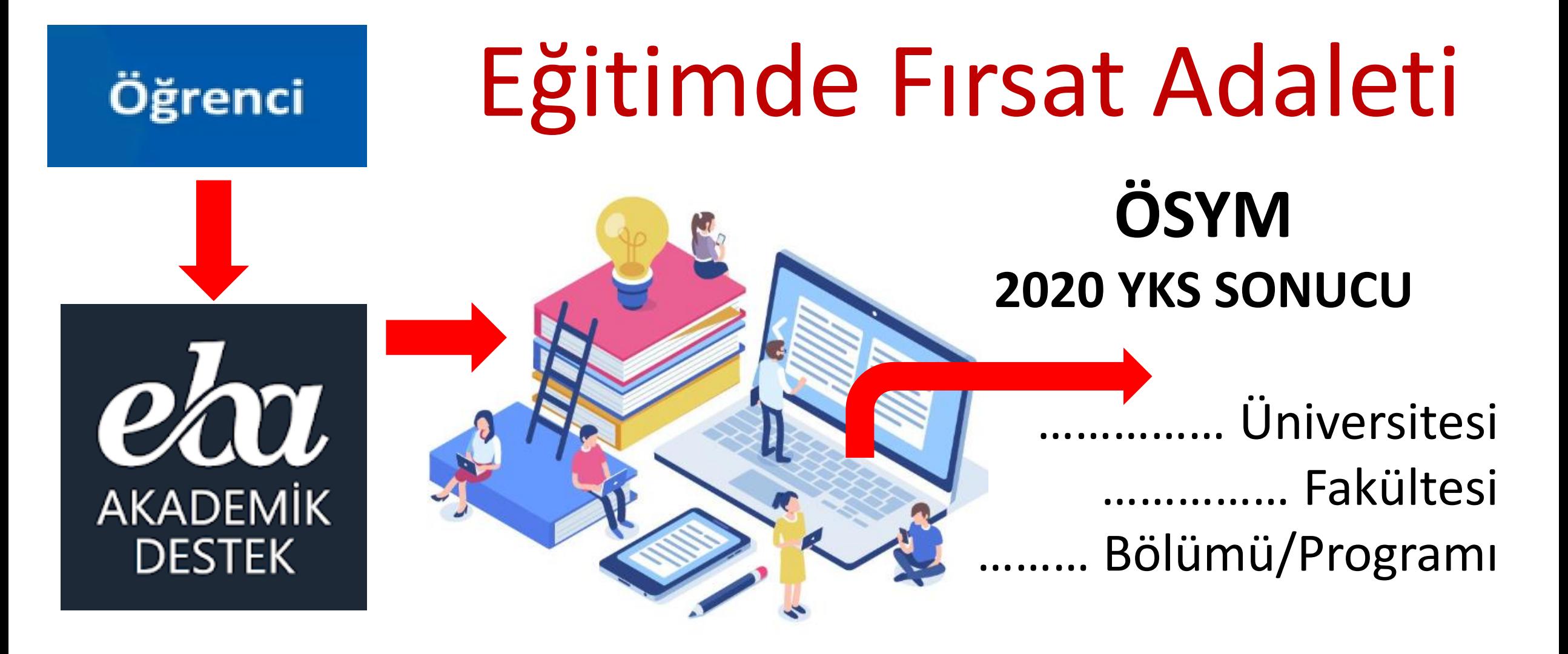

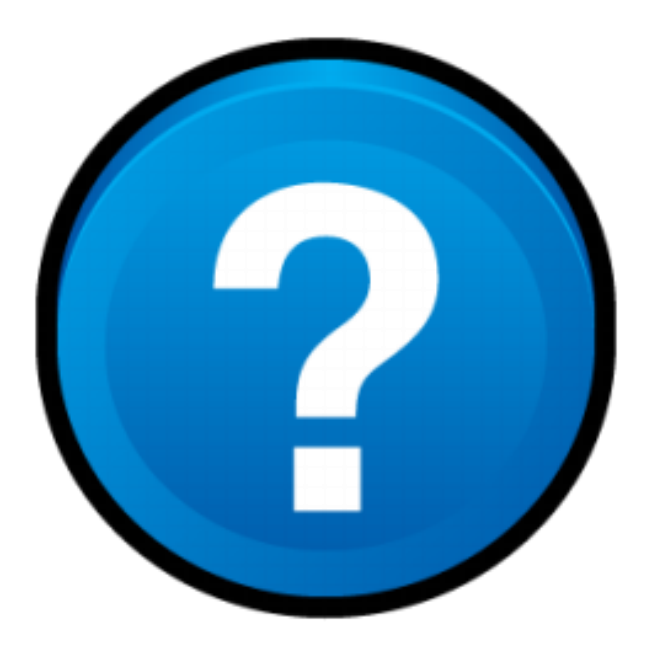

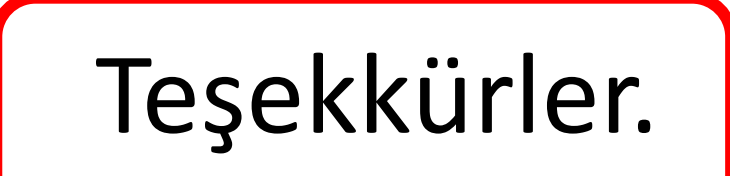